© 2004-2015 ThouVis Software Limited Büdinger Bogen 17 04916 Herzberg

Internet: [http://www.thouvis-software.com](http://www.thouvis-software.com/) E-Mail: [info@thouvis-software.com](mailto:info@thouvis-software.com)

Die in diesem Buch verwendeten Produktbezeichnungen und Markennamen der jeweiligen Firmen unterliegen warenzeichen,- marken- oder patentrechtlichem Schutz. Die in diesem Buch genannten Verfahren und Programme werden ohne Rücksicht auf die Patentlage mitgeteilt.

Alle Informationen in diesem Buch wurden mit größter Sorgfalt zusammengetragen. Die ThouVis Software Limited übernimmt jedoch weder eine Garantie noch juristische Verantwortung oder irgendeine Haftung für Folgen die auf fehlerhafte Angaben zurückzuführen sind. Für Meldungen eventueller vorhandener Fehler sind unsere Autoren aber jederzeit dankbar.

Alle Rechte vorbehalten. Kein Teil dieses Buches darf in irgendeiner Form ohne schriftliche Genehmigung der ThouVis Software Limited reproduziert werden.

# **Inhaltsverzeichnis**

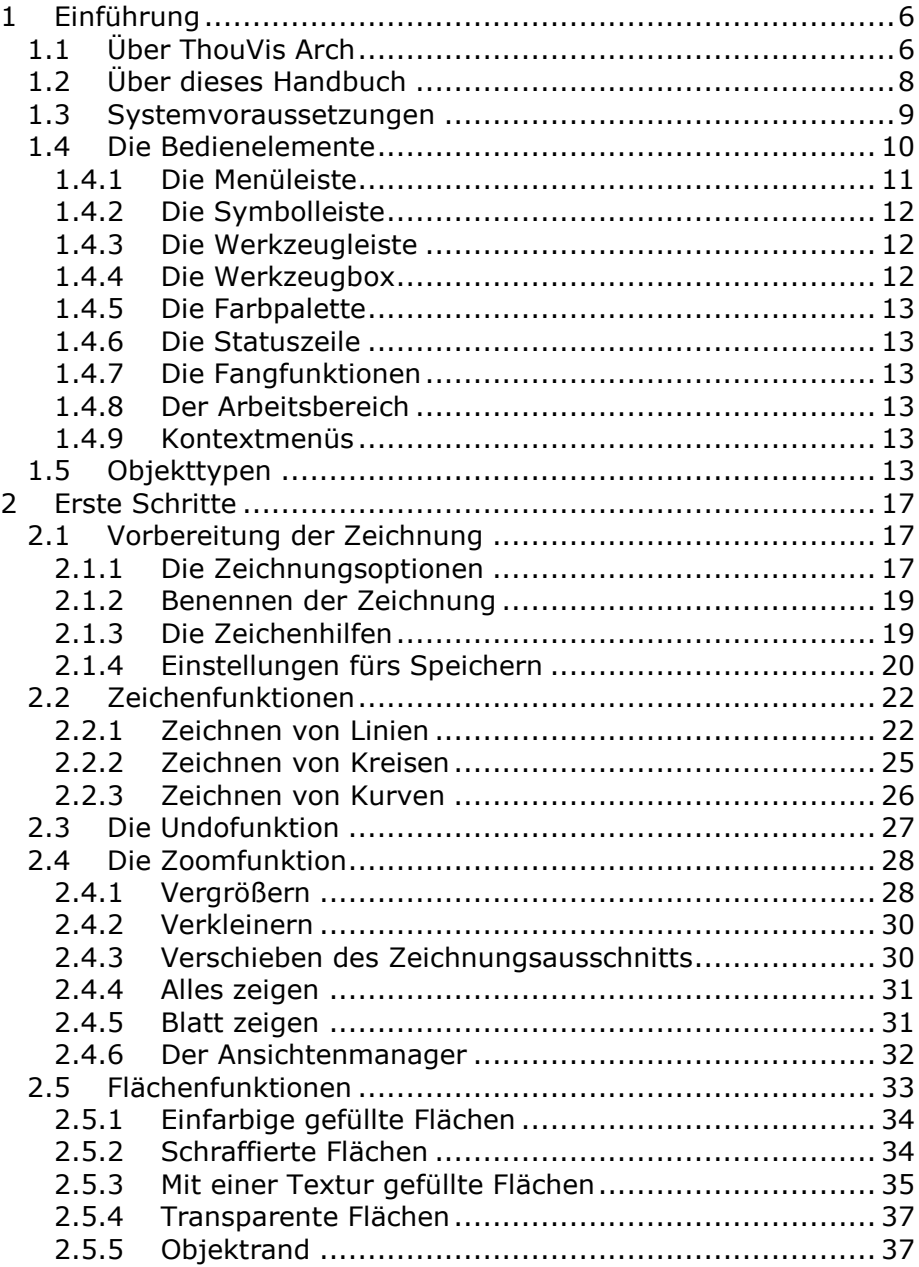

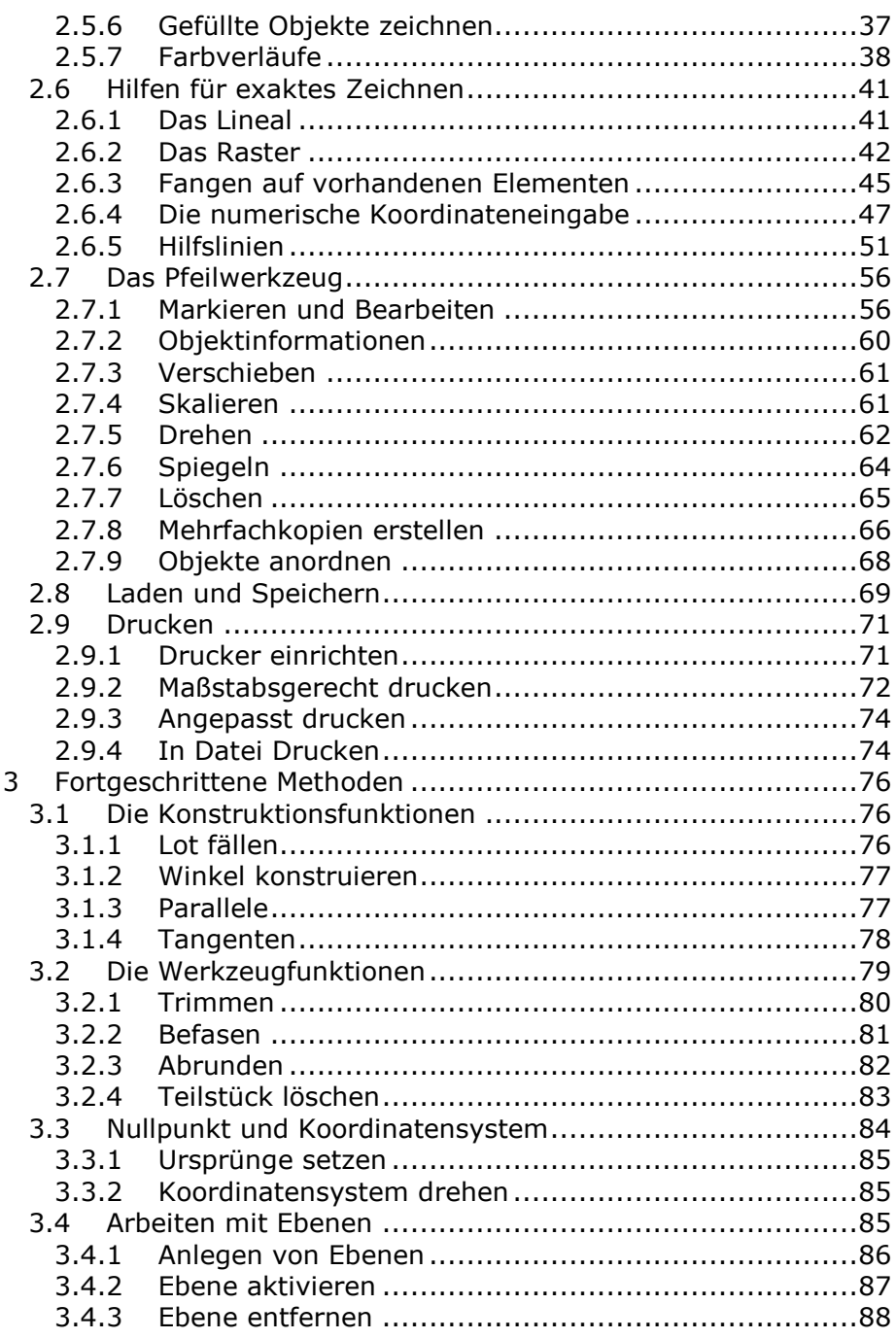

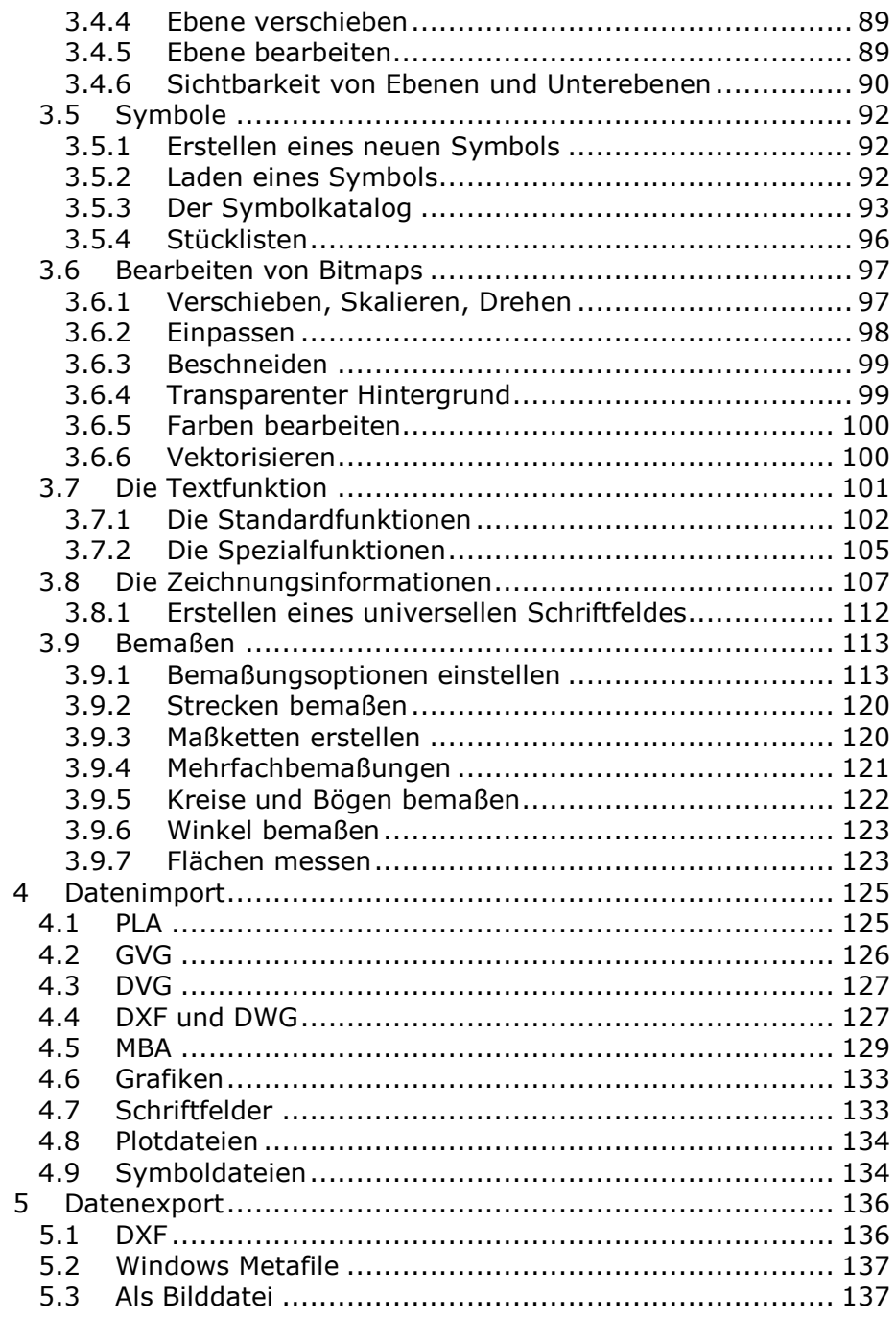

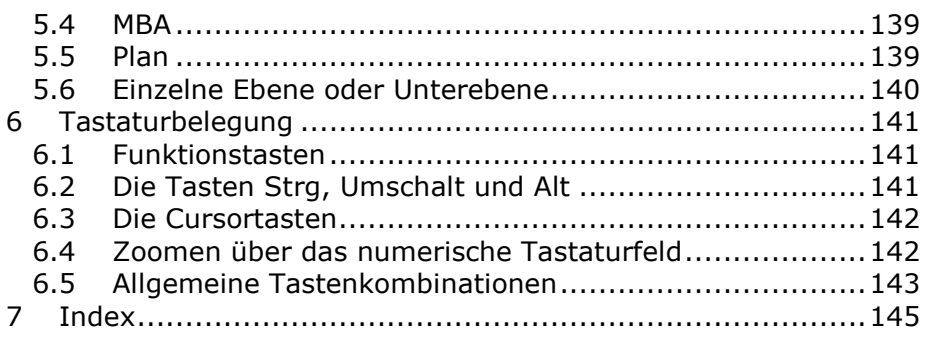

# <span id="page-5-0"></span>**1 Einführung**

# <span id="page-5-1"></span>**1.1 Über ThouVis Arch**

ThouVis Arch ist die neue leistungsstarke Lösung zum Erstellen von architektengerechten Plänen und kreativen Layouts mit Kompatibilität zur 3D-Planungssoftware ArCon. Die vollständige Unterstützung des MBA- und des PLA-Formates ermöglicht die problemlose Integration in vorhandene Arbeitsumgebungen in denen bisher die Progrogramme Arcon und CreativeLines zum Einsatz kamen.

Die Wurzeln von ThouVis reichen zurück bis in das Jahr 1990 zum mittlerweile legendären Programm "Leonardo ST", das damals eine neue Ära im Bereich der Grafiksoftware einleitete. Bereits im Herbst 1988 hatten wir uns das Ziel gesetzt, ein Programm für den Atari ST zu schaffen, mit dessen Hilfe jeder Anwender seine ganz persönlichen Ideen umsetzen kann. Eine Kombination aus CAD-Programm, Illustrations-Programm und Programmiersprache. Das wir dieses Programm ausgerechnet "Leonardo ST" tauften, war alles andere als ein Zufall, denn das Programm sollte so werden wie Leonardo da Vinci - vielseitig, innovativ und nicht auf eine Zielrichtung festgelegt. Das Vorbild Leonardo da Vinci war nur in zweiter Linie ein Maler. Vornehmlich war er Erfinder. Er beschäftigte sich leidenschaftlich mit Problemen in den Bereichen Hydraulik, Ballistik, Architektur, Mathematik und Anatomie – um nur einige Gebiete zu nennen. Dabei verstand er es wie kein zweiter, mathematische Gesetze und Ideen in greifbare Zeichnungen und Notizen umzusetzen. Für ihn war es eine Notwendigkeit, sein Wissen und seine Ideen visuell darzustellen.

Viele Jahre später, nach der Fertigstellung des von uns für die Firma CreativeByte entwickelten Programms CreativeLines 3.5, beschlossen wir zu unseren Wurzeln zurückzukehren und ein Programm zu schaffen, dass das mittlerweile alte aber immer noch aktuelle Konzept von Leonardo ST in moderner Form neu interpretiert. In Anlehnung an Leonardo, der wie oben erwähnt, seine Gedanken visuell darzustellen versuchte, nannten wir das neue Programm ThouVis, dies ist die Abkürzung für "thoughts visualize", auf Deutsch "Gedanken visualisieren".

Technische Grundlage von ThouVis Arch war der tausendfach bewährte CAD-Kern von CreativeLines 3.5, den wir weiterentwickelt und um vielfältige neue Funktionen ergänzt haben. Herausgekommen ist letztendlich ein leistungsfähiges Werkzeug mit dem Sie vielschichtige Aufgaben aus den Bereichen Design, Konstruktion, Architektur, Illustration und Dokumentation effektiver als je zuvor erledigen können.

Die Fülle der Möglichkeiten, die sich mit ThouVis Arch ergeben, sollte genügen, um Ihrer Kreativität freien Lauf zu lassen. Wir hoffen, dass Sie mit ThouVis Arch ein Programm erworben haben, dass neben seinem zweifelsohne vorhandenen Nutzen auch Spaß macht. In diesem Sinn wünschen wir Ihnen viele innovative Stunden mit ThouVis Arch.

# <span id="page-7-0"></span>**1.2 Über dieses Handbuch**

Dieses Handbuch zu ThouVis bietet Ihnen eine Einführung in die grundlegenden Arbeitsweisen mit ThouVis Arch. Es ist jedoch kein Referenzhandbuch, in dem alle Funktionen des Programms systematisch und ausführlich beschrieben werden. Um Informationen zu einer bestimmten Funktion in ThouVis zu erhalten, benutzen Sie bitte das mitgelieferte Hilfesystem, welches Beschreibungen zu allen vorhandenen Funktionen des Programms enthält. Um Informationen zu einer bestimmten Funktion zu erhalten, aktivieren Sie diese Funktion und drücken dann die Taste <F1>.

An vielen Stellen im Handbuch wird es notwendig sein, Menüpunkte, Tastaturbefehle oder Schaltflächen zu erwähnen. Damit Sie dies eindeutig erkennen können, haben wir für diese Dinge spezielle Schreibweisen verwendet.

Tastaturbefehle stehen in spitzen Klammern:

<A> bedeutet, dass Sie die Taste "A" drücken müssen

<STRG>+<A> bedeutet, die Tasten "Strg" und "A" gleichzeitig zu drücken.

Beschriftete Schaltflächen stehen dagegen in eckigen Klammern:

[OK] bedeutet, dass Sie die mit "OK" beschriftete Schaltfläche anklicken sollen

Menüpunkte schreiben wir kursiv. Die einzelnen Stufen des Menüs werden durch einen Schrägstrich getrennt:

Datei/Zeichnung öffnen... würde bedeuten, dass Sie im Menü "Datei" den Menüpunkt "Öffnen" auswählen sollen.

*Datei/Importieren/Grafiken...* weist Sie dagegen an, im Menü "Datei" zunächst das Untermenü "Importieren" zu öffnen und dann dort den Menüpunkt "Grafiken" auszuwählen.

Da die einzelnen Kapitel dieses Handbuchs teilweise aufeinander aufbauen, empfehlen wir, dieses Handbuch chronologisch durchzuarbeiten. Falls Sie das Programm bereits installiert haben, können Sie das Kapitel über die Installation natürlich überspringen.

## <span id="page-8-0"></span>**1.3 Systemvoraussetzungen**

Um ThouVis benutzen zu können benötigen Sie einen PC mit dem Betriebssystem Microsoft Windows ab Version 95. Die Grafikkarte sollte eine Auflösung von mindestens 800\*600 Punkte haben und mindestens 32768 Farben darstellen können. Der Hauptspeicher sollte mindestens 64 MB, der freie Platz auf der Festplatte mindestens 50 MB betragen. Mit dieser Minimalkonfiguration können Sie das Programm starten und einfache Zeichnungen erstellen. Für ernsthaftes Arbeiten sollten Sie aber eine leistungsfähigere Konfiguration verwenden:

### **Prozessor**

Ab einem Prozessor der 1 GHZ-Klasse lässt sich mit ThouVis komfortabel arbeiten.

### **Betriebsystem**

Wir empfehlen dringend die Verwendung von Windows 7, 8.x oder 10. Bei Verwendung unter Windows 95, 98 oder ME sind einige Funktionen des Programms eingeschränkt, so ist die maximale Größe von farbigen Bitmaps beim Im- und Export auf 1600\*1600 Pixel beschränkt und gedrehte Bitmaps oder Metafiles werden nur ungedreht angezeigt.

### **Grafikkarte**

Für eine optimale Darstellung sollte die Grafikkarte 16,7 Millionen Farben darstellen können. Die Auflösung sollte so hoch wie möglich eingestellt werden, da bei hoher Auflösung mehr Platz für die eigentlich Zeichnung zur Verfügung steht und sich die Qualität der Darstellung verbessert, Kreise werden runder, schräge Linien haben weniger sichtbare Treppen. Die 3D-Leistung einer Grafikkarte ist für ThouVis unerheblich und die 2D-Leistung aller modernen Grafikkarten ist völlig ausreichend um mit ThouVis schnell und komfortabel arbeiten zu können.

**Hinweis:** Sollte ThouVis auf Ihrem Computer beim Bildaufbau quälend langsam sein, so liegt dies wahrscheinlich an einem fehlerhaften Grafikartentreiber. Versuchen Sie in diesem Fall einen anderen Treiber für Ihre Grafikkarte zu installieren.

### **Speicher**

Je größer der Arbeitsspeicher, desto größere Zeichnungen können Sie erstellen. Im Normalfall sollten unter Windows 7 2-4 GB für die Arbeit mit ThouVis völlig ausreichen. Bei sehr umfangreichen Zeichnungen kann mehr Speicher aber nicht schaden.

# <span id="page-9-0"></span>**1.4 Die Bedienelemente**

Nach dem Start von ThouVis erscheint das Programmfenster mit den grundlegenden Bedienelementen:

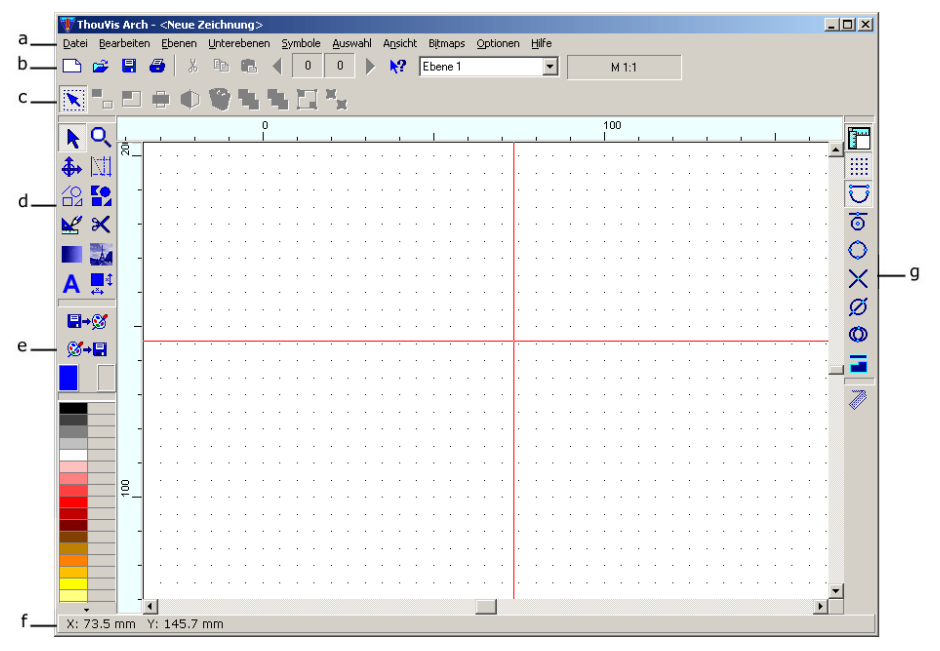

*Abbildung 1: Die Benutzeroberfläche von ThouVis Arch, abhängig von Ihrer tatsächlichen Version kann die Darstellung abweichen.*

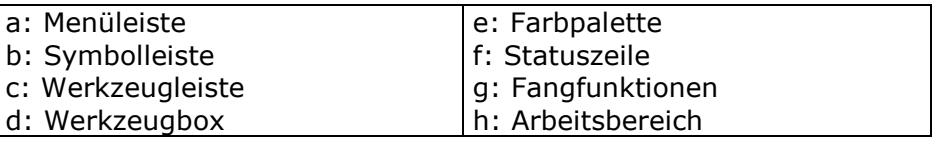

In den nachfolgenden Kapiteln werden wir Sie mit den einzelnen Elementen der Benutzeroberfläche vertraut machen.

**Hinweis:** in Abhängigkeit der von Ihnen gewählten Bildschirmauflösung und Programmversion kann Ihre Benutzeroberfläche leicht abweichend von der oben gezeigten Abbildung 7 aussehen.

### <span id="page-10-0"></span>**1.4.1 Die Menüleiste**

In der Menüleiste befinden sich thematisch geordnete Menüs zur Durchführung von Aufgaben. Die einzelnen Menüpunkte können Sie wie gewohnt durch Anklicken mit der Maus auswählen. Einige häufig benötigte Funktionen können Sie auch durch Tastaturbefehle direkt aufrufen, die entsprechenden Tastaturkommandos stehen in diesen Fällen hinter dem jeweiligen Menüpunkt.

Menüpunkte, deren Aufruf einen Dialog öffnet, sind durch drei Punkte hinter dem Menütext gekennzeichnet.

Einige Menüpunkte dienen dazu, bestimmte Funktionen des Programms permanent ein- oder auszuschalten. Klicken Sie einen solchen Menüpunkt das erste mal an, wird die Funktion eingeschaltet, beim nächsten Klick wird sie ausgeschaltet. Den aktuellen Status erkennen Sie daran, dass sich bei eingeschalteter Funktion ein kleines Häkchen vor dem jeweiligen Menüpunkt befindet.

Nicht immer ist die Anwahl einer bestimmten Funktion möglich, so kann beispielsweise die Funktion "Ausschneiden" nur dann aufgerufen werden, wenn auch etwas markiert ist. Funktionen, die gerade nicht aufrufbar sind, werden in den einzelnen Menüs grau dargestellt und lassen sich nicht anklicken.

Teilweise gibt es auch Funktionen, deren Aufruf im aktuellen Zustand der Zeichnung überhaupt nicht möglich ist, beispielsweise machen die Funktionen zur Steuerung der Unterebenen keinen Sinn, solange in der Zeichnung keine Unterebenen definiert sind. Aus diesem Grunde sind die entsprechenden Einträge im Menü komplett ausgeblendet. Sie werden erst sichtbar, wenn die Funktionen anwendbar sind.

ThouVis bietet Ihnen in der Menüleiste die folgenden Menüs an:

- *Datei:* die Schnittstelle zur Außenwelt
- *Bearbeiten:* Vorhandenes weiterbearbeiten
- *Ebenen:* Steuerung der Ebenenfunktionalität
- *Unterebenen:* Steuerung der Unterebenen
- *Symbole:* Arbeiten mit Symbolen
- *Auswahl:* Objekte zur Bearbeitung auswählen
- *Ansicht:* die Darstellung der Zeichnung auf dem Monitor
- *Bitmaps:* Bearbeitung importierter Bitmaps
- *Optionen:* Programmeinstellungen
- *Hilfe:* Hilfe zum Programm

## <span id="page-11-0"></span>**1.4.2 Die Symbolleiste**

In der Symbolleiste unterhalb der Menüleiste befinden sich Schaltflächen für besonders häufig benötigte Funktionen. Alle Funktionen die Sie über die Schaltflächen der Symbolleiste aufrufen können, finden Sie alternativ auch in der Menüleiste.

## <span id="page-11-1"></span>**1.4.3 Die Werkzeugleiste**

In der Werkzeugleiste unterhalb der Symbolleiste befinden sich die Schaltflächen der Funktionen des aus der Werkzeugbox ausgewählten Werkzeuges. Bei einigen Funktionen werden hier neben den Schaltflächen zusätzliche Optionen der aktuellen Funktion angezeigt.

## <span id="page-11-2"></span>**1.4.4 Die Werkzeugbox**

In der Werkzeugbox befinden sich die Werkzeuge zum Erstellen und Bearbeiten von Zeichnungen. Jedes Werkzeug in der Werkzeugbox hat seine eigene Werkzeugleiste, diese wird jeweils beim Aktivieren eines Werkzeuges unterhalb der Symbolleiste eingeblendet. Es ist immer nur die Werkzeugleiste des aktiven Werkzeuges sichtbar. ThouVis stellt Ihnen 14 verschiedene Werkzeuge zur Verfügung:

- Bearbeitungsfunktionen
- Zoomfunktionen
- Nullpunktfunktionen
- Hilfslinienfunktionen
- Zeichenfunktionen
- Flächenfunktionen
- Konstruktionsfunktionen
- Werkzeugfunktionen
- Farbverlaufsfunktionen
- Bitmapfunktionen
- Textfunktionen
- Bemaßungsfunktionen
- Architekturfunktionen
- Freihandfunktionen

### <span id="page-12-0"></span>**1.4.5 Die Farbpalette**

Die Farbpalette am linken Rand unterhalb der Werkzeugbox dient zur direkten Auswahl von 44 vordefinierten Farben. Sie können sich eigene Farbpaletten definieren, diese abspeichern und auch wieder einladen. Natürlich können Sie in einer Zeichnung wesentlich mehr als 44 Farben gleichzeitig verwenden. Die Farbpalette dient lediglich dazu häufig benutzte Farben im Schnellzugriff zu halten.

## <span id="page-12-1"></span>**1.4.6 Die Statuszeile**

In der Statuszeile werden aktuelle Informationen angezeigt, beispielsweise Koordinaten- und Größenangaben beim Zeichnen oder der Fortschritt bei der Durchführung einer zeitintensiven Aktion.

## <span id="page-12-2"></span>**1.4.7 Die Fangfunktionen**

Am rechten Rand des Arbeitsfensters befinden Sich die Schaltflächen zum Aktivieren der Fangfunktionen und der numerischen Eingabe.

## <span id="page-12-3"></span>**1.4.8 Der Arbeitsbereich**

Im Arbeitsbereich wird die aktuelle Zeichnung angezeigt. Nahezu alle Aktionen laufen im Arbeitsbereich ab. ThouVis stellt Ihnen eine Vielzahl von Funktionen bereit mit denen Sie festlegen können, welcher Teil der Zeichnung im Arbeitsbereich angezeigt wird.

## <span id="page-12-4"></span>**1.4.9 Kontextmenüs**

Bei einem Rechtsklick innerhalb der Arbeitsfläche erscheint in vielen Fällen ein Kontextmenü mit einer Auswahl an zum aktuellen Programmkontext passenden Programmfunktionen. Klicken Sie beispielsweise ein Objekt mit der rechten Maustaste an, erscheinen im Kontextmenü die wichtigsten möglichen Bearbeitungsfunktionen für dieses Objekt.

# <span id="page-12-5"></span>**1.5 Objekttypen**

Jede Zeichnung in ThouVis setzt sich aus einer Reihe von grafischen Grundelementen zusammen, den sogenannten Objekttypen. Je nach Objekttyp sind unterschiedliche Definitions- und Bearbeitungsmöglichkeiten gegeben. ThouVis bietet Ihnen die folgenden Objekttypen an:

### **Linie**

Eine Linie ist eine gerade Strecke, die durch einen Anfangs- und einen Endpunkt definiert ist. Das Aussehen der Linie können Sie über die Parameter Farbe, Stift und Linienstil beeinflussen.

### **Hilfslinie**

Hilfslinien sind wertvolle Hilfen beim Zeichnen und Konstruieren. Die Hilfslinien unterscheiden sich in einigen wesentlichen Punkten von "normalen" Linien:

- Hilfslinien werden nur auf dem Bildschirm angezeigt, aber nicht ausgedruckt.
- Hilfslinien haben keine Strichstärke sondern werden immer als Haarlinie gezeichnet
- Hilfslinien verwenden 5 eigene Linienmuster, die über das nachfolgend abgebildete Kombinationsfeld in der Werkzeugleiste aufgerufen werden:

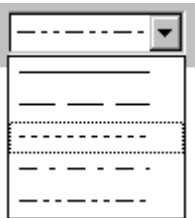

*Abbildung 2: Linienmuster für Hilfslinien*

- Die Sichtbarkeit der Hilfslinien ist von der Sichtbarkeit einzelner Ebenen oder Unterebenen unabhängig und lässt sich nur gesamt über die Funktion Ansicht/Sichtbare Elemente beeinflussen.
- Hilfslinien können als Hilfsstrecken mit definierter Länge oder als unendliche lange Hilfsgeraden, welche die gesamte Zeichenfläche überspannen, erstellt werden.
- Die Farbgebung der Hilfslinien ist unabhängig von den Einstellungen der Farbpalette und wird mit dem Farbfeld in der Werkzeugleiste eingestellt.

Hilfslinien können wie normale Linien gefangen werden und als Basislinien für die Konstruktionsfunktionen dienen.

### **Polygon**

Ein Polygon ist eine gefüllte Fläche mit geraden Kanten und einer fast beliebigen Anzahl von Eckpunkten. Die Mindestanzahl der Eckpunkte beträgt drei, das einfachste Polygon ist also ein Dreieck. ThouVis unterstützt Polygone mit bis zu 32.000 Ecken, es lassen sich also auch sehr komplexe Formen durch ein einziges Polygon darstellen.

### **Bogen**

Unter den Oberbegriff Bogen fallen alle Objekte, die sich von der Grundform des Kreises ableiten lassen, also Kreis, Ellipse, Kreisbogen und Ellipsenbogen. Bögen können sowohl als ungefüllte Linienobjekte, als auch als gefüllte Flächenobjekte gezeichnet werden.

### **Bézierkurve**

ThouVis unterstützt kubische Bézierkurven die durch insgesamt vier Punkte definiert sind. Die Kurve verläuft durch den Anfangs- und Endpunkt, der Kurvenverlauf wird durch zwei Kontrollpunkte beeinflusst.

### **Splinekurve**

ThouVis bietet Ihnen Splinekurven, deren Verlauf durch jeweils einen Anfangs- und Endpunkt sowie eine beliebige Anzahl von Kontrollpunkten definiert wird.

### **Farbverlauf**

Im Gegensatz zu vielen anderen Objekten stellt ein Farbverlauf in ThouVis keine Eigenschaft eines anderen Objektes dar, sondern ist ein eigenständiges Objekt, das Sie völlig unabhängig von bereits vorhandenen Objekten einsetzen können.

### **Text**

Mit dem Objekttyp Text können Sie Ihre Zeichnung beschriften. Zum Erstellen und Bearbeiten von Text ist in ThouVis ein Texteditor integriert.

### **Bemaßung**

### Einführung

Mit den Bemaßungsobjekten von ThouVis können Sie Ihre Zeichnung professionell bemaßen.

### **Bitmap**

Ein Bitmapobjekt enthält eine importierte Pixelgrafik.

### **Metafile**

Ein Metafileobjekt enthält ein Metafile, dass sie über die Funktion *Datei/Importieren/Grafiken...* oder über *Bearbeiten/Einfügen* importiert haben.

### **Gruppe**

Eine Gruppe ist das einzige nichtgrafische Element in ThouVis. Mit Hilfe der Gruppe können Sie mehrere andere Elemente zu einer logischen Einheit zusammenfassen und später gemeinsam bearbeiten. Es ist auch möglich mehrere Gruppen zu einer Obergruppe zu vereinen. Symbole stellen eine besondere Form der Gruppe dar.

# <span id="page-16-0"></span>**2 Erste Schritte**

## <span id="page-16-1"></span>**2.1 Vorbereitung der Zeichnung**

Nach dem Start von ThouVis können Sie im Prinzip sofort loslegen und etwas zeichnen. Sinnvoller ist es aber, zunächst das Programm passend zur jeweiligen Aufgabe zu konfigurieren.

### <span id="page-16-2"></span>**2.1.1 Die Zeichnungsoptionen**

Der erste Schritt beim Erstellen einer neuen Zeichnung sollte ins Menü *Datei* zum Menüpunkt *Zeichnungsoptionen...* führen. Nach Aufruf dieses Menüpunktes öffnet sich der in Abbildung 8 gezeigte Dialog, in welchem Sie grundlegende Einstellungen Ihrer Zeichnung wie Blattgröße, Maßstab und Maßeinheit festlegen können. Im Bereich "Blattformat" können Sie das Blattformat für Ihre Zeichnung auswählen. Es stehen die DIN-Formate A5 bis A0, jeweils als Hochoder Querformat zur Auswahl. Außerdem können Sie das vom Drucker vorgegebene Format wählen. In diesem Fall ist Ihr Blatt genau so groß, wie die Fläche, die der aktuell angeschlossene Drucker bedrucken kann. Mit der Schaltfläche [Drucker einrichten...] können sie die Einstellungen des Druckers bei Bedarf verändern.

Zusätzlich haben Sie auch noch die Möglichkeit, ein beliebiges eigenes Blattformat zu definieren. Hierzu geben Sie die gewünschte Breite und Höhe Ihres Blattes in die entsprechenden Felder ein. Es sind alle Blattgrößen zwischen 5\*5 cm und 250\*250 cm möglich.

**Achtung:** die eigentliche Größe Ihrer Zeichnung und Ihres Arbeitsbereichs ist unabhängig von der eingestellten Blattgröße und beträgt immer 10\*10 Meter. Das definierte Blatt befindet sich immer in der Mitte des Arbeitsbereiches, Sie können aber auch außerhalb des Blattes zeichnen. Beim Drucken wird aber nur der Teil der Zeichnung gedruckt, der sich innerhalb des Blattes befindet. Sie können aber Ihr Blatt im Arbeitsbereich verschieben und so verschiedene Teile Ihrer Zeichnung ausdrucken.

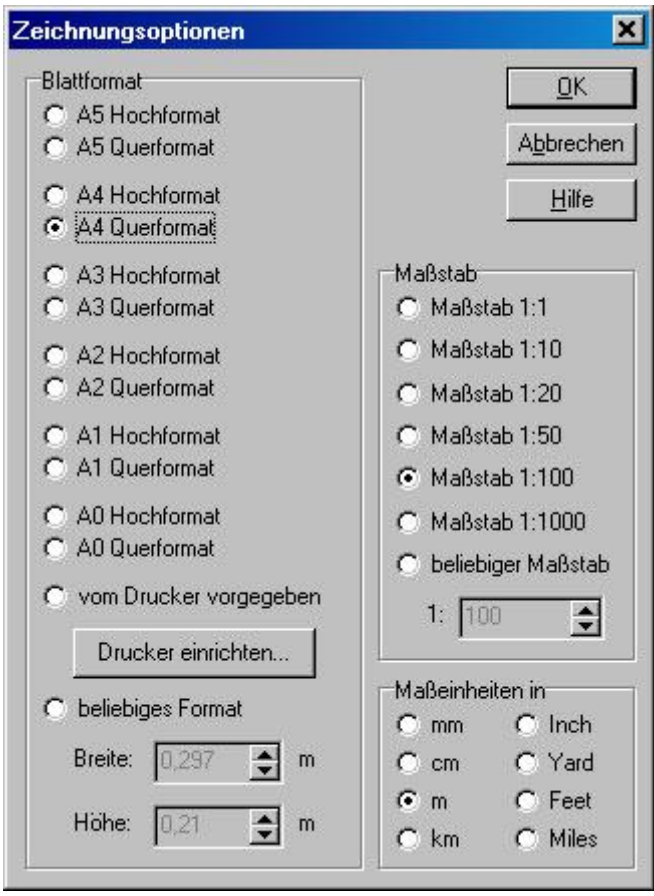

*Abbildung 3: Zeichnungsoptionen*

In der Auswahl "Maßstab" können Sie den Maßstab festlegen, in dem Sie ihre Zeichnung erstellen. Sie können den Maßstab auch nachträglich ändern. Ihre Zeichnung wird dann automatisch an den neuen Maßstab angepasst. ThouVis stellt Ihnen eine Reihe häufig verwendeter Maßstäbe zur Verfügung, Sie können aber auch einen beliebigen freien Maßstab einstellen. Der Maßstab, in dem Sie gerade zeichnen wird auch in der Symbolleiste des Programmfensters angezeigt.

#### M 1:100

*Abbildung 4: Maßstabsanzeige*

Im Bereich "Maßeinheiten in" können Sie wählen, welche Maßeinheit Sie verwenden möchten. Die Maßeinheit ist in erster Linie beim Bemaßen Ihrer Zeichnung von Bedeutung. Aber auch die Koordinaten beim Zeichnen, das Lineal und viele Einstellungen in Dialogen werden in der von Ihnen gewählten Maßeinheit angezeigt.

**Hinweis:** Sie können die Maßeinheit auch nachträglich jederzeit ändern, ThouVis rechnet vorhandene Bemaßungen in der Zeichnung dann automatisch in die neue Maßeinheit um.

Nachdem Sie alle Einstellungen vorgenommen haben, können Sie den Dialog über [OK] verlassen. Gehen Sie anschließend noch in das Menü *Ansicht* und prüfen Sie, ob der Menüpunkt *Blatt darstellen* aktiviert ist. Falls dies nicht, klicken Sie diesen Menüpunkt an, so dass vor dem Menüpunkt ein Häkchen erscheint. Im Arbeitsbereich von ThouVis sollte sich jetzt das von Ihnen definierte Blatt deutlich vom Rest der Zeichenfläche abheben. Die weiße Fläche ist Ihr Blatt, die restliche Fläche Ihrer Zeichenfläche wird dagegen hellgrau dargestellt.

### <span id="page-18-0"></span>**2.1.2 Benennen der Zeichnung**

Jede neu erstellte Zeichnung in ThouVis bekommt automatisch zunächst den zwar zutreffenden aber wenig aussagekräftigen Namen "Neue Zeichnung". Damit die Zeichnung einen eindeutigen Namen erhält, wählen Sie den Menüpunkt *Datei/Speichern unter...* an. Es erscheint ein Standarddateidialog von Windows, in dem Sie wie aus anderen Programmen gewohnt einen Dateinamen und einen Speicherort für Ihre Datei auswählen können. Ihre bislang noch leere Zeichnungen wird dabei im ThouVis eigenen Dateiformat \*.TVS gespeichert und erhält den von Ihnen vergebenen Namen.

**Hinweis:** um Ihre jetzt benannte Zeichnung später erneut zu speichern, reicht es aus, wenn Sie den Menüpunkt *Datei/Speichern* anwählen oder einfach die Tastenkombination <Strg>+<S> drücken.

### <span id="page-18-1"></span>**2.1.3 Die Zeichenhilfen**

Im nächsten Schritt bei der Vorbereitung einer Zeichnung sollten Sie die benötigten Zeichenhilfen einstellen. Gehen Sie ins Menü *Ansicht* und dort ins Untermenü *Zeichenhilfen*. Dort sollten Sie die Optionen Koordinaten/kartesisch und Größenangaben auf jeden Fall aktivieren. Auch das Fadenkreuz ist meistens sehr praktisch, da Sie

bei eingeschaltetem Fadenkreuz Elemente leichter in Bezug zu anderen Elementen zeichnen können. Schalten Sie also auch das Fadenkreuz ein. Die anderen Optionen in diesem Untermenü lassen Sie zunächst ausgeschaltet.

## <span id="page-19-0"></span>**2.1.4 Einstellungen fürs Speichern**

Wie Sie Ihre Zeichnung speichern können, haben Sie ja bereits in einem der vorhergehenden Kapitel erfahren. Trotzdem sollten Sie nun einen Blick in den Dialog "Speichern" werfen, den Sie über den Menüpunkt *Optionen/Speichern...* erreichen können:

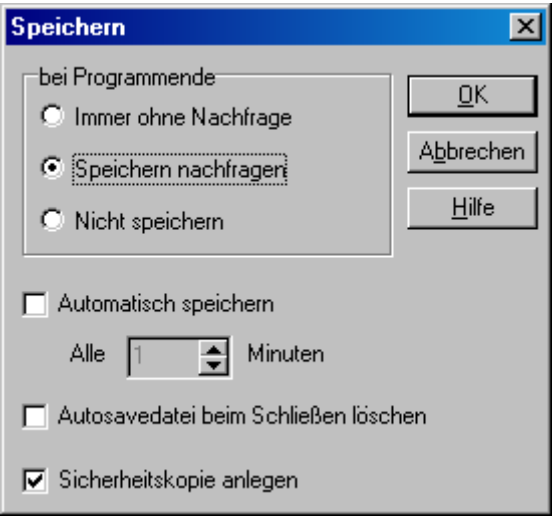

*Abbildung 5: Einstellungen fürs Speichern*

In der Auswahl "bei Programmende" können Sie einstellen, wie sich das Programm verhalten soll, wenn Sie das Programm beenden und die aktuelle Zeichnung noch nicht gespeichert wurde. Bei der Wahl von "immer ohne Nachfragen" wird die Datei in jedem Fall gespeichert, bei "Speichern nachfragen" erscheint bei Beenden des Programm ein Dialog, in dem Sie dann aktuell entscheiden können ob Sie speichern möchten oder nicht. Die Auswahl von "nicht speichern" führt dazu, dass das Programm beendet wird, ohne die Zeichnung zu sichern. Wir empfehlen Ihnen die Einstellung "Speichern nachfragen".

Falls Sie die Option "Automatisch speichern" aktiviert haben, sichert das Programm in einem von Ihnen in dem dazugehörigen Eingabefeld wählbaren Zeitabstand Ihre Zeichnung. Diese automatische Sicherungsdatei trägt den Namen der aktuellen Zeichnung mit einem angehängten \_autosave. Heißt Ihre Zeichnung beispielsweise Dateiname.TVZ, dann heißt die dazugehörige automatisch gespeicherte Datei "Dateiname autosave.TVZ"

**Hinweis:** das automatische Speichern erfolgt nur, wenn tatsächlich an der Zeichnung Veränderungen vorgenommen werden. Haben Sie das Intervall für das automatische Speichern auf 10 Minuten eingestellt und gehen anschließend eine Stunde in die Mittagspause, speichert ThouVis die Datei nicht sechsmal neu ab.

Wenn Sie die Einstellung "Autosavedatei beim Schließen löschen" aktivieren, dann werden die automatisch gesicherten Dateien beim Verlassen des Programms gelöscht. Natürlich dürfen Sie in diesem Fall nicht vergessen, Ihre Zeichnung auf die normale Art zu speichern.

Mit der Einstellung "Sicherheitskopie anlegen" legen Sie fest, dass beim Speichern von Dateien alte Dateien gleichen Namens nicht sofort überschrieben werden, sondern mit der Dateiendung .bak als Sicherheitskopie abgelegt werden. Dies gilt sowohl für manuell als auch für automatisch gesicherte Dateien. Im günstigsten Fall, also automatisches Speichern und Sicherheitskopie eingeschaltet, haben Sie von Ihrer Zeichnung vier unabhängige Dateien auf der Festplatte:

- 1.) Dateiname.tvz
- 2.) Dateiname.bak
- 3.) Dateiname\_autosave.tvz
- 4.) Dateiname\_autosave.bak

Falls eine der Dateien verloren geht oder beschädigt wird haben Sie immer noch die anderen Dateien in Reserve, so dass das Risiko wichtige Daten zu verlieren deutlich reduziert wird.

**Hinweis:** falls Sie die Dateigrößen Ihrer normalen Dateien und der automatisch gespeicherten Dateien vergleichen, werden Sie eventuell feststellen, dass die Autosavedateien teilweise deutlich größer sind. Dies bedeutet aber nicht, wie Sie vielleicht annehmen, dass in den normalen Dateien weniger Daten vorhanden wären. Da allerdings das automatische Speichern möglichst schnell ausgeführt werden muss, um die Arbeit mit dem Programm nicht zu behindern, werden diese Dateien weniger stark komprimiert als die Dateien beim normalen Speichern, insbesondere macht sich dies bei integrierten Bitmaps bemerkbar.

## <span id="page-21-0"></span>**2.2 Zeichenfunktionen**

Die Zeichenfunktionen dienen zum Zeichnen von Linien sowie ungefüllten Bögen, Bézierkurven und Splines. Um eine Zeichenfunktion benutzen zu können, wählen Sie zunächst mit der Schaltfläche  $\Box$  in der Werkzeugbox das Werkzeug für die Zeichenfunktionen an, es wird die Werkzeugleiste mit den Zeichenfunktionen eingeblendet.

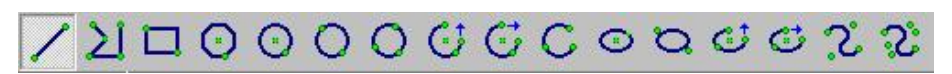

*Abbildung 6: Die Schaltflächen der Zeichenfunktionen*

In der Werkzeugliste sehen Sie die Schaltflächen für die verschiedenen Zeichenfunktionen und zwei Auswahlfelder für den Zeichenstift und den Linienstil.

## <span id="page-21-1"></span>**2.2.1 Zeichnen von Linien**

Beim erstmaligen Aufruf des Werkzeugs "Zeichenfunktionen" ist automatisch die Funktion zum Zeichnen von einfachen Linien aktiviert. Sie können also sofort loslegen: bewegen Sie Ihren Mauszeiger in die Zeichenfläche und klicken Sie dort mit der linken Maustaste. Sie haben jetzt den Startpunkt Ihrer ersten Linie festgelegt. Wenn Sie nun die Maus bewegen, wird die Linie am Bildschirm aufgezogen, mit einem weiteren Klick der linken Maustaste wird die Linie an der angezeigten Position erstellt.

Klicken sie nun erneut mit der Maus in die Zeichenfläche um eine zweite Linie zu beginnen. Ziehen sie auch diese Linie durch Bewegen der Maus auf, aber klicken Sie dann mit der rechten Maustaste. Der Vorgang wird abgebrochen. Zeichen Sie nun ein paar Linien, um sich mit der Funktion vertraut zu machen.

### **Farben verwenden**

Sie finden es auf Dauer langweilig, immer nur schwarze Linien zu zeichnen? Dann klicken Sie doch einfach mit der Maus eine der Farben in der Farbpalette am linken Rand des Arbeitsfensters an. Alle Linien, die Sie nun erstellen, werden jetzt in der neu gewählten Farbe gezeichnet. Versuchen Sie nun, verschiedene Linien in verschiedenen Farben zu zeichnen.

Achtung: sollten Ihre Linien nicht in der in der Farbpalette ausgewählten Farbe erscheinen, dann ist die sogenannte "Ersatzdarstellung" aktiviert. Gehen Sie in diesem Fall in das Menü *Ansicht* und aktivieren dort den Menüpunkt *Stiftbreiten & Farben.*

**Hinweis:** in der sogenannten Ersatzdarstellung werden nicht die tatsächlichen Stiftbreiten und Farben angezeigt, sondern jeder Strichstärke wird eine bestimmte Ersatzfarbe zugeordnet. Dies ist immer dann von Vorteil, wenn die eigentlichen Farben von untergeordneter Bedeutung und am Bildschirm die unterschiedlichen Stiftbreiten bei der Darstellung schlecht zu unterscheiden sind.

Falls Sie unter den 44 Standardfarben der Farbpalette nicht die gewünschte Farbe finden, können Sie jederzeit neue Farben definieren. Hierzu klicken Sie einfach mit der rechten Maustaste auf ein Farbfeld der Palette und es öffnet sich ein Farbauswahlfenster, dass Ihnen die Möglichkeit beitet, eine neue Farbe auszuwählen.

**Hinweis:** die Änderung von Farben in der Farbpalette hat keinen Einfluss auf bereits gezeichnete Objekte.

Falls Sie mit einer neuen Farbe zeichnen, aber keine Farbe der Palette umdefinieren wollen, dann klicken Sie das große Farbfeld ganz oben, welches die aktuelle Zeichenfarbe anzeigt, an.

### **Stifte und Linienstile benutzen**

Neben der Farbe können Sie auch die Breite und das Muster der Linien verändern. Hierzu dienen die beiden in Abbildung 13 gezeigten Kombinationsfelder in der Werkzeugleiste, in denen Sie Stift und Linienstil auswählen können. Probieren Sie die unterschiedlichen Einstellungen aus und zeichnen Sie jetzt Linien mit den unterschiedlichen Parametern.

### Erste Schritte

Stift 3 0,35 mm  $\blacksquare$  $\sim$  . . . . . .  $\sim$ 

*Abbildung 7: Auswahlfelder für Stifte und Linienstile*

**Hinweis:** der aktuelle Zeichenstift beeinflusst nur die Breite einer Linie, aber nicht deren Farbe. Diese wird stets über die Farbpalette ausgewählt.

**Hinweis:** je nach gewählter Bildschirmauflösung und Vergrößerung Ihrer Zeichnung kann es vorkommen, dass Sie zwischen verschiedenen Stiften am Bildschirm keinen Unterschied erkennen können.

Zum Definieren der Breiten der in ThouVis verfügbaren 24 Stifte können Sie über Optionen/Stifte den nachfolgend abgebildeten Dialog aufrufen:

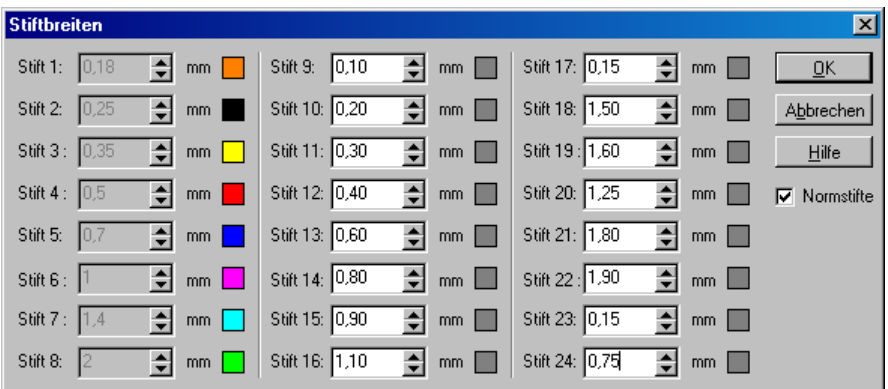

*Abbildung 8: Stiftdefinitionen*

Sie können jedem Stift eine Breite zwischen null und zwei Millimetern mit einer Genauigkeit von 0,01 Millimetern und eine Farbe für die Ersatzdarstellung zuweisen. Die Einstellung der Stifte wird mit der jeweiligen Zeichnung abgespeichert. Nachträgliche Änderungen eines Stiftes wirken sich auf alle Objekte innerhalb der Zeichnung aus, die bereits mit diesem Stift gezeichnet wurden. Zur Eingabe der gewünschten Stiftbreite benutzen Sie das zum gewünschten Stift gehörende Eingabefeld. Zur Änderung der Ersatzfarbe klicken Sie mit der Maus auf das Farbfeld hinter dem Eingabefeld. Es öffnet sich daraufhin ein Standardfarbendialog, in dem Sie die gewünschte Farbe auswählen können.

Der Schalter "Normstifte" dient dazu, die Stifte 1 - 8 mit genormten Standardbreiten zu belegen. Wenn dieser Schalter aktiviert ist, können die ersten acht Stifte nicht geändert werden. Die übrigen Stifte können aber weiterhin individuell von Ihnen angepasst werden.

Nachdem Sie nun in der Lage sind Linien unterschiedlichen Aussehens zu zeichnen, sollten Sie beim Erstellen neuer Linien einen Blick auf die Statuszeile werfen: beim Positionieren des Startpunktes werden dort die Koordinaten dieses Punktes angezeigt, beim Positionieren des Endpunktes neben den Koordinaten auch noch die Länge und die Lage der Linie. Wie Sie später noch sehen werden, sind diese Informationen zum Erstellen von genauen technischen Zeichnungen sehr nützlich. In einem späteren Kapitel dieses Buches werden Sie auch erfahren, wie Sie Linien nicht nur freihändig zeichnen, sondern wirklich präzise konstruieren können. Zunächst aber wenden wir uns jetzt dem nächsten Objekt zu, dem Kreis.

### <span id="page-24-0"></span>**2.2.2 Zeichnen von Kreisen**

ThouVis bietet Ihnen drei verschieden Funktionen zum Zeichnen von Kreisen an. Der Unterschied der Funktionen liegt in der Art, wie jeweils der Kreis definiert wird. Wir beginnen zunächst mit der einfachsten Variante, der Kreisdefinition über Mittelpunkt und Radius. Diese Art der Kreisdefinition dürfte Ihnen vom Zirkel her bekannt sein. Zum Aktivieren dieser Funktion klicken Sie das Icon  $\mathbf G$  an.

Bewegen Sie nun Ihren Mauszeiger in den Arbeitsbereich und machen Sie einen Linksklick an der Stelle, an der Sie den Mittelpunkt Ihres Kreises setzen wollen. Anschließend können Sie den Kreis durch Bewegen der Maus aufziehen. Analog zur Linie können Sie auch den Kreis durch einen weiteren linken Mausklick erstellen oder den Vorgang durch einen rechten Mausklick abbrechen. Zeichnen Sie nun einige Kreise, um sich mit der Funktion vertraut zu machen. Wechseln sie dabei auch die Farbe, den Zeichenstift und den Linienstil.

Die nächste Möglichkeit einen Kreis zu zeichnen ist die Definition über den Durchmesser. Wählen Sie hierzu die Funktion Kreis über zwei Punkte über das Icon  $\bigcirc$  an. Setzen Sie nun den ersten Punkt in die Zeichenfläche. Im Gegensatz zur vorrangegangenen Funktion haben Sie diesmal nicht den Mittelpunkt des Kreises gesetzt , sondern den Anfangspunkt einer gedachten Linie, die den Durchmesser des Kreises repräsentiert. Im nächsten Schritt können Sie jetzt mit der Maus den Durchmesser des Kreises aufziehen, der resultierende Kreis wird dabei stets neu berechnet und angezeigt. Wenn Sie mit dem Ergebnis zufrieden sind, stellen Sie den Kreis mit einem Linksklick fertig.

Die letzte Funktion zum Zeichnen eines Kreises ermöglicht es Ihnen, einen Kreis zu erstellen, der durch drei beliebige Punkte auf der Kreislinie definiert ist. Diese Funktion ist nützlich, um einen Kreis in eine vorhandene Geometrie einzupassen, insbesondere, wenn die genaue Position des Mittelpunktes nicht bekannt ist. Mit Hilfe dieser Funktion ist es beispielsweise sehr einfach einen Kreis zu erstellen, der genau durch die Ecken eines Dreiecks oder Rechtecks verläuft. Zum Aufruf der Funktion wählen Sie die Schaltfläche an.

Bewegen Sie nun wie gewohnt den Mauszeiger in Ihren Arbeitsbereich und setzen Sie den ersten Punkt. Im nächsten Schritt können Sie jetzt den zweiten Punkt setzen. Im Gegensatz zu den bisher verwendeten Zeichenfunktionen wird diesmal keine Vorschau auf den Kreis angeboten, was einfach daran liegt, dass sich mit nur zwei Punkten auf der Kreislinie kein eindeutiger Kreis definieren lässt. Während des Positionierens des zweiten Punktes sehen Sie lediglich ein Kreuz an der Position des ersten Punktes. Setzen Sie nun den zweiten Punkt mit einem Linksklick. Bei der nun folgenden Positionierung des dritten und letzten Punktes erhalten Sie wieder eine Vorschau auf den zu erstellenden Kreis. Mit einem dritten Linksklick können Sie nun diesen Kreis endgültig erstellen.

## <span id="page-25-0"></span>**2.2.3 Zeichnen von Kurven**

ThouVis bietet Ihnen zwei verschiedene Kurvenvarianten an, Bézierkurven und Splines, die sich in Ihrer Handhabung deutlich unterscheiden.

### **Bézierkurve**

Eine Bézierkurve in ThouVis ist immer durch vier Punkte definiert.

Zum Erstellen einer solchen Kurve wählen Sie die Schaltfläche und setzen dann zunächst wie bei einer geraden Linie Anfangs und Endpunkt, die Kurve wird später genau an diesen Punkten anfangen und enden. Anschließend bestimmen Sie dann durch Bewegen mit der Maus den ersten Stützpunkt, den Sie mittels eines weiteren Mausklicks bestätigen und anschließend nach dem gleichen Prinzip den zweiten Stützpunkt. Während des Zeichenvorgangs wird eine Vorschau eingeblendet, die den aktuellen Entwurf zur jeweiligen Mauszeigerposition anzeigt. Beide Stützpunkte beeinflussen den gesamten Kurvenverlauf. Um sich mit dieser Funktion vertraut zu machen sollten Sie zur Übung einige Bézierkurven zeichnen.

### **Spline**

Die über die Schaltfläche  $\Omega$  aufrufbare Splinekurve ähnelt der Bézierkurve, allerdings kann die Splinekurve beliebig viele Stützpunkte besitzen und jeder Stützpunkt beeinflusst nur einen Teil der Gesamtkurve. Im Gegensatz zur Bézierkurve wird bei der Splinekurve der Endpunkt als letztes gesetzt. Das bedeutet, sie setzen zunächst mit einem linken Mausklick den Startpunkt des Splines und danach durch weitere Klicks mit der linken Maustaste beliebig viele Stützpunkte die den Kurvenverlauf beeinflussen. Um die Funktion abzuschließen und den Endpunkt des Splines zu setzen müssen Sie statt der linken die rechte Maustaste oder die Taste [ESC] drücken. Wie bei der Bézierkurve sind auch beim Spline der Anfangs- und Endpunkte die einzigen Punkte, die normalerweise tatsächlich von der Kurve durchlaufen werden.

## <span id="page-26-0"></span>**2.3 Die Undofunktion**

Niemand ist perfekt - und so kommt es immer mal wieder vor, dass man beim Zeichnen einen Fehler macht. In ThouVis ist dies aber kein Problem, denn Sie können jede Aktion, die Sie an der Zeichnung ausgeführt haben, auch wieder rückgängig machen. Rufen Sie hierzu einfach die Funktion *Bearbeiten/Undo* auf. Sie können diese Funktion auch mehrfach aufrufen, um mehrere durchgeführte Aktionen wieder zu verwerfen.

**Hinweis:** ThouVis zeigt neben der Schaltfläche der Undofunktion

an, wie viele Aktionen Sie aktuell zurücknehmen können.

Alle Arbeitsschritte, die sie mit der Funktion Undo verworfen haben, können Sie mit der Funktion Redo wiederherstellen. Dies gilt allerdings nur solange, bis Sie nach dem Aufruf der Undofunktion die Zeichnung mit einer anderen Funktion weiterbearbeitet haben.

**Hinweis:** Das Programm zeigt neben der Schaltfläche der

Redofunktion **b** an, wie viele Aktionen sie aktuell wiederherstellen können.

## <span id="page-27-0"></span>**2.4 Die Zoomfunktion**

Die Zoomfunktion bietet Ihnen die Möglichkeit die Darstellung Ihrer Zeichnung auf dem Monitor zu verändern. Sie haben die Möglichkeit Ausschnitte der Zeichnung fast beliebig zu vergrößern, um auch kleinste Details mit hoher Genauigkeit erstellen und bearbeiten zu können. Andererseits können Sie die Zeichnung auch wieder verkleinern, um einen größeren Überblick zu erhalten.

**Hinweis:** die Zoomfunktion beeinflusst lediglich die Darstellung der Zeichnung auf dem Monitor, nicht die Zeichnung selbst oder deren Darstellung bei einem eventuellen Ausdruck.

## <span id="page-27-1"></span>**2.4.1 Vergrößern**

ThouVis stellt Ihnen verschiedene Funktionen zum Vergrößern von Ausschnitten Ihrer Zeichnung zur Verfügung. Die einfachste Möglichkeit ist es, einfach die Taste <+> auf der numerischen Tastatur zu drücken. ThouVis vergrößert die Darstellung dann um den Faktor 2, alles wird doppelt so groß dargestellt wie vorher. Was sich vorher in der Mitte des Arbeitsbereichs befand, bleibt auch nach dem Vergrößern dort, was am Rand dargestellt wurde, verschwindet nach dem Vergrößern in den Bereich außerhalb des Arbeitsbereiches. Sie können die Taste <+> mehrfach nacheinander drücken um eine stärkere Vergrößerung zu erzielen.

**Hinweis:** diese und auch alle anderen über die Tastatur aufrufbaren Zoomfunktionen können Sie auch während einer laufenden anderen Funktion aufrufen. Es ist beispielsweise problemlos möglich während des Zeichnens einer Linie die Taste <+> zu drücken um den Start- oder Endpunkt der Linie genauer positionieren zu können.

Über die Schaltfläche  $\bigoplus$  können Sie eine weitere Funktion aufrufen, die Ihre Zeichnung um den Faktor 2 vergrößert, allerdings mit dem Unterschied, dass Sie festlegen können welcher Teil der Zeichnung nach dem Vergrößern sichtbar sein soll. Zur Anwendung klicken Sie nach dem Funktionsaufruf mit der Maus einmal in die Zeichenfläche. Anschließend wird dieser Anklickpunkt im Arbeitsbereich zentriert und alles um den Anklickpunkt herum um den Faktor 2 vergrößert. Nach Anwendung der Funktion befindet sich also der Teil der Zeichnung, den Sie angeklickt haben, genau in der Mitte des Arbeitsbereichs. Um diese Zoomfunktion auch während einer laufenden anderen Funktion aufzurufen benutzen Sie zum Funktionsaufruf nicht die Schaltfläche, sondern drücken stattdessen die Taste <\*> auf der numerischen Tastatur. ThouVis vergrößert und zentriert dann den Bereich direkt um die aktuelle Cursorposition.

Um einen bestimmten Ausschnitt der Zeichnung formatfüllend im Arbeitsbereich anzuzeigen bietet Ihnen ThouVis die Funktionen "Ausschnitt vergrößern" und "Ausschnitt zentriert vergrößern" an.

Die Funktion "Ausschnitt vergrößern" rufen Sie über die Schaltfläche **Augen auf.** Zur Ausführung der Funktion fahren Sie mit der Maus an eine Ecke des virtuellen Rechtecks das den Bereich umspannt, den Sie vergrößert darstellen wollen, drücken dort die linke Maustaste. Ziehen Sie dann mit gedrückter Maustaste ein Rechteck auf. Sobald Sie die Maustaste loslassen, wird alles was sich innerhalb des aufgezogenen Rechtecks befindet so vergrößert, das der Arbeitsbereich zur Darstellung des definierten Bereiches optimal ausgenutzt wird. Diesen Vorgang können Sie bei Bedarf mehrfach hintereinander ausführen und so sehr tief in Ihre Zeichnung hineinzoomen.

Die Funktion "Ausschnitt zentriert vergrößern" wird über die Schaltfläche **Q** aufgerufen und entspricht weitestgehend der Funktion "Ausschnitt vergrößern". Der Unterschied zwischen den beiden Funktionen besteht darin, dass bei der nun beschriebenen Funktion das Rechteck, welches den Zoomausschnitt bestimmt, nicht über zwei Eckpunkte definiert wird, sondern über seinen Mittelpunkt und eine Ecke. Diese Funktion ist immer dann sinnvoll anzuwenden, wenn Sie einen Bereich um einen bestimmten Punkt herum vergrößern wollen.

## <span id="page-29-0"></span>**2.4.2 Verkleinern**

Analog zum Vergrößern mit der Taste <+> können Sie Ihre Zeichnung mit der Taste <-> auf der numerischen Tastatur wieder um den Faktor 2 verkleinern. Das was vorher in der Mitte des Arbeitsbereiches dargestellt wurde, befindet sich auch nach dem Verkleinern weiterhin dort.

Um den Bereich um einen bestimmten Punkt um den Faktor 2 zu

verkleinern, klicken Sie die Schaltfläche Q an. Zur Anwendung klicken Sie mit der Maus einmal an der gewünschten Stelle in die Zeichenfläche. Anschließend wird dieser Anklickpunkt im Arbeitsbereich zentriert und alles um den Anklickpunkt herum um den Faktor 2 verkleinert. Nach Anwendung der Funktion befindet sich also der Teil der Zeichnung, den Sie angeklickt haben genau in der Mitte des Arbeitsbereichs. Um diese Funktion während einer laufenden anderen Funktion zu benutzen, können Sie alternativ zum Anklicken der Schaltfläche die Taste </> auf der numerischen Tastatur drücken.

## <span id="page-29-1"></span>**2.4.3 Verschieben des Zeichnungsausschnitts**

Sobald sie mit einer der Funktionen zum Vergrößern in Ihre Zeichnung hineingezoomt haben, sehen Sie nicht mehr Ihre gesamte Zeichnung auf dem Monitor, sondern nur noch einen Teil davon. Um einen anderen Teilbereich zu sehen, können Sie die Zeichnung natürlich wieder verkleinern und anschließend den Bereich, den Sie nun sehen wollen, wieder vergrößern. In der Praxis ist diese Vorgehensweise in der Regel aber recht umständlich und ThouVis bietet Ihnen daher andere Wege an, um den sichtbaren Zeichnungsausschnitt zu verschieben.

Die einfachste Möglichkeit, die Ihnen auch aus anderen Programmen bekannt sein dürfte, ist das Verschieben des sichtbaren Bereichs mit den Scrollbalken am rechten und unteren Rand des Arbeitsbereiches. Nachteilig an diese Methode ist allerdings, dass auf diese Weise der sichtbare Ausschnitt nur senkrecht oder waagerecht aber nicht diagonal verschoben werden kann. Sie können die Scrollbalken auch während einer laufenden Funktion anklicken, dies ist aber systembedingt reichlich unpraktisch, da Sie um beispielsweise eine waagerechte Linie über den rechten Rand des aktuell sichtbaren Bereichs hinauszuzeichnen den Scrollbalken am unteren Rand anklicken müssten.

Sie können in ThouVis Ihren Bildausschnitt deshalb auch über die Cursortasten und den numerischen Ziffernblock verschieben:

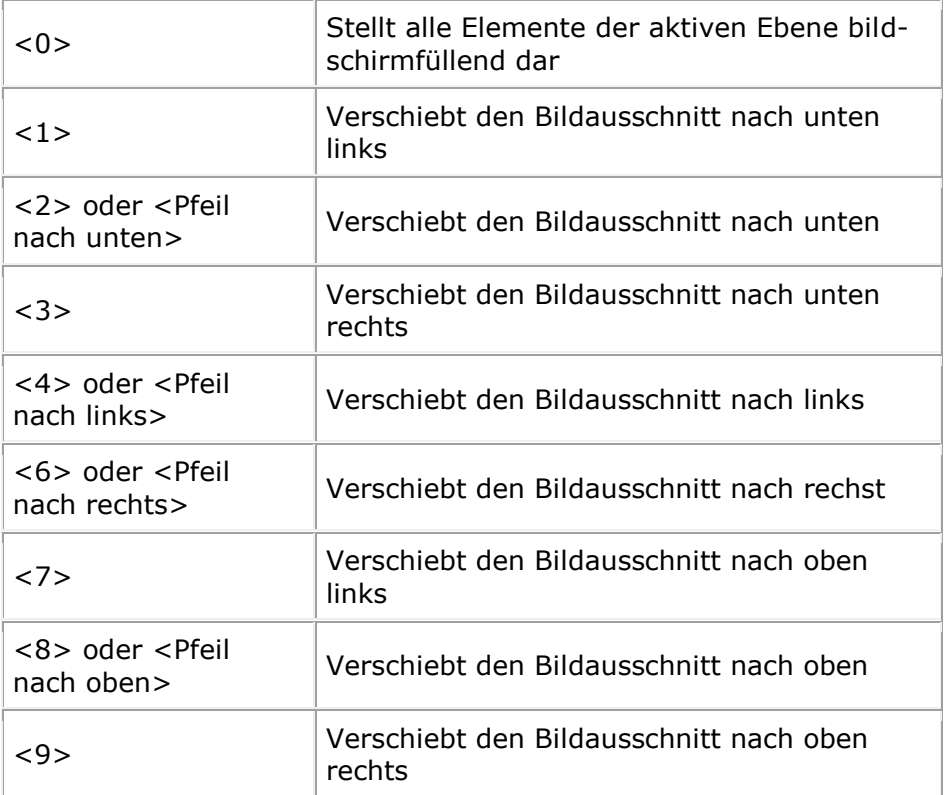

### <span id="page-30-0"></span>**2.4.4 Alles zeigen**

Um Ihre Zeichnung insgesamt auf dem Monitor sehen zu können,

gibt es die Funktion "Alles zeigen", die Sie über die Schaltfläche IQ oder den Menüpunkt *Ansicht/Alles* zeigen aufrufen können. Nach Aufruf dieser Funktion werden alle sichtbaren Elemente auf allen Ebenen formatfüllend im Arbeitsbereich angezeigt.

### <span id="page-30-1"></span>**2.4.5 Blatt zeigen**

Damit Sie wieder Ihr Blatt formatfüllend auf dem Monitor sehen können, wählen Sie die Schaltfläche **Quellig den Menüpunkt An-** sicht/Gesamtes Blatt. Sie können außerdem auch <POS1> drücken.

## <span id="page-31-0"></span>**2.4.6 Der Ansichtenmanager**

Sie können in ThouVis zwölf verschiedene benutzerdefinierte Ansichten definieren, die sich auf einfachen Tastendruck jederzeit wieder aufrufen lassen. Diese Ansichten beinhalten alle für die Darstellung relevanten Parameter wie Zoomfaktor und Bildausschnitt, sowie Sichtbarkeit von Ebenen, Unterebenen und Zeichnungselementen. Die definierten Ansichten werden mit der Zeichnung gespeichert und stehen nach dem Wiedereinladen weiterhin zur Verfügung. Um den aktuellen Ausschnitt, so wie er gerade am Bildschirm dargestellt wird, als Ansicht zu definieren rufen Sie die Funktion *Ansicht/Ansicht definieren...* auf. Es erscheint daraufhin der folgende Dialog:

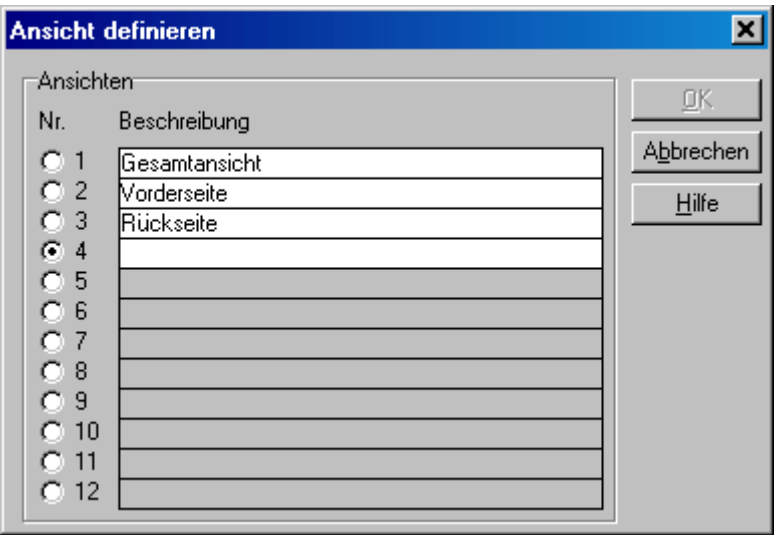

*Abbildung 9: Ansichtenmanager*

In diesem Dialog können Sie auf der linken Seite wählen, unter welcher Nummer die neue Ansicht abgelegt wird. Das Programm wird Ihnen jeweils die erste noch nicht benutzte Ansicht vorschlagen. Sie können aber auch eine bereits benutzte Ansicht anwählen, welche dann durch die neue Ansicht ersetzt wird. Sie müssen der

neuen Ansicht dann noch einen frei wählbaren Namen geben und anschließend mit OK bestätigen.

Sie können Ihre auf diese Weise definierten Ansichten zum einem mit den Funktionstasten [F1] bis [F12] aufrufen, wenn Sie diese zusammen mit der Taste [Umschalt] drücken. Zusätzlich erscheinen bei Anwahl der Zoomfunktionen Registerkarten, mit denen Sie Ihre definierten Ansichten durch einfaches Anklicken aufrufen können:

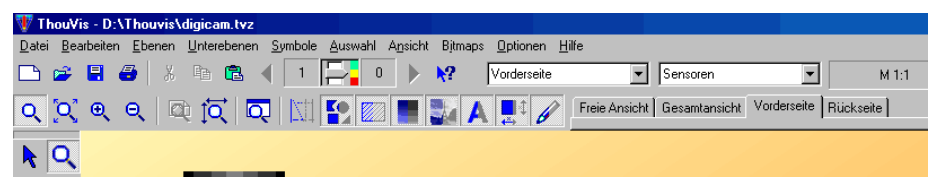

*Abbildung 10: Register zum Aufruf von definierten Ansichten* 

## <span id="page-32-0"></span>**2.5 Flächenfunktionen**

Die Flächenfunktionen, die Sie über die Schaltfläche **in der** Werkzeugbox erreichen, ermöglichen Ihnen das Zeichnen verschiedener flächiger Objekte. Diese Objekte können auf unterschiedliche Art und Weise gefüllt werden:

- 1. Einfarbig. In diesem Modus werden Flächen einfach mit einer einzigen undurchsichtigen Farbe, die Sie wie gewohnt aus der Farbpalette auswählen können, gefüllt.
- 2. Schraffiert. Bei dieser Einstellung wird die Fläche mit einem Schraffurmuster, das aus verschiedenen Linien besteht, ausgefüllt. Der Hintergrund zwischen den Schraffurlinien bleibt dabei sichtbar. Die Schraffur wird jeweils in der aktuellen Zeichenfarbe erstellt. Dieser Modus wird oft für technische Zeichnungen benötigt.
- 3. Mit einer Textur. In dieser Variante werden die Flächen mit einer Bitmaptextur gefüllt. Damit lassen sich sehr realitätsnahe Zeichnungen erstellen. Die jeweils eingestellte Zeichenfarbe hat in diesem Modus keinen Einfluss. Sie wird ignoriert.
- 4. Transparent. Dieser Modus ähnelt dem Modus einfarbig, nur mit dem Unterschied, dass Sie hier zusätzlich noch angeben können, wie stark der Hintergrund durch das neu gezeichnete Objekt hindurchscheint., also wie transparent das neue

Objekt ist. Hiermit lassen sich viele interessante Effekte erzielen.

Die Art der Füllung wählen Sie über das Kombinationsfeld Füllmodus in der Werkzeugleiste aus:

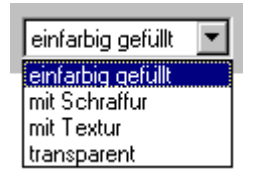

*Abbildung 11: Flächenfüllungen*

## <span id="page-33-0"></span>**2.5.1 Einfarbige gefüllte Flächen**

In diesem Modus werden Flächen einfach mit einer einzigen undurchsichtigen Farbe, die Sie wie gewohnt aus der Farbpalette auswählen können, gefüllt.

## <span id="page-33-1"></span>**2.5.2 Schraffierte Flächen**

Schraffierte Flächen werden mit einem aus Linien bestehenden Schraffurmuster gefüllt. Der Raum zwischen den Schraffurlinien bleibt ungefüllt, so dass dahinterliegende Objekte weiterhin sichtbar bleiben. Die Schraffuren sind assoziativ, bei nachträglicher Veränderung der Form des schraffierten Objektes passt sich die Schraffur automatisch an die neue Objektform an.

Bei Auswahl des Füllmodus "schraffiert" erscheint ein zusätzliches Auswahlfeld in der Werkzeugleiste, in dem Sie die gewünschte Schraffur auswählen können:

| Dämmung              |  |
|----------------------|--|
| Dämmung              |  |
| Gipskarton           |  |
| Holz 1               |  |
| Holz 2               |  |
| Mauerwerk 1          |  |
| Mauerwerk 2          |  |
| Mauerwerksfertigteil |  |
| Stahlbeton 1         |  |

*Abbildung 12: Schraffurmuster*

Ein neu erstelltes Flächenobjekt wird jeweils mit dem ausgewählten Schraffurmuster gezeichnet.

**Hinweis:** Über den Menüpunkt *Optionen/Schraffuren...* können Sie den Dialog "Schraffuren" aufrufen. Dort können Sie sich die vorhandenen Schraffuren anschauen, diese bearbeiten oder auch neue Schraffuren erstellen. Wird dort eine Schraffur bearbeitet, die bereits verwendet wurde, so wirkt sich dies auch auf alle Objekte, die bereits vorher mit diese Schraffur gezeichnet wurden, aus.

### <span id="page-34-0"></span>**2.5.3 Mit einer Textur gefüllte Flächen**

Texturierte Flächen werden mit einem sich wiederholenden Bitmapfüllmuster, auch Textur genannt, gefüllt. Alles was hinter einer auf diese Weise gefüllten Fläche liegt wird überdeckt. Wenn Sie den Füllmodus "mit Textur" wählen, erscheint rechts im Arbeitsfenster der Texturkatalog, mit dessen Hilfe Sie die gewünschte Textur auswählen können. Mit dieser Textur werden Ihre Objekte dann gefüllt.

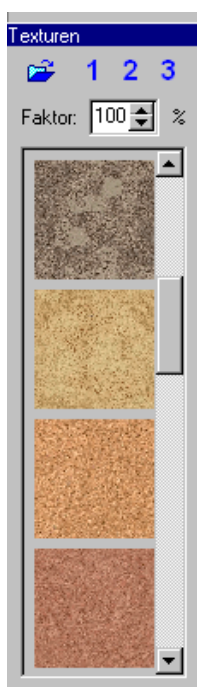

*Abbildung 13: Texturkatalog*

Um eine Textur verwenden zu können, muss zunächst einmal eine Texturbibliothek geöffnet werden. Klicken Sie hierzu auf die Schalt-

fläche  $\mathbb{Z}$ . Es erscheint ein Dialog, in dem Sie den Dateiordner auswählen können, aus dem ThouVis die Texturen verwenden soll. Nach Bestätigung des Dialoges liest ThouVis alle geeigneten Texturen, die sich in dem gewählten Dateiordner befinden, ein und stellt Vorschaubilder der Texturen in der Texturliste dar.

Um eine Textur zu verwenden, klicken Sie einfach die entsprechende Textur in der Texturliste an. Alle Flächenobjekte die Sie nun zeichnen werden mit der ausgewählten Textur gefüllt. Sie haben zusätzlich die Möglichkeit einen Skalierungsfaktor für die Textur einzustellen, damit beispielsweise die Steine einer Mauertextur in einer zur Wand passenden Größe dargestellt werden.

**Hinweis:** wenn Sie eine Textur mit gedrückter linker Maustaste auf ein bereits gezeichnetes Flächenobjekt ziehen, so wird dieses Objekt mit der neuen Textur gezeichnet, dies gilt auch für Objekte die vorher einfarbig gefüllt oder transparent waren.

Wenn Sie oft zwischen verschiedenen Texturbibliotheken wechseln, ist es auf die Dauer mühsam immer wieder neu den Zugriffspfad zu den Texturen auszuwählen. Aus diesem Grund können Sie in Thou-Vis drei häufig gebrauchte Bibliotheken im Direktzugriff halten. Hierzu dienen die Schaltflächen  $1, 2$  und  $3$ . Wenn Sie ein dieser Schaltflächen mit der rechten Maustaste anklicken wird die aktuelle geöffnete Bibliothek unter dieser Schaltfläche gespeichert und kann jederzeit mit einem linken Mausklick auf die entsprechende Schaltfläche wieder aufgerufen werden.

Neben den mit ThouVis mitgelieferten Beispieltexturen können Sie auch beliebige eigene Texturen verwenden, sofern diese in einem geeigneten Format vorliegen. ThouVis unterstützt quadratische Grafikdateien in den Formaten \*.JPG oder \*.BMP in beliebiger Größe im Bereich von 8\*8 bis 1024\*1024 Pixel. Wann immer es möglich ist, sollten Texturen im JPG-Format verwendet werden, da Texturen im BMP-Format sehr speicherintensiv sind. Bei der Verwendung von Texturen gilt die Regel, je größer der Textur desto besser ist in der Regel die Bildqualität, aber desto mehr wird auch der Speicher beansprucht, wenn Sie also viele hochauflösende Texturen in Ihrer Zeichnung verwenden wollen, sollte Ihr Rechner entspre-
chend leistungsstark sein. Ob Sie eine Textur jedoch nur für ein Objekt verwenden oder für mehrere ist dagegen ohne Belang, da die Textur in beiden Fällen nur einmal im Speicher vorhanden ist.

# **2.5.4 Transparente Flächen**

Transparente Flächen entsprechen den einfarbig gefüllten Flächen, nur mit dem Unterschied, dass die Füllung die darunter liegenden Objekte nicht vollständig überdeckt, sondern durchscheinen lässt. Für den Fall, das Sie den Füllmodus "transparent" wählen, erscheint in der Werkzeugleiste ein Schieberegler mit der Sie die Transparenz der zu zeichnenden Objekte zwischen 0% (nicht transparent) und 100% (komplett durchsichtig) in 10%-Schritten einstellen können.

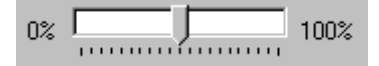

*Abbildung 14: Regler für Objekttransparenz*

**Hinweis:** im Bearbeitungsmodus können Sie die Transparenz später in 1%-Schritten genauer einstellen.

**Hinweis:** Sie können die Füllung eines Objektes auch nachträglich im Bearbeitungsmodus ändern.

# **2.5.5 Objektrand**

Zusätzlich und unabhängig von den verschiedenen Füllungen können Sie Ihre Flächenobjekte auch noch mit einem durchgezogenen Rand versehen, der eine von der Füllung abweichende Farbe haben kann. Zum Einschalten des Objektrandes aktivieren Sie mit der Maus den Schalter "Rand" in der Werkzeugleiste. Bei eingeschaltetem Objektrand wird in der Farbpalette eine zweite Farbe - die Sekundärfarbe - anwählbar, damit Sie die Farbe des Randes unabhängig von der Füllfarbe einstellen können. Zusätzlich wird in der Werkzeugleiste ein Auswahlfeld für die Stiftbreite des Randes eingeblendet, so dass Sie auch die Breite des Randes wählen können.

# **2.5.6 Gefüllte Objekte zeichnen**

Die grundlegende Arbeitsweise beim Erstellen von Flächenobjekten unterscheidet sich nicht von den Zeichenfunktionen. Allerdings wird beim Zeichnen nicht das gesamte Objekt mit Füllung dargestellt, sondern nur eine Umrisskontur.

# **2.5.7 Farbverläufe**

Die Farbverläufe sind eine besondere Form gefüllter Objekte, für die ThouVis Ihnen ein eigenes Werkzeug zur Verfügung stellt, das

Sie über die Schaltfläche **aufrufen können. Farbverläufe sind** fließende Übergänge von einer Startfarbe zu einer Zielfarbe, welche Sie beide aus der Farbpalette auswählen können. Aus einer vorgegebenen Start- und Zielfarbe kann ThouVis drei unterschiedliche Verläufe erzeugen. Zur Auswahl des jeweiligen Verlaufs dienen die Wählschalter RGB und HLS in der Werkzeugleiste. Wenn der Schalter RGB aktiviert ist, erzeugt ThouVis einen Farbverlauf im RGB-Farbsystem. Die Rot- Grün- und Blauwerte der Startfarbe werden in die Rot- Grün- und Blauwerte der Zielfarbe überführt. Ist dagegen die Einstellung HLS aktiv, berechnet ThouVis einen Farbverlauf im HLS-Farbsystem und es werden Farbton, Helligkeit und Sättigung überblendet. Da im HLS-System der Farbton anhand eines Farbkreises definiert ist, gibt es immer zwei mögliche Wege um von einem Startfarbton zu einem Endfarbton zu kommen: einmal im Uhrzeigersinn und einmal entgegen dem Uhrzeigersinn. Diese Wahl nehmen Sie über den Schalter "Farbkreis im Gegenuhrzeigersinn" vor, so dass Sie so auf die drei möglichen Verläufe kommen. Die Farbverläufe in ThouVis können wahlweise auch transparent dargestellt werden, wodurch sich besonders effektvolle Möglichkeiten eröffnen. Zur Einstellung der gewünschten Transparenz dient der bereits von den normalen Flächenfunktionen bekannte Transparenzregler in der Werkzeugleiste. Die Farbverläufe in Thou-Vis sind keine Objekteigenschaften sondern eigenständige Objekte.

### **Linearer Farbverlauf**

Der lineare Farbverlauf ergibt ein beliebig gedrehtes Rechteck, bei dem der Farbverlauf entlang der zuerst definierten Seite verläuft. Der erste Mausklick definiert die erste Ecke des entstehenden Rechtecks und ist zugleich der Startpunkt des Farbverlaufs. Der zweite Mausklick definiert eine Linie, die einer Seite des Rechtecks und zugleich dem Endpunkt des linearen Verlaufs entspricht. Anschließend können Sie mit der Maus die Linie zu einem Rechteck aufziehen. Die aufgezogene Fläche wird automatisch rechtwinklig zu der Linie generiert. Nach Bestätigung durch den dritten Mausklick wird der Farbverlauf dann erstellt.

### **Rechteckiger Farbverlauf**

Beim rechteckigen Verlauf wird ein Rechteck in einer Startfarbe in ein Rechteck einer Endfarbe überblendet. Der erste Mausklick definiert eine Ecke des ersten entstehenden Rechtecks. Dieses ist zugleich der Startpunkt des Farbverlaufs. Der zweite Mausklick definiert die diagonal gegenüberliegende Ecke des ersten Rechtecks und bestimmt somit dessen Dimension. Mit dem dritten und vierten Mausklick definieren Sie analog dazu das Zielrechteck.

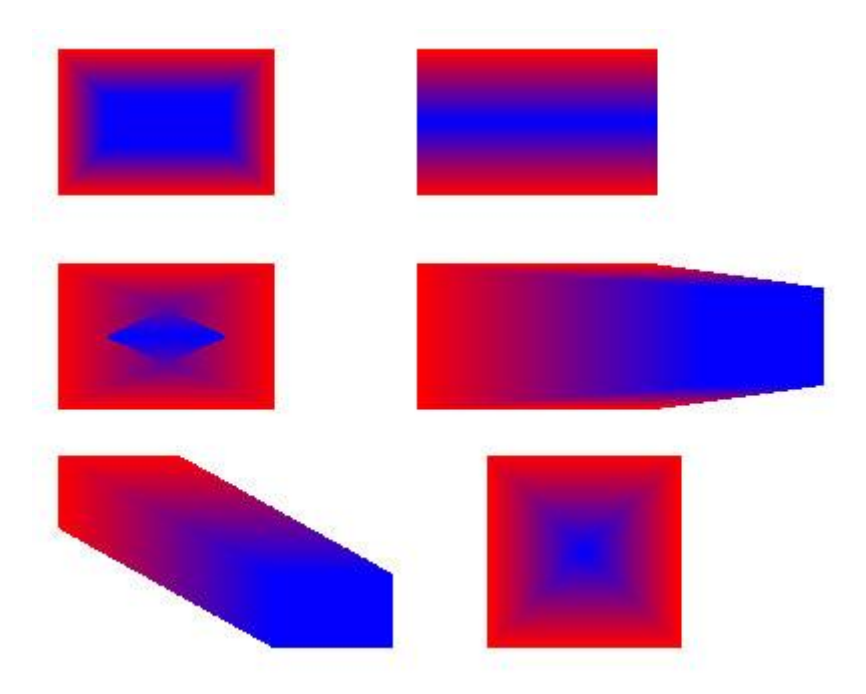

*Abbildung 15:Varianten des rechteckigen Farbverlaufs* 

Abhängig davon, ob sich das zweite Rechteck innerhalb oder außerhalb des ersten Rechtecks liegt, oder Sie die Reihenfolge der Ecken bei den beiden Rechtecken vertauschen können Sie mit dieser Funktion eine Vielzahl von möglichen Effekten erzielen, wie Sie in Abbildung 22 sehen können. Am besten experimentieren Sie ein wenig mit dieser Funktion, um ein Gefühl dafür zu bekommen wie sich die unterschiedlichen Parameter auf das Ergebnis der Funktion auswirken.

### **Kreisförmiger Farbverlauf**

Der kreisförmige Farbverlauf ergibt einen Kreis, bei dem der Farbverlauf auf dem Umfang beginnt und im Mittelpunkt endet. Die

Funktionsausführung entspricht dabei dem Zeichnen eines normalen Kreises.

### **Radialer Farbverlauf**

Der radiale Farbverlauf ergibt ein Objekt analog dem rechteckigen Farbverlauf. Das heißt, der radiale Farbverlauf überblendet zwei Kreise variabler Größe und Farbe. Der Verlauf zwischen den beiden Kreisen passt sowohl Größe wie auch Farbe der beiden Kreise allmählich an. Zunächst definieren Sie einen Startkreis analog der Kreisfunktion. Dieser erhält später die Startfarbe des Farbverlaufs. Nach der Definition eines zweiten Kreises, mit ebenfalls variablem Durchmesser, wird der Farbverlauf generiert. Auch bei dieser Funktion haben Sie viele Möglichkeiten, das spätere Ergebnis zu beeinflussen und die unterschiedlichsten Formen zu erzeugen. Einige der Möglichkeiten zeigt die folgende Abbildung.

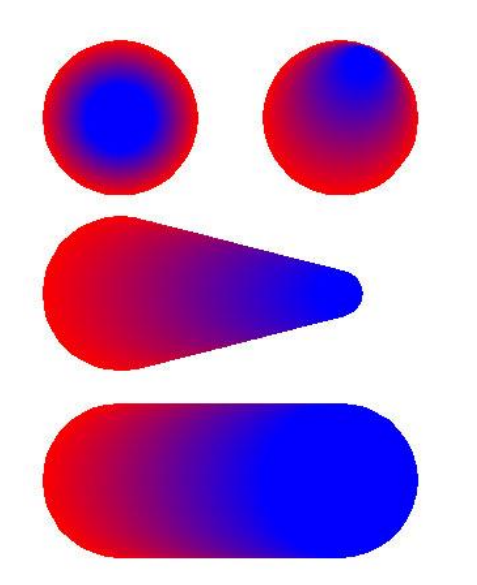

*Abbildung 16: Varianten des radialen Farbverlaufs*

**Hinweis:** Start- und Endkreis dieses Verlaufes sind tatsächlich vieleckige Polygone. Mit Hilfe des in einem späteren Kapitel vorgestellten Einzelselektionsmodus können Sie die einzelnen Ecken dieser Polygone manipulieren, um so von der Kreisform abweichende Formen, beispielsweise einen Stern, zu erstellen.

# **2.6 Hilfen für exaktes Zeichnen**

Bei der Erstellung einer exakten Zeichnung ist die Fangfunktionalität des CAD-Programms ein unerlässliches Hilfsmittel. Ohne diese Funktion wäre es nahezu unmöglich, dass zwei Linien sich exakt am selben Punkt treffen, wenn man sie nacheinander mit der Maus freihändig eingibt. Wenn aber die Linien nicht genau, sondern nur ungefähr zusammentreffen, wird die Situation spätestens beim Bemaßen der Zeichnung ungenau und bei stärkerer Vergrößerung unschön, wie die folgende Abbildung anschaulich verdeutlicht.

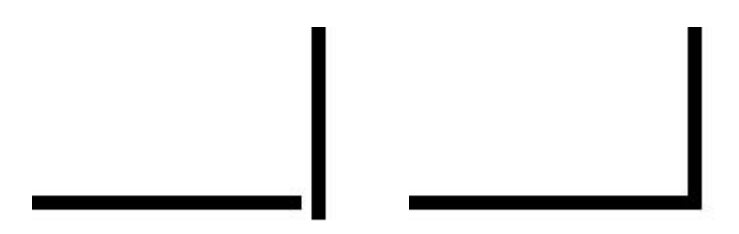

ohne Fangfunktion mit Fangfunktion

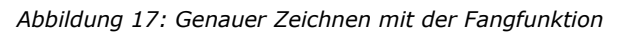

Immer dann, wenn die genauen Koordinaten oder die Größe eines zu zeichnenden Objektes bekannt ist, kann die numerische Koordinateneingabe eingesetzt werden.

# **2.6.1 Das Lineal**

Das Lineal ist die einfachste Fangfunktion in ThouVis. Durch Anklicken der Schaltfläche **oder Anwahl des Menüpunktes An**sicht/Zeichenhilfen/Lineal können Sie am linken und oberen Rand des Arbeitsbereichs Randlineale einblenden, mit denen Sie sich besonders einfach in Ihrer Zeichnung orientieren können. Das Lineal arbeitet jeweils in der in den Zeichnungsoptionen eingestellten Maßeinheit. Bei eingeschaltetem Lineal rastet der Zeichencursor an den Teilstrichen des Lineals ein, wenn keine andere Fangfunktion aktiviert ist.

**Hinweis:** wenn der Abstand zwischen zwei Teilstrichen größer als zehn Bildschirmpunkte ist, dann Rastet der Zeichencursor auf 1/10 Teilstrich des Lineals ein. Würde ein Teilstrich beispielsweise einem Millimeter entsprechen, dann rastet der Cursor alle 1/10 mm ein.

**Hinweis:** das Lineal kann nur verwendet werden, wenn das Koordinatensystem nicht gedreht wurde.

# **2.6.2 Das Raster**

Das Raster erleichtert das präzise Erstellen von Elementen. Bei eingeschaltetem Raster wird ein gleichmäßiges Gitter von Rasterpunkten in den Arbeitsbereich eingeblendet. Beim Bewegen des Mauscursors springt dieser jeweils zum nächstgelegenen Rasterpunkt, Sie können Definitionspunkte von Zeichnungsobjekten also nur noch auf einem der angezeigten Rasterpunkte setzen.. Zum Einoder Ausschalten des Rasters benutzen Sie die Schaltfläche :...

Das Raster in ThouVis lässt sich auf vielfältige Art und Weise konfigurieren und so auf die jeweiligen Bedürfnisse abstimmen. Hierzu dient der Dialog Rastereinstellungen, welcher sich über den Menüpunkt *Optionen/Raster* oder einen Rechtsklick auf die Rasterschaltfläche aufrufen lässt.

Das Kontrollkästchen "Maßstabsabhängig" legt fest, ob das Raster abhängig vom Zeichnungsmaßstab sein soll oder nicht. Ist diese Option aktiviert, so hat dies zur Folge, dass bei Änderungen des Zeichnungsmaßstabes auch automatisch die Rasterpunkte im entsprechenden Verhältnis zueinander neu angeordnet werden. Die Eingabe der Rasterabstände erfolgt in diesem Fall auch im Maßstab der Zeichnung und in der eingestellten Maßeinheit. Bei ausgeschalteter Option erfolgen die Eingaben hingegen stets in mm bezogen auf das zu bedruckende Papier.

Mit dem nächsten Schalter können Sie wählen, ob Sie ein **quadratisches Raster**, d. h. die Abstände der Rasterpunkte in X- und Y-Richtung sind gleich, benutzen wollen oder ob Sie für die beiden Richtungen unterschiedliche Abstände eingeben wollen.

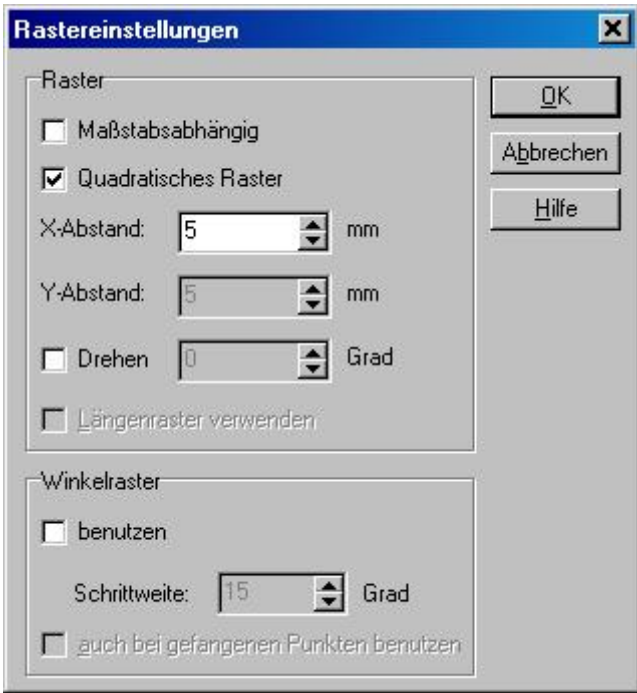

*Abbildung 18: Rastereinstellungen*

In den Eingabefeldern **X-Abstand** und **Y-Abstand** geben Sie die gewünschten Abstände ein. Bei eingeschaltetem quadratischen Raster können Sie hier natürlich nur einen Wert eingeben, der dann für beide Richtungen gilt.

**Hinweis:** bei sehr kleinem Rasterabstand wird das Raster auf dem Bildschirm nicht mehr angezeigt, da Sie sonst durch die vielen dicht beieinander liegenden Rasterpunkte Ihre Zeichnung nicht mehr erkennen würden, das Programm fängt aber trotzdem auf die Rasterpunkte.

Hinweis: wenn im Dialog "Fangen", erreichbar über den Menüpunkt *Optionen/Fangen* das Fangen generell ausgeschaltet ist, werden bei aktivem Raster die Rasterpunkte zwar angezeigt, das Programm fängt dann aber nicht auf diese Punkte, sie haben dann reinen Orientierungscharakter.

Bei aktivem Schalter "Drehen" können Sie zusätzlich einen Winkel eingeben um den das Raster in Bezug zur X-Achse gedreht wird. Dies ist immer dann nützlich, wenn Sie etwas Zeichnen wollen, dass nicht parallel zu den Blattkanten ausgerichtet ist. Das Raster lässt sich unabhängig vom Koordinatensystem drehen, in den meisten Fällen ist es aber zweckmäßig, Raster- und Koordinatensystem gleichzeitig zu drehen.

Bei aktivem Längenraster können Sie Längen nur noch im eingestellten Rasterabstand eingeben. Linien können dann nur noch Längen erhalten, die ein Vielfaches des Rasterabstandes sind, gleiches gilt auch für die Radien von Kreisen etc.

**Hinweis:** Das Längenraster lässt sich nur aktivieren, wenn auch das Winkelraster aktiviert ist. Das Längenraster arbeitet unabhängig vom normalen Raster, dieses hat aber Vorrang vor dem Längenraster. Es ist daher sinnvoll, das normale Raster auszuschalten, wenn Sie mit dem Längenraster arbeiten wollen.

Bei eingeschaltetem Winkelraster können Sie einen festen Winkel zwischen 1 und 90 Grad bestimmen, der neue Linien unabhängig davon, ob Sie den Punkt mit der Maus ansteuern, automatisch in diesem Winkel positioniert. Bei einem eingestellten Winkel von 90 Grad können Sie nur noch waagerechte und senkrechte Linien zeichnen.

Der aktivierte Schalter "auch bei gefangenen Punkten benutzen" dient dazu, dass bei Eingaben zwar die Länge der Elemente durch Fangpunkte bestimmt wird, der Winkel der eingegebenen Elemente ändert sich aber nur um Vielfache der Schrittweite des Winkelrasters. Probieren Sie die verschiedenen Rastereinstellungen aus um sich mit den vielfältigen Möglichkeiten vertraut zu machen.

# **2.6.3 Fangen auf vorhandenen Elementen**

ThouVis besitzt sehr leistungsfähige Fangfunktionen, mit denen Sie neue Objekte exakt an bereits vorhandene Elemente anfügen können. Punkte, die Sie neu setzen, werden dabei auf bestimmten Konstruktionspunkten der vorhandenen Elemente gefangen.

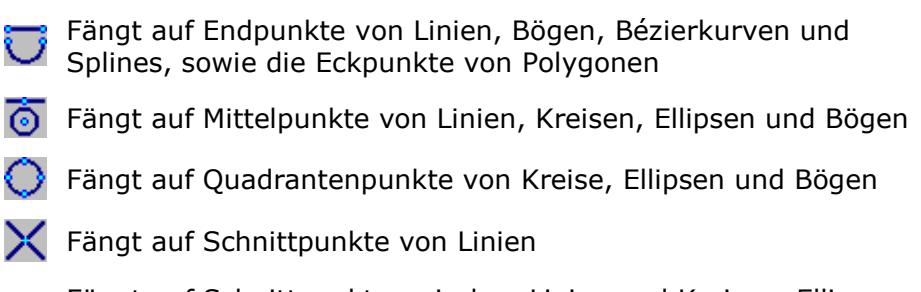

- Fängt auf Schnittpunkte zwischen Linien und Kreisen, Ellipsen Ø und Bögen
- **(C)** Fängt auf Schnittpunkte zwischen Kreisen, Bögen und Ellipsen
	- Fängt entlang von Kanten an Linien und Polygonen

Sie können die einzelnen Fangfunktionen einzeln, aber auch in beliebiger Kombination verwenden, also beispielsweise gleichzeitig End-, Mittel- und Schnittpunkte fangen.

Bei einer eingeschalteten Fangfunktion müssen Sie den Mauszeiger nur in die Nähe des gewünschten Punktes bewegen. Das Fadenkreuz springt dann automatisch an den nächstgelegenen Fangpunkt.

Bei komplexen Zeichnungen stehen häufig verschieden Fangpunkte zur Auswahl, so dass es schwierig wird, immer den richtigen Punkt zu treffen. Sie können daher über den Menüpunkt *Optionen/Fangen* oder einen Rechtsklick auf eine der Fangschaltflächen einen Dialog aufrufen, mit dessen Hilfe Sie die Fangfunktion an die jeweiligen Bedürfnisse anpassen können.

In diesem Dialog können Sie zunächst einmal das Fangen generell ein- und ausschalten. Dies ist nützlich, wenn Sie zwischendurch

Elemente frei in der Zeichnung positionieren wollen, Ihre Kombination an aktiven Fangfunktionen aber nicht verlieren wollen.

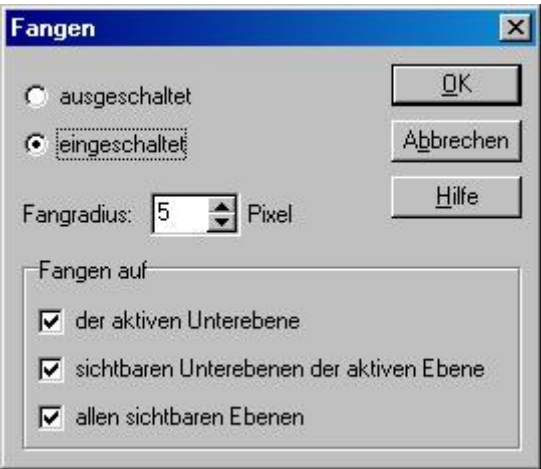

*Abbildung 19: Einstellungen der Fangfunktion*

Mit der Einstellung "Fangradius" bestimmen Sie, wie dicht Sie mit dem Mauszeiger an einen Punkt herankommen müssen, damit dieser tatsächlich gefangen wird. Je komplexer Ihre Zeichnung ist, desto kleiner sollte der Fangradius gewählt werden, da so die Gefahr verringert wird, dass ein anderer Punkt als der gewünschte gefangen wird.

Sie können außerdem wählen, auf welchen Ebenen und Unterebenen gefangen werden soll.

Die erste Option fängt nur auf der aktiven Unterebene der aktiven Ebene

Die zweite Option fängt auf allen sichtbaren Unterebenen der aktiven Ebene mit Ausnahme der aktiven.

Die dritte Option fängt auf allen sichtbaren Ebenen mit Ausnahme der aktiven.

**Hinweis:** haben Sie keine der drei Optionen gewählt, wird kein Objekt gefangen. Sind alle drei Optionen aktiv, werden alle sichtbaren Elemente gefangen.

Zeichnen Sie nun einige Linie und Kreise und probieren Sie dabei die unterschiedlichen Fangfunktionen aus. Sie werden bestimmt schnell mit diesen grundlegenden Funktionen vertraut sein.

# **2.6.4 Die numerische Koordinateneingabe**

Die numerische Eingabe von Koordinaten über die Tastatur in ThouVis ist sehr leistungsfähig und ermöglicht Ihnen ein genaues Positionieren bzw. Konstruieren von Elementen. Durch die vielfältigen Möglichkeiten, die diese Eingabeart bietet, ist es notwendig, sich etwas genauer mit ihr zu beschäftigen. Sie können die numeri-

sche Koordinateneingabe über die Schaltfläche ein- und ausschalten. Nach dem Einschalten erscheint zwischen Arbeitsbereich und Statuszeile ein zusätzlicher Bildschirmbereich, der die benötigten Eingabefelder enthält:

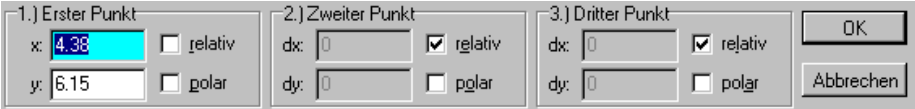

*Abbildung 20: Eingabefelder der Koordinateneingabe*

Dieser Bereich kann je nach gewählter Funktion unterschiedlich aussehen. Bei einigen Funktionen, beispielsweise beim Selektieren, macht eine Koordinateneingabe über die Tastatur keinen Sinn, in diesem Fall ist lediglich die Eingabe per Maus möglich, dies wird dann im Eingabebereich entsprechend angezeigt:

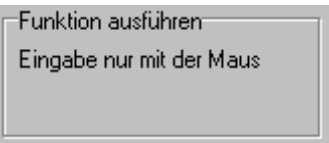

*Abbildung 21: Keine Tastatureingabe möglich*

Im Gegensatz dazu gibt es für jeden Punkt den Sie über die Tastatur eingeben können einen eigenen Eingabebereich:

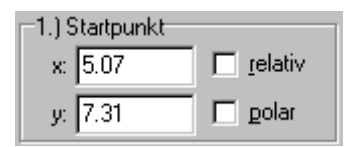

*Abbildung 22: Eingabe eines Koordinatenpunktes*

In den beiden Eingabefeldern des Bereiches können Sie die Koordinaten des jeweiligen Punktes eingeben. Mit den beiden Kontrollkästchen können Sie zwischen absoluten und relativen Koordinaten sowie zwischen kartesischen und polaren Koordinaten wählen.

### **Zeichnen mit absoluten kartesischen Koordinaten**

Absolute Koordinaten beziehen sich immer auf den Zeichnungsursprung. Im kartesischen Koordinatensystem werden die Koordinaten durch Werte auf der X- und Y-Achse des Koordinatensystems definiert. Um ein Objekt, beispielsweise eine Linie mit absoluten kartesischen Koordinaten zu zeichnen, gehen Sie wie folgt vor: entfernen Sie zunächst die Häkchen aller Kontrollkästchen im Koordinateneingabebereich. Setzen Sie dann den Startpunkt der Linie mit der Maus ungefähr an die gewünschte Position und klicken Sie mit der linken Maustaste. In der Koordinateneingabe werden nun die aktuellen Koordinaten des Punktes angezeigt, so wie sie mit der Maus gesetzt wurden. Das erste Eingabefeld ist nun blau hinterlegt und Sie können mit der Tastatur den tatsächlich gewünschten Wert eingeben. Mit <Tab> können Sie auf das zweite Eingabefeld umschalten und auch dort den gewünschten Wert eingeben. Zur Kontrolle bewegt sich das Fadenkreuz im Arbeitsbereich an die Position der neu eingegebenen Koordinaten. Wenn Ihre Eingabe abge-

schlossen ist, klicken Sie auf  $\blacktriangledown$  und der Punkt wird übernommen. Nun können Sie mit der Maus den zweiten Punkt setzen woraufhin Sie die Koordinaten für den zweiten Punkt auf die gleiche Art und Weise eingeben können. Nach abermaligem Betätigen der Schalt-

fläche  $\blacktriangledown$  wird die Linie dann gezeichnet.

## **Zeichnen mit relativen Koordinaten**

Relative Koordinaten beziehen sich immer auf den Referenzpunkt. Wenn der Referenzpunkt nicht manuell gesetzt wurde, ist der Referenzpunkt immer der letzte gesetzte Punkt einer vorrangegangenen Operation. Um ein Objekt mit relativen Koordinaten zu zeichnen, gehen Sie im Prinzip genauso vor, wie im vorrangegangenen Abschnitt beschrieben, nur müssen natürlich die Kontrollkästchen "relativ" in der Koordinateneingabe aktiviert sein. Da der Referenzpunkt, auf den sich die relativen Koordinaten beziehen, beim Mausklick neu gesetzt wird beziehen sich die relativen Koordinaten immer auf die zuvor mit der Maus festgelegte Position. Dies macht vielleicht auf den ersten Blick keinen Sinn, denn warum sollte man genaue Koordinaten eingeben, die sich relativ zu einem freihändig

gesetzten Punkt befinden? Nun, die relative Eingabe sollte im Normalfall in Verbindung mit der Fangfunktion auf vorhandene Objekte eingesetzt werden. Sie klicken mit der Maus in die Nähe eines bereits vorhanden Objektes, dieses wird gefangen und der Referenzpunkt befindet sich dann genau an dem Referenzobjekt. Anschließend können Sie den relativen Abstand des neuen Objektes zum alten Objekt festlegen.

#### **Zeichnen mit polaren Koordinaten**

Polare Koordinaten definieren sich über Abstand und Richtung bezogen auf einen Bezugspunkt. Zur Eingabe polarer Koordinaten müssen sie einfach den Schalter "polar" aktivieren. Sie können polare Koordinaten sowohl absolut zum Ursprung, als auch relativ zum Referenzpunkt eingebeben.

#### **Größeneingabe mit Hilfe relativer Koordinaten**

Um die Größe eines Objektes zum Beispiel die Länge einer Linie einzugeben setzen Sie zunächst den Startpunkt. Klicken Sie dann zur Positionierung des zweiten Punktes wieder auf den Startpunkt. Da sich am Startpunkt der Referenzpunkt befindet, wird dieser zuerst definierte Punkt automatisch gefangen, wodurch genaues Arbeiten gewährleistet ist. Wenn Sie jetzt relative Koordinaten bezogen auf diesen Punkt eingeben, wird dadurch automatisch die Größe des Objektes festgelegt. Bei einer Linie ist es sinnvoll polare Koordinaten zu verwenden, die Länge und Winkel der Linie definieren. Bei einer Ellipse dagegen sind kartesische Koordinaten sinnvoller, die in diesem Fall X- und Y-Radius festlegen.

#### **Kombination der unterschiedlichen Eingabearten**

Sie können die verschiedenen Eingabearten beliebig kombinieren. Für jeden einzugebenden Punkt eines Objektes können Sie individuell entscheiden, welches die sinnvollste Möglichkeit zur Definition des jeweiligen Punktes ist. Auch die gemischte Eingabe zwischen Tastatur und Maus ist ohne Probleme möglich.

**Hinweis:** wenn Sie direkt nach dem Setzen eines Punktes mit der Maus bei eingeschalteter Tastatureingabe auf OK klicken, wird der mit der Maus gesetzte Punkt direkt übernommen. Sie müssen also nicht die Tastatureingabe komplett ausschalten, um einen Punkt nur mit der Maus zu positionieren.

### **Rechnen in den Eingabefeldern**

### Erste Schritte

Sie können in die Eingabefelder der Koordinateneingabe nicht nur einfache Zahlen, sondern auch mathematische Ausdrücke wie beispielsweise 7+3 oder 8+5 eingeben. ThouVis wertet diese Eingaben aus und berechnet den resultierenden Wert.

ThouVis unterstützt in den Eingabefeldern folgende mathematische Operationen:

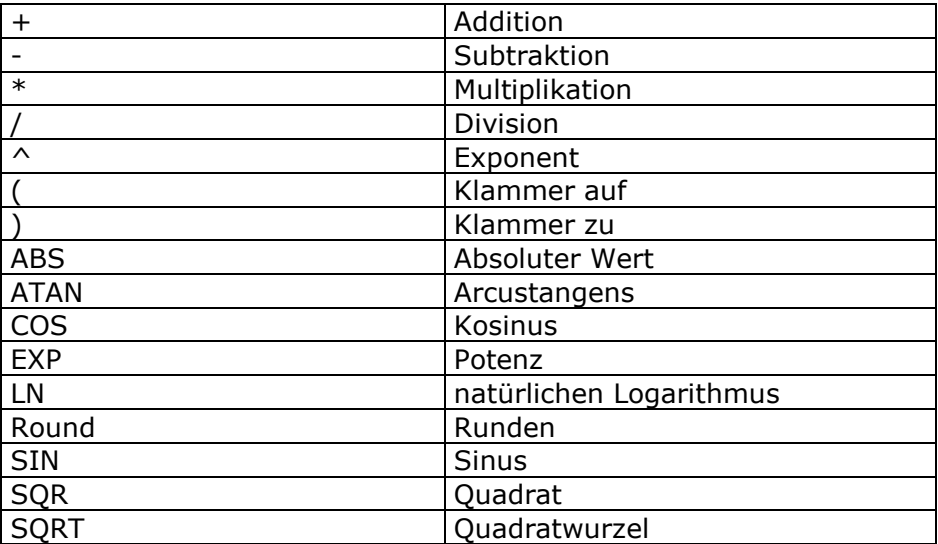

# **2.6.5 Hilfslinien**

Mit Hilfslinien lassen sich viele Konstruktionsvorgänge deutlich vereinfachen. Sie haben beispielsweise den Innenumriss eines Grundrisses gezeichnet:

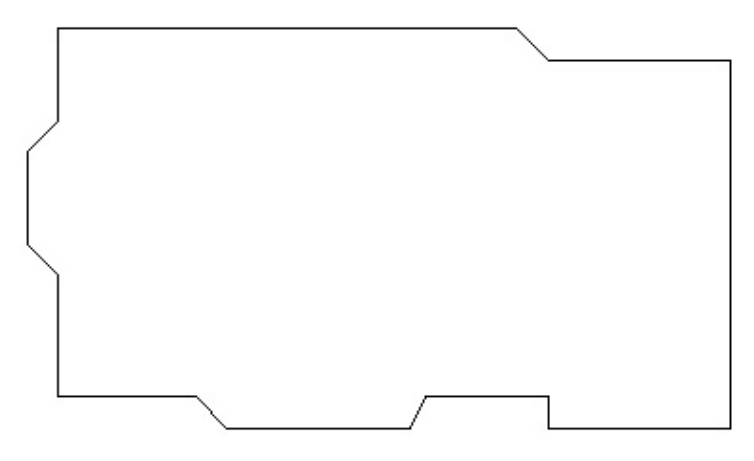

*Abbildung 23: Entwurf eines Grundrisses*

Jetzt wollen Sie rundum eine gleichmäßig breite Mauer, wie in der folgenden Abbildung gezeigt, erzeugen.

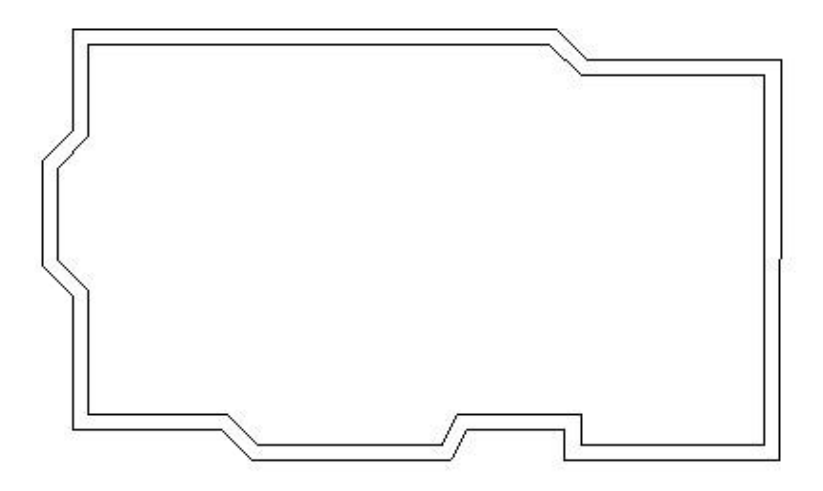

*Abbildung 24: Außenmauern*

Natürlich lässt sich das auch mit den normalen Konstruktions- und Werkzeugfunktionen erreichen, im ersten Schritt erzeugen Sie zu jeder Linie der Ursprungsform eine Parallele im gewünschten Abstand. Das Ergebnis sieht dann ungefähr so aus:

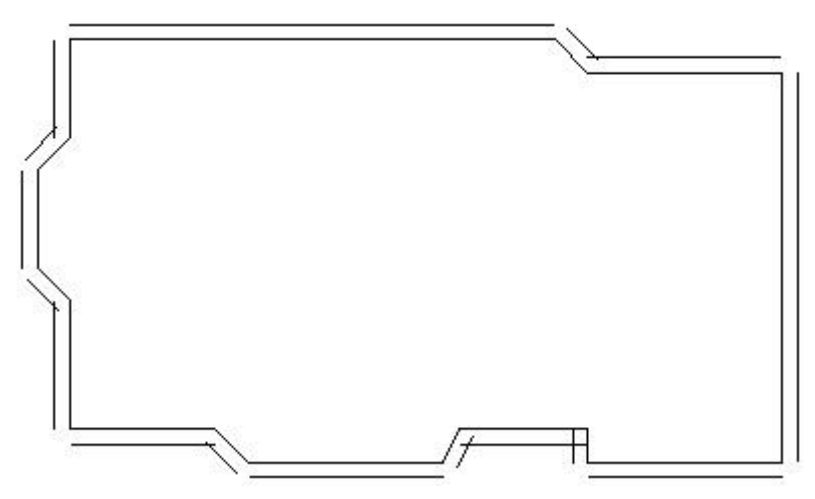

*Abbildung 25: Konstruktion ohne Hilfslinien*

sind, sollte so aussehen wie in Abbildung 33.

Anschließend müssen Sie noch jede Ecke einzeln mit der Trimmfunktion bearbeiten, was jedes mal zwei Mausklicks bedeuten würde.

Mit Hilfslinien geht es deutlich schneller. Schalten Sie das Werkzeug Hilfslinien ein und aktivieren Sie dort zunächst den Schalter "Hilfsgeraden", damit Sie unendlich lange Hilfslinien zeichnen können. Aktivieren Sie nun die Funktion "Parallele Hilfslinie mit festem Abstand" über die Schaltfläche **10.** Geben Sie nun den gewünschten Abstand zur Referenzlinie ein und zeichnen wie zuvor zu jeder Linie der Ursprungsform eine Parallele. Das Ergebnis, wenn Sie fertig

Statt wie im ersten Fall, die Linien mühsam zu trimmen, wählen Sie jetzt einfach die Zeichenfunktion Polygonzug, aktivieren das Fangen auf Schnittpunkte von Linien und zeichnen den Polygonzug ,wie in Abbildung 34 gezeigt, an den Schnittpunkten der Hilfsgeraden.

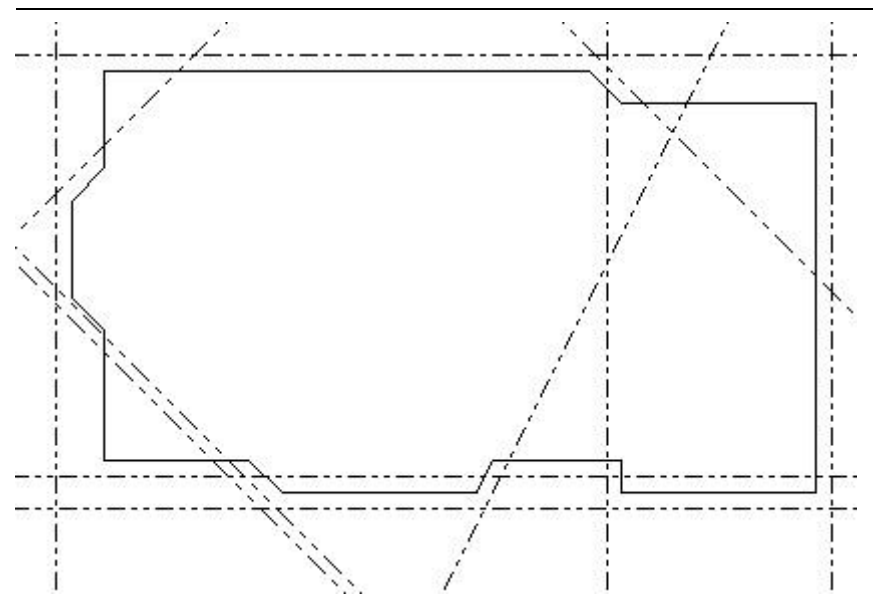

*Abbildung 26: Konstruktion mit Hilfslinien*

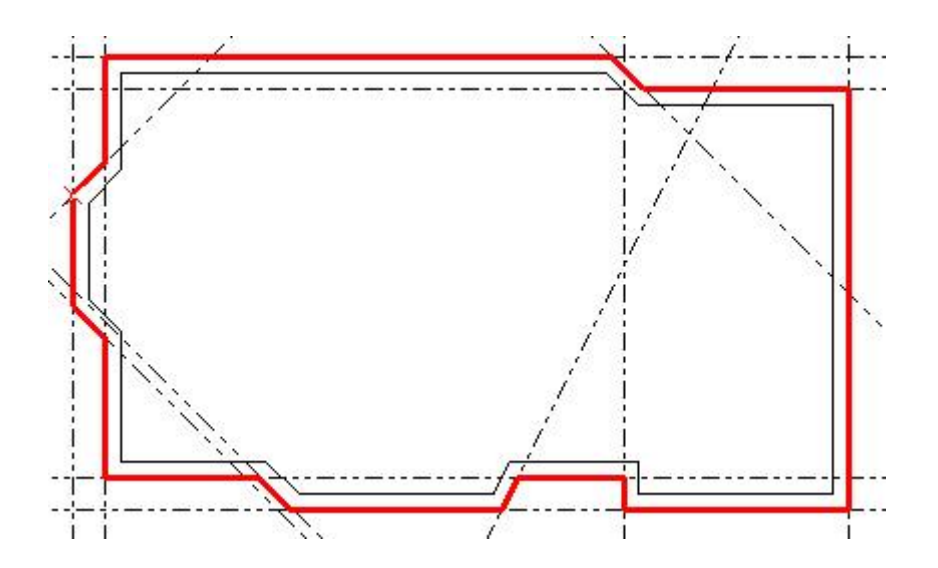

*Abbildung 27: Das äußere Polygon*

### Erste Schritte

Im letzten Schritt wählen Sie dann noch den Menüpunkt *Bearbeiten/Löschen aller/Hilfslinien*, um die nun nicht mehr benötigten Hilfslinien zu entfernen.

Hilfslinien sind auch immer dann nützlich, wenn eine Zeichnung zunächst als einfache Skizze erstellt und später genauer ausgearbeitet wird. Die Hilfslinien dienen dabei als Skizze und können später komplett entfernt werden, ohne das Gefahr für den Rest der Zeichnung besteht.

Eine weitere Anwendungsmöglichkeit von Hilfslinien ist immer dann gegeben, wenn aus einem Grundriss eine Ansicht oder aus der Ansicht eines mechanischen Bauteils eine Schnittzeichnung generiert werden soll. Gegeben ist ein einfacher Grundriss wie in der folgenden Abbildung:

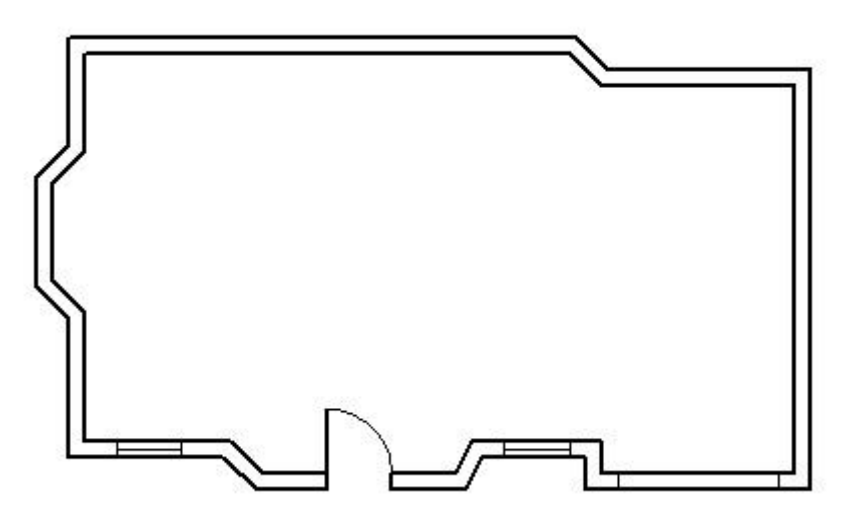

*Abbildung 28: Ein einfacher Grundriss*

Zur Erstellung einer Ansicht setzen Sie zunächst an allen relevanten Punkten vertikale Hilfsgeraden, wie Abbildung 36 verdeutlicht. Im nächsten Schritt erzeugen Sie danach, wie in Abbildung 37 zu sehen, horizontale Hilfsgeraden auf den Höhen von Fußboden, Decke, Türen und Fenster. Nach dieser Vorarbeit ist es sehr einfach, mit einigen Polygonzügen die Ansicht zu zeichnen, sie müssen lediglich darauf achten, das die Fangfunktion eingeschaltet ist.

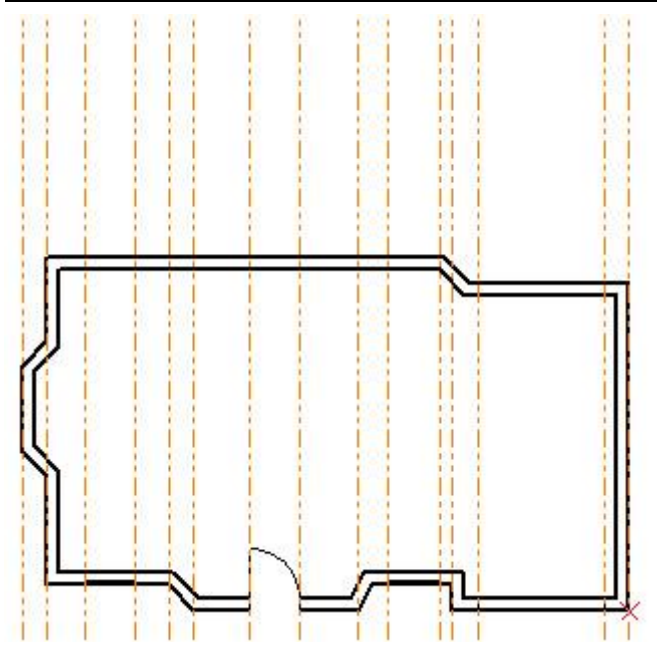

*Abbildung 29: Mit vertikalen Hilfslinien*

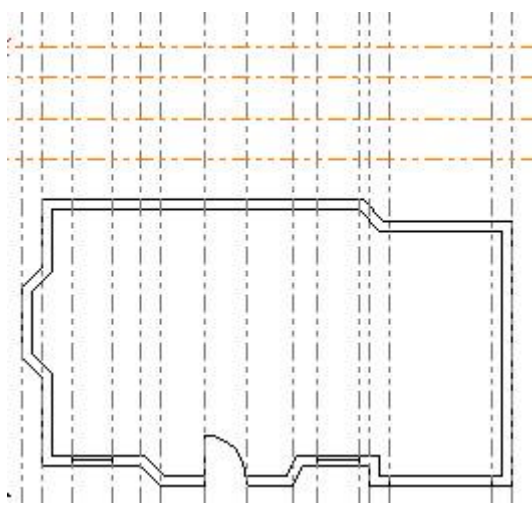

*Abbildung 30: Horizontale Hilfslinien*

Das fertige Ergebnis zeigt Abbildung 38. Jetzt müssen nur noch die nicht mehr benötigten Hilfslinien gelöscht werden.

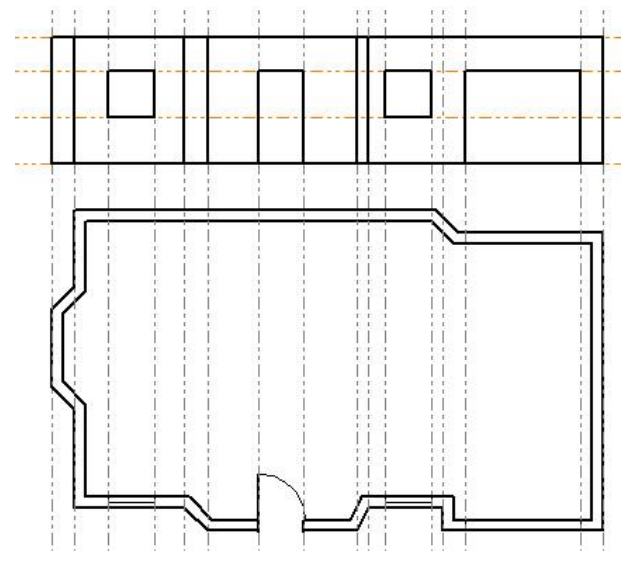

*Abbildung 31: Die fertige Ansicht*

# **2.7 Das Pfeilwerkzeug**

Die Bearbeitungsfunktionen des mit der Schaltfläche **Aufruftha**ren Pfeilwerkzeuges sind ein wichtiges Instrument zur Bearbeitung Ihrer Zeichnung. Die hier vorhandenen Funktionen ermöglichen das Markieren und Bearbeiten bereits vorhandener Objekte.

# **2.7.1 Markieren und Bearbeiten**

Markieren mit dem Pfeilwerkzeug ist eine der wichtigsten Funktionen von ThouVis. Mit Hilfe dieser Funktion lassen sich ein oder mehrere Objekte zur weiteren Bearbeitung auswählen, Objekte bearbeiten und Informationen zu Objekten abrufen. Markierte Objekte werden standardmäßig rot eingefärbt, damit Sie leichter erkennen können welche Objekte markiert sind. Die Farbe für die markierten Objekte können Sie später bei Bedarf im Dialog Bildschirmeinstellungen ändern

## **Der Einzelselektionsmodus**

Sie können im Markierungsmodus einzelne Objekte durch einfaches Anklicken mit der linken Maustaste auswählen. Je nach Art des so ausgewählten Objektes wird dieses mit dem im nächsten Abschnitt beschriebenen Markierungsrahmen versehen oder im sogenannten Einzelselektionsmodus markiert.

**Hinweis:** wenn Sie beim Anklicken <Umschalt> gedrückt halten, dann wird das markierte Objekt unabhängig von seinem Typ immer mit einem Markierungsrahmen versehen.

Der Einzelselektionsmodus steht für die Objekttypen Linie, Bezierkurve, Spline, Polygon, Bemaßung und Farbverlauf zur Verfügung. In diesem Modus werden alle Konstruktionspunkte des Elementes durch rechteckige Kästchen hervorgehoben.

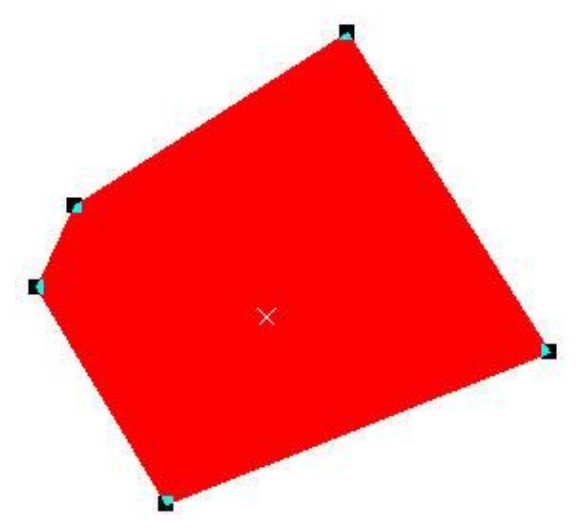

*Abbildung 32: Ein Polygon markiert im Einzelsektionsmodus*

Die einzelnen Konstruktionspunkte können Sie durch Ziehen mit gedrückter linker Maustaste verschieben und so das gesamte markierte Objekt verändern. Wenn Sie außerhalb der Markierungspunkte auf das Objekt klicken, können Sie dagegen das gesamte Objekt durch Ziehen mit der Maus verschieben. Bei den Objekttypen Polygon und Spline können Sie vorhandene Konstruktionspunkte löschen oder vorhandenen Punkte duplizieren, um so zusätzliche Definitionspunkte zu erhalten. Um einen Konstruktionspunkt zu löschen drücken Sie beim Verschieben dieses Punktes <Entf>. Zum Duplizieren eines Konstruktionspunktes müssen Sie beim Verschieben des Punktes die Tastenkombination <Strg>+<D> drücken.

**Hinweis:** wenn das Objekt nur noch drei Konstruktionspunkte besitzt, können keine weiteren Punkte mehr gelöscht werden.

Auf Objekte, die im Einzelselektionsmodus markiert sind, können Sie alle Bearbeitungsfunktionen anwenden, die auch bei Objekten möglich sind, die Sie mit einem Rahmen markiert haben.

**Hinweis:** Bitmaps, die durch Anklicken selektiert werden, werden nicht farblich markiert, da die farbliche Markierung bei der Ausführung der Bitmapfunktionen hinderlich wäre.

### **Der Markierungsrahmen**

Mit dem Markierungsrahmen können Sie ein einzelnes oder mehrere Objekte zur Bearbeitung auswählen. Klicken Sie mit der Maus an eine Ecke des Rahmens und ziehen Sie dann mit gedrückter linker Maustaste ein Rechteck auf. Nach dem Loslassen der Maustaste werden alle Objekte, die sich vollständig innerhalb des Rahmens befinden, selektiert und die markierten Elemente werden mit einem Markierungsrahmen versehen:

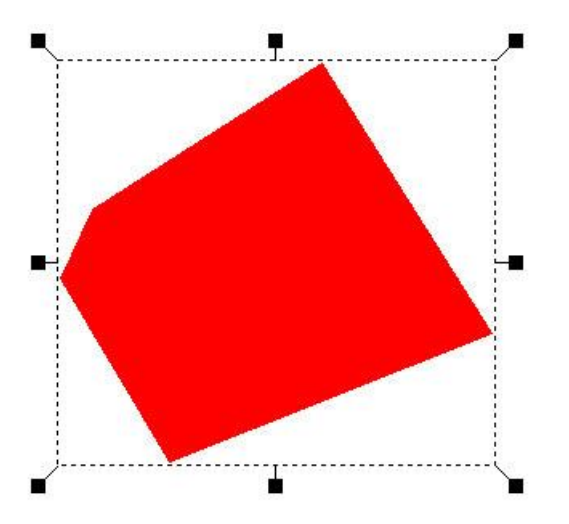

*Abbildung 33: Ein Polygon mit Markierungsrahmen markiert*

Über den Markierungsrahmen können Sie eine Reihe von Funktionen direkt ausführen:

Klicken Sie mit der Maus innerhalb des Markierungsrahmens, dann können Sie den markierten Bereich mit gedrückter Maustaste beliebig in der Zeichnung verschieben. Drücken Sie bei diesem Vorgang die Taste <STRG>, dann wird eine Kopie des Bereichs erzeugt und verschoben. Durch Anklicken eines der vier Markierungspunkte an den Ecken des Rahmens kann der Bereich mit gedrückter Maustaste proportional skaliert werden. Es wird also die Größe unter Beibehaltung des aktuellen Verhältnisses von Höhe und Breite geändert.

Durch Anklicken eines Markierungspunktes auf den Seitenmitten des Markierungsrahmens lässt sich der Bereich mit gedrückter Maustaste in der Höhe oder Breite manipulieren.

**Hinweis:** halten Sie beim Anklicken die Taste [Alt] gedrückt, dann wird auf jeden Fall die Verschiebefunktion gestartet, auch wenn Sie auf einen Markierungspunkt oder außerhalb des Rahmens klicken.

Auf die mit dem Markierungsrahmen markierten Objekte können Sie ein Vielzahl verschiedener Bearbeitungsfunktionen anwenden.

#### **Markieren zusätzlicher Objekte**

Um bei einer bereits vorhandenen Markierung weitere Elemente zu selektieren, müssen Sie die Objekte, die zusätzlich markiert werden sollen, mit der linken Maustaste anklicken und dabei die <Umschalt>-Taste gedrückt halten.

#### **Demarkierung von Objekten**

Um bei einer bereits vorhandenen Markierung einzelne Elemente aus der Markierung zu entfernen, müssen Sie die Objekte, die nicht mehr markiert werden sollen, mit der linken Maustaste anklicken und dabei die <Umschalt>-Taste gedrückt halten.

Um alle markierten Elemente zu demarkieren, klicken Sie einfach irgendwo außerhalb des Markierungsrahmens an eine freie Stelle innerhalb des Arbeitsbereichs. Sollte dies nicht möglich sein, weil sich der Markierungsrahmen über die gesamte Zeichenfläche erstreckt oder die Objektdichte innerhalb der Zeichnung sehr hoch ist, dann können Sie alternativ auch die Funktion *Auswahl/Auswahl aufheben* benutzen oder einfach die Tastenkombination <STRG>+<E> drücken.

### **Objekteigenschaften verändern**

Sie können die Eigenschaften markierter Objekte leicht ändern. Um den Objekten eine neue Farbe zuzuweisen reicht es aus, wenn Sie die neue Farbe in der Farbpalette auswählen.

**Hinweis:** da die Objekte farbig markiert sind, wird die Farbänderung erst sichtbar, wenn die Markierung aufgehoben wird.

Zur Änderung von Stift, Linienstil und Transparenz werden die passenden Eingabefelder in die Werkzeugleiste eingeblendet, so dass sie hier die neuen Einstellungen auswählen können. Um die markierten Objekte auf eine andere Ebene oder Unterebene zu legen, benutzen Sie die Auswahlfelder für Ebenen und Unterebenen aus der Symbolleiste. Zur Änderung von Texturen und Schraffuren benutzen Sie die entsprechenden Dialoge aus dem Menü Optionen. Sie können auch alle relevanten Parameter der Objekte über die Objektinfodialoge verändern.

# **2.7.2 Objektinformationen**

Sie können in ThouVis zu allen Zeichnungselementen spezielle Informationsdialoge aufrufen, in denen die Parameter des jeweiligen Elementes angezeigt werden und von Ihnen verändert werden können. Auf diese Weise können Sie zum Beispiel einer freihändig gezeichneten Linie nachträglich genaue Koordinaten zuweisen oder einem Polygon eine andere Füllart.

Es gibt zwei Wege zum Aufrufen des zum Objekt passenden Informationsdialoges: entweder Sie klicken das Objekt im Markiermodus mit einem Doppelklick an, woraufhin sich sofort der Informationsdialog öffnet, oder Sie klicken das Objekt mit der rechten Maustaste an und wählen anschließend im sich öffnenden Kontextmenü den Menüpunkt "Information".

**Hinweis:** bei Texten und Bemaßungen gibt es keinen speziellen Informationsdialog. Bei einem Doppelklick auf einen Text wird dieser in den Texteditor geladen und kann dort bearbeitet werden. Bei Bemaßungen wird der normale Dialog für die Bemaßungseinstellungen aufgerufen.

**Hinweis:** Bei gruppierten Objekten und Symbolen wird stets die Gruppeninformation aufgerufen. Um die Informationsdialoge der Einzelelemente aufrufen zu können, muss die Gruppe vorher aufgelöst werden.

# **2.7.3 Verschieben**

Neben dem Verschieben mit der Maus unterstützt ThouVis auch das Verschieben über direkte Eingabe von Verschiebwerten, wodurch sehr genaues Verschieben möglich ist. Markieren Sie zunächst das Objekt oder den Bereich, den Sie verschieben wollen und klicken

Sie dann die Schaltfläche  $\Box$  an. Es wird nun ein zusätzlicher Bereich in die Werkzeugleiste eingeblendet:

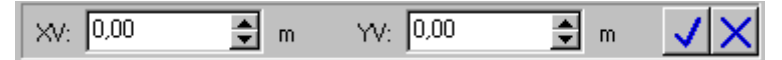

*Abbildung 34: Verschiebeparameter eingeben*

In die beiden Eingabefelder können Sie die Werte für die Verschiebung in X- und/oder Y-Richtung eingeben. Die Eingabe erfolgt dabei in der aktuell eingestellten Maßeinheit. Während der Eingabe zeigt Ihnen ThouVis bereits eine Vorschau auf das Ergebnis der Funktion. Nach Eingabe der gewünschten Werte können Sie durch

einen Klick auf die Schaltfläche die Funktion ausführen. Alternativ reicht es auch, wenn Sie die <Return> drücken. Um die Funktion abzubrechen, klicken Sie die Schalfläche  $\times$  an.

## **2.7.4 Skalieren**

Zum exakten Skalieren besitzt ThouVis ebenfalls eine eigene Funktion, die sowohl eine prozentuale Größenänderung als auch die direkte Eingabe der Zielwerte für die neue Größe unterstützt. Zum Skalieren der markierten Objekte klicken Sie die Schaltfläche

an. Es wird nun ein zusätzlicher Bereich in die Werkzeugleiste eingeblendet.

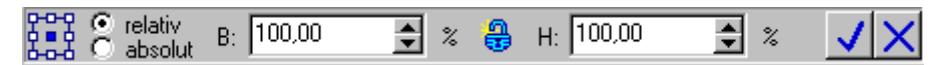

*Abbildung 35: Skalieren*

Mit der Schaltfläche BBB legen Sie fest, welcher Punkt an seiner Position fixiert werden soll. Zur Auswahl stehen die vier Ecken und die vier Mittelpunkte der Seitenlinien des Markierungsrahmens.

Außerdem der Mittelpunkt des Markierungsrahmens, wodurch es möglich ist einen Bereich auch zentriert zu skalieren, was über die Skalierfunktion mittels des Markierungsrahmens nicht möglich ist. Sie können den gewünschten Fixpunkt durch Anklicken des entsprechenden Punktes auf der Schaltfläche anwählen. Der jeweils aktuelle Drehpunkt wird gefüllt angezeigt, die anderen Punkte ausgehöhlt.

Mit den Schaltern "relativ" und "absolut" können Sie wählen, ob die Eingabe der Skalierungswerte entweder relativ - also in Prozentwerten bezogen auf die ursprüngliche Größe - erfolgen soll, oder ob Sie die neue Größe in absoluten Größenangaben in der aktuell eingestellten Maßeinheit eingeben wollen.

In die beiden Eingabefelder können Sie die Werte für die neue Breite und Höhe des Bereichs eingeben. Ist dabei das Schloss zwischen den beiden Eingabefeldern geschlossen, so bleiben dabei die ursprünglichen Proportionen des Bereiches erhalten. ThouVis berechnet automatisch einen passenden Wert für die Höhe, wenn Sie einen neuen Wert für die Breite eingeben. Umgekehrt gilt das Gleiche. Während der Eingabe zeigt Ihnen ThouVis bereits eine Vorschau auf das Ergebnis. Nach Eingabe der Werte können Sie durch einen Klick auf die Schaltfläche v die Funktion ausführen. Alternativ reicht es auch, wenn Sie <Return> drücken. Um die Funktion abzubrechen, klicken Sie die Schalfläche  $\times$  an.

# **2.7.5 Drehen**

Zum Drehen von markierten Objekten wählen Sie die Schaltfläche

oder *Bearbeiten/Drehen*. Nach Aufruf der Funktion wird in die Werkzeugleiste ein neuer Bereich eingeblendet, mit dem Sie die Parameter für das Drehen festlegen können:

*Abbildung 36: Drehen*

# **Drehpunkt festlegen**

Mit der Schaltfläche Bad legen Sie fest, um welchen Punkt gedreht werden soll. Zur Auswahl stehen die vier Ecken und die vier Mittelpunkte der Seitenlinien des Markierungsrahmens. Außerdem der Mittelpunkt des Markierungsrahmens.

**Hinweis:** wenn Sie ein Objekt drehen, das im Einzelselektionsmodus markiert ist, sehen Sie natürlich keinen Markierungsrahmen, die möglichen Drehpunkte liegen in diesem Fall auf einem virtuellen Rechteck, dass das markierte Objekt bündig umschließt.

Sie können den gewünschten Drehpunkt durch Anklicken des entsprechenden Punktes auf der Schaltfläche anwählen. Der jeweils aktuelle Drehpunkt wird gefüllt angezeigt, die anderen Punkte ausgehöhlt.

#### **Drehwinkel festlegen**

Über das Eingabefeld können Sie den gewünschten Drehwinkel eingeben. Das Programm zeigt Ihnen im Arbeitsbereich sofort eine Vorschau auf die gedrehten Objekte. Für einige häufig gebrauchte Drehwinkel können Sie auch die entsprechenden Schaltflächen direkt anklicken.

**Hinweis:** Metafiles können nicht, Bitmaps nur in Schritten von 90 Grad gedreht werden.

### **Drehung ausführen oder abbrechen**

Mit der Schaltfläche V können Sie die Drehung mit den eingestellten Parametern ausführen, mit der Schaltfläche  $\times$  wird dagegen die Funktion beendet, ohne eine Aktion auszuführen.

# **2.7.6 Spiegeln**

Um markierte Objekte schnell und einfach an einer der vier Kanten des Markierungsrahmens zu spiegeln, klicken Sie die Schaltfläche

an. Es wird nun ein zusätzlicher Bereich in die Werkzeugleiste eingeblendet:

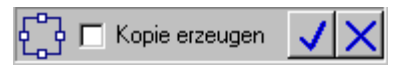

*Abbildung 37: Spiegeln*

Mit der Schaltfläche La<sup>t</sup>legen Sie fest, welche Seite des Markierungsrahmens als Spiegelachse dienen soll. Sie können die gewünschte Seite durch Anklicken des entsprechenden Punktes auf der Schaltfläche anwählen. Der Punkt der jeweils aktuellen Spiegelachse wird gefüllt angezeigt, die anderen Punkte ausgehöhlt. Bei Auswahl einer Spiegelachse zeigt ThouVis direkt eine Vorschau auf das zu erwartende Ergebnis der Operation.

Mit dem Schalter "Kopie erzeugen" können sie bestimmen, ob das Original gespiegelt werden soll, hinterher also nicht mehr an der ursprünglichen Position liegt, oder ob eine Kopie erzeugt und diese dann gespiegelt werden soll.

Ein Klick auf die Schaltfläche **führt die Spiegelung dann endgül**tig aus. Alternativ können Sie auch <Return> drücken. Zum Abbrechen der Funktion klicken Sie auf die Schaltfläche  $\times$ 

Um Objekte an einer beliebig positionierten Achse zu spiegeln, benutzen Sie die Funktion *Bearbeiten/Spiegeln*. Nach Aufruf der Funktion müssen Sie zunächst die Spiegelachse durch Eingabe zweier Punkte definieren. Gehen Sie hierbei wie beim Zeichnen einer normalen Linie vor. Während der Positionierung des zweiten Punktes erhalten Sie bereits eine Vorschau auf die Lage der gespiegelten Elemente.

Die Funktion hat ein Untermenü, über das Sie wählen können, ob eine Kopie der markierten Elemente gespiegelt werden soll. In diesem Fall liegen nach der Funktionsausführung ihre Objekte sowohl an der ursprünglichen als auch an der gespiegelten Position, oder

ob die Originale gespiegelt werden sollen. Im letztgenannten Fall werden die Elemente an der ursprünglichen Position entfernt.

**Hinweis:** beim Spiegel von Texten und Bemaßungen wird nur die Position der Objekte gespiegelt, Sie erhalten aber keine Spiegelschrift.

## **2.7.7 Löschen**

ThouVis bietet Ihnen vielfältige Löschfunktionen an, mit denen Sie nicht mehr benötigte Zeichnungsteile entfernen können.

### **Löschen markierter Objekte**

Um bereits markierte Objekte zu löschen, reicht es aus, wenn Sie

die Schaltfläche anklicken. Alternativ dazu können Sie auch den Menüpunkt *Bearbeiten/Löschen* anwählen oder einfach <Entf> drücken. In jedem Fall werden die markierten Objekte augenblicklich gelöscht und können nur noch über die Undofunktion wiederhergestellt werden.

### **Löschen nicht markierter Objekte**

Wenn Sie ein Objekt mit Rechts anklicken, können Sie es durch Anwahl des Eintrags *Löschen* im Kontextmenü löschen, ohne dass es vorher selektiert war.

### **Selektives Löschen**

Sie können auch unabhängig von irgendwelchen Markierungen alle Elemente eines bestimmten Objekttyps löschen. Wählen Sie hierzu den Menüpunkt *Bearbeiten/Löschen*. Zur Auswahl des gewünschten Objekttyps öffnet sich nach Anwahl der Funktion ein Untermenü. Nachdem Sie dort den gewünschten Objekttyp ausgewählt haben, werden alle Objekte dieses Typs aus der Zeichnung entfernt. Auf diese Weise können Sie beispielsweise sehr leicht alle Hilfslinien entsorgen.

Beim Löschen doppelter Objekte sucht ThouVis automatisch nach Objekten, die deckungsgleich übereinander liegen und entfernt dabei die Objekte, die unter einem anderen Objekt mit identischen Koordinaten liegen. Sie können vor Ausführung dieser Funktion wählen, ob diese Suche nach Duplikaten in der gesamten Zeichnung, in der aktuellen Ebene oder nur in der aktuellen Ebene durchgeführt werden soll. Zu diesem Zweck öffnet sich nach Funktionsaufruf ein entsprechender Dialog.

# **2.7.8 Mehrfachkopien erstellen**

In der Praxis kommt es häufig vor, dass bestimmte Teile mehrfach innerhalb der Zeichnung angeordnet werden müssen. Dies ist natürlich auch über mehrfaches normales Kopieren zu bewerkstelligen, einfacher und schneller geht es aber über die verschieden Funktion zum Erstellen von Mehrfachkopien in ThouVis. Bei allen diesen Funktionen müssen Sie zunächst die zu kopierenden Elemente markieren und anschließend die jeweils benötigte Funktion im Menü *Bearbeiten/Mehrfachkopie* aufrufen.

### **Linear**

Diese Funktion ermöglicht mehrere Kopien der markierten Objekte entlang einer beliebigen Linie mit gleichmäßigem Abstand entlang einer beliebigen Linie mit gleichmäßigem Abstand aufzureihen. Nach Aufruf der Funktion erscheint der folgende Dialog:

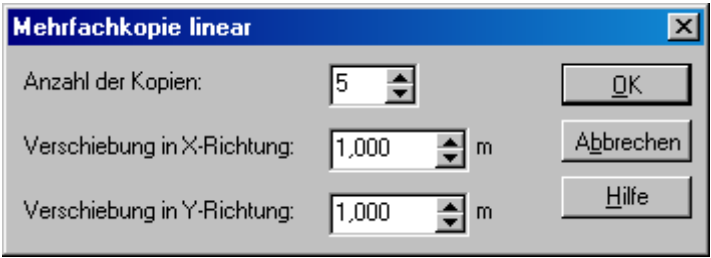

*Abbildung 38: Mehrfachkopie linear*

Im ersten Eingabefeld geben Sie die gewünschte Anzahl der Kopien an. In den beiden anderen Eingabefeldern können Sie die Verschiebung in waagerechter und-/oder senkrechter Richtung eingeben. Nach Bestätigung mit [OK] werden die Kopien erzeugt.

**Hinweis:** diese Funktion bleibt von einer eventuellen Drehung des Koordinatensystems unbeeinflusst.

### **Matrix**

Mit dieser Funktion können Sie mehrere Kopien der markierten Objekte in Form einer Matrix erstellen. Es werden Kopien sowohl in waagerechter als auch in senkrechter Richtung erstellt. Nach dem Funktionsaufruf erscheint der folgende Dialog:

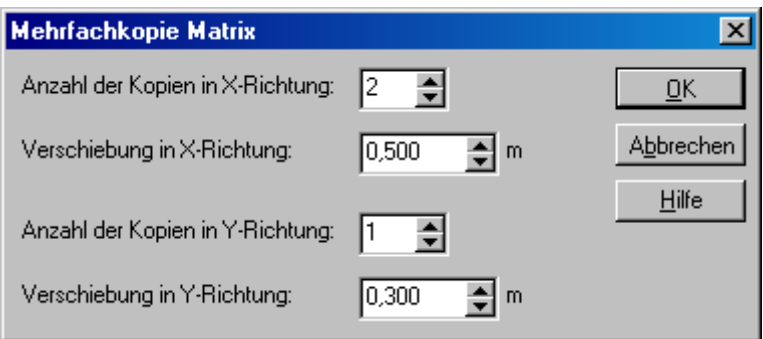

*Abbildung 39: Mehrfachkopie Matrix*

Sie können in den Eingabefeldern des Dialoges jeweils für X- und Y-Richtung die Anzahl der gewünschten Kopien und die Verschiebung der Kopien angeben. Nach Bestätigung der mit [OK] werden diese erzeugt und angeordnet

### **Radial und Rotation**

Diese beiden sehr ähnlichen Funktionen erstellen Kopien der markierten Objekte und ordnen diese entlang einer Kreisbahn an. Nach dem Funktionsaufruf öffnet sich der nachfolgend abgebildete Dialog.

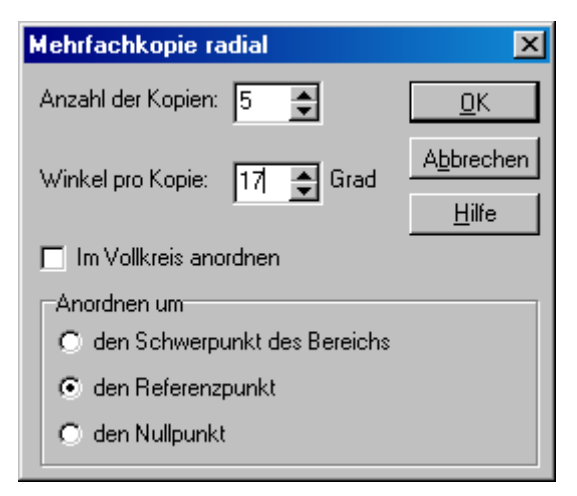

*Abbildung 40: Mehrfachkopie radial*

In den beiden Eingabefeldern können Sie die gewünschte Anzahl der Kopien und den Winkel eingeben, um den die jeweilige Kopie verschoben werden soll. Falls Sie Ihre Kopien in einem vollständi-

### Erste Schritte

gen Kreis anordnen wollen, wählen Sie einfach die Option "Im Vollkreis anordnen". Das Programm berechnet dann selbstständig den benötigten Verschiebewinkel für die einzelnen Kopien.

Im Bereich "Anordnen um" können Sie wählen, um welchen Punkt die Objekte angeordnet werden sollen. Zur Auswahl stehen der Schwerpunkt des Bereichs, also das Zentrum des Markierungsrahmens, der Nullpunkt und der Referenzpunkt. Falls Sie Ihre Objekte um einen bestimmten Punkt drehen wollen , ist es mitunter sinnvoll, vor dem Funktionsaufruf den Referenzpunkt an die gewünschte Position zu setzen.

Die beiden Funktionen unterscheiden sich nur darim, dass die Funktion Rotation die markierten Objekte zusätzlich um die eigene Achse dreht, wie die folgende Abbildung verdeutlicht.

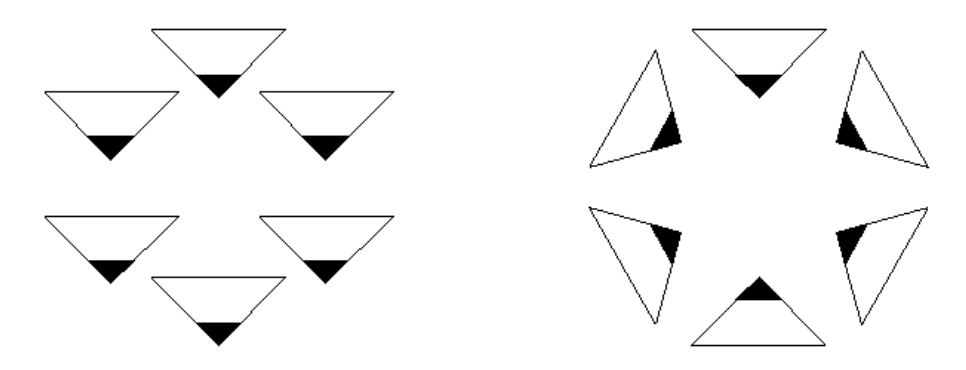

*Abbildung 41: links: Radial, rechts: Rotation*

# **2.7.9 Objekte anordnen**

In ThouVis werden Objekte beim Bildaufbau in der Reihenfolge ihrer Erstellung angezeigt. Wird beispielsweise ein Kreis so gezeichnet, dass er ein bereits gezeichnetes Rechteck überlappt, so werden die entsprechenden Teile des Rechtecks vom Kreis verdeckt. Mit Hilfe der Funktion *Bearbeiten/Ordnen* können Sie festlegen, welche Objekte im Vorder- oder Hintergrund liegen sollen.

### **Nach vorne bringen**

Diese Funktion setzt die markierten Objekte vor alle anderen Elemente der Zeichnung. Falls mehrere Objekte markiert sind, bleibt die Reihenfolge innerhalb dieser Objekte bestehen.

**Hinweis:** diese Funktion wird beim Gruppieren von Objekten automatisch ausgeführt. Nach dem Gruppieren liegt die neue Gruppe immer im Vordergrund.

#### **Nach hinten bringen**

Bei Einsatz dieser Funktion werden die markierten Objekte in den Hintergrund, also hinter alle anderen Objekte gesetzt. Bei mehreren markierten Objekten bleibt auch in diesem Fall die ursprüngliche Reihenfolge innerhalb dieser Objekte bestehen.

### **2.8 Laden und Speichern**

Mit der Funktion *Datei/Zeichnung öffnen...* können Sie eine bereits vorhandene Zeichnung laden. Ist bei Aufruf der Funktion bereits eine andere Zeichnung in Bearbeitung, erscheint zunächst eine Sicherheitsabfrage, die es Ihnen ermöglich, die aktuelle Zeichnung zu sichern. Mit ThouVis können Sie immer nur eine Zeichnung gleichzeitig bearbeiten.

**Hinweis:** Sie können das Programm aber mehrfach starten um an mehreren Zeichnungen parallel zu arbeiten oder Teile zwischen verschiedenen Zeichnungen bequem auszutauschen.

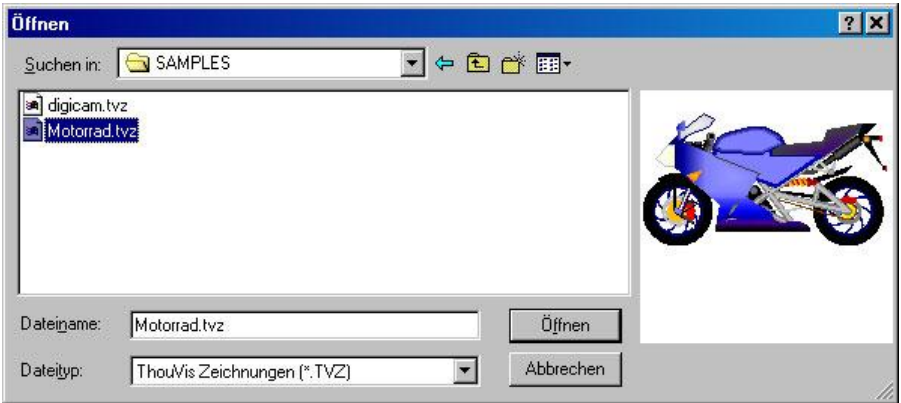

*Abbildung 42: Dateiauswahldialog mit Vorschau zum Öffnen von Zeichnungen*

Nach dem Funktionsaufruf erscheint der in Abbildung 49 gezeigte Dateiauswahldialog. Die Funktionsweise dieses Dialoges entspricht im Wesentlichen dem des Standarddialoges von Windows zum Öffnen von Dateien. Auf der rechten Seite wird eine Vorschau der gerade ausgewählten Zeichnung angezeigt, falls die gewählte Datei eine Vorschau beinhaltet. Bei Dateien die mit ThouVis erstellt wurden ist dies immer der Fall.

Nach Auswahl der Datei und einem Mausklick auf [Öffnen] wird die Datei geladen. Durch Druck auf <ESC> können Sie den Ladevorgang jederzeit unterbrechen, wenn Sie beispielsweise versehentlich die falsche Datei gewählt haben. Es erscheint dann der folgende Dialog:

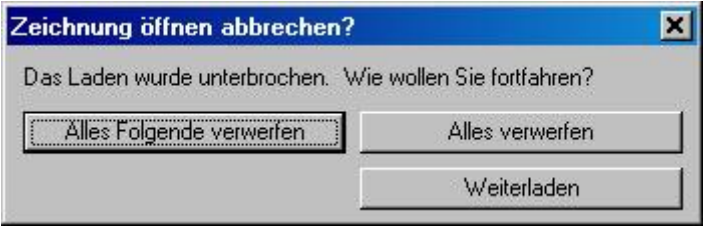

*Abbildung 43: Ladevorgang unterbrochen*

An dieser Stelle können Sie wählen, ob Sie die Datei weiterladen möchten, nur die bereits geladenen Teile der Zeichnung behalten oder alles verwerfen wollen. Im letzten Fall wird nichts geladen, Ihre Arbeitsfläche ist dann leer.

Das Dateiformat von ThouVis für Zeichnungen ist das TVZ-Format, wobei TVZ die Abkürzung für **T**hou**V**is-**Z**eichnung ist. Dieses Format wurde auf höchstmögliche Datensicherheit optimiert. Selbst wenn eine Datei durch äußere Einflüsse wie Datenträgerfehler beschädigt wird, ist sie nicht wie sonst allgemein üblich komplett verloren, sondern ThouVis kann die noch vorhandenen Daten retten und ihnen bleibt die zeit- und kostenintensive komplette Neuerstellung Ihrer Zeichnung erspart.

**Hinweis:** natürlich kann auch ThouVis aus einer völlig zerstörten Datei nichts mehr retten.

Das Datenformat von ThouVis ist außerdem so konzipiert, dass auch die Dateien zukünftiger Versionen von ThouVis, die eventuelle heute noch unbekannte Elemente enthalten, problemlos gelesen werden können. Sie haben also auch in Zukunft keine Probleme beim Datenaustausch mit Ihren Kollegen, selbst wenn diese eine neuere Version von ThouVis benutzen als Sie selbst.

Zum Speichern einer bereits benannten Zeichnung reicht es aus, wenn Sie *Datei/Speichern* wählen oder <STRG>+<S> drücken. Soll die Zeichnung unter einem neuen Namen gespeichert werden, wählen Sie *Datei/Speichern unter...* und vergeben dort einen neuen Dateinamen.

# **2.9 Drucken**

In der Regel wollen Sie Ihre mit ThouVis erstellten Zeichnungen nicht nur am Monitor anschauen, sondern auch ausgedruckt auf Papier in der Hand halten. In den nun folgenden Kapiteln dieses Handbuchs werden wir Ihnen die unterschiedlichen Möglichkeiten der Druckausgabe vorstellen.

## **2.9.1 Drucker einrichten**

Vor dem Druck sollten Sie Ihren Drucker einrichten. Wir gehen davon aus, dass Sie Ihren Druckertreiber bereits installiert haben, ansonsten holen Sie dies bitte nach und starten Sie anschließend ThouVis neu.

**Hinweis:** auch wenn Sie nicht mit ThouVis drucken wollen oder überhaupt keinen Drucker besitzen, sollten Sie trotzdem unbedingt einen der bei Windows mitgelieferten Druckertreiber installieren, da dies insbesondere für die Textausgabe des Programm zwingend notwendig ist.

Nach Aufruf der Funktion *Bearbeiten/Drucker einrichten...* erscheint ein Standarddialog zur Druckereinrichtung wie in Abbildung 51. In diesem Dialog lassen sich der Druckertyp mit den entsprechenden Druckereigenschaften sowie Papiergröße ,-zufuhr, und –format einstellen.

### Erste Schritte

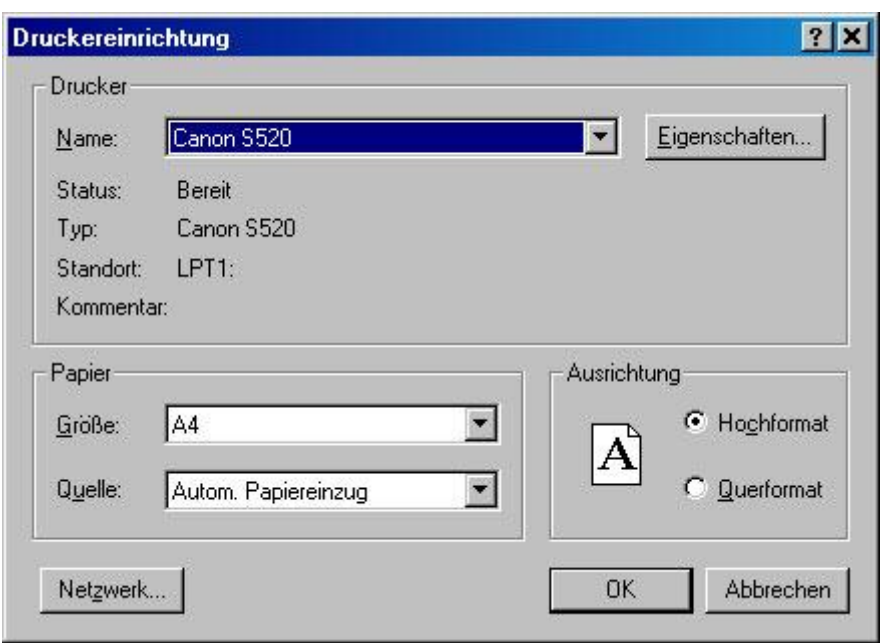

*Abbildung 44: Druckereinrichtung*

Welche weiteren Möglichkeiten Ihnen Ihr Drucker bietet, lesen Sie bitte im Handbuch Ihres Druckers nach.

**Hinweis:** je nach verwendetem Drucker und Betriebssystem kann dieser Dialog anders aussehen und unterschiedliche Einstellungsmöglichkeiten aufweisen.

# **2.9.2 Maßstabsgerecht drucken**

Eine technische Zeichnung, die Sie mit ThouVis erstellt haben, werden Sie im Normalfall maßstabsgerecht ausdrucken, damit eine Linie, die Sie im Programm mit einer Länge von 10 cm definiert haben, auf dem Papier auch wirklich 10 cm lang ist. Um Ihre Zeichnung in Originalgröße auszudrucken, rufen Sie die Funktion Datei/Drucken auf. Es erscheint der Standarddruckdialog von Windows, ähnlich dem in Abbildung 52 gezeigten, der je nach verwendeter Windowsversion unterschiedlich aussehen kann.

In diesem Dialog können Sie noch einige grundlegende Einstellungen vornehmen. Sie können den Drucker wählen, auf dem der
Druck erfolgen soll und die Anzahl der Kopien bestimmen, die gedruckt werden. Außerdem haben Sie die Wahl, ob alles gedruckt werden soll oder nur die aktuell markierten Objekte. Mit einem Klick auf die Schaltfläche [OK] können Sie den Druckvorgang starten. Gedruckt wird immer der Teil der Zeichnung, der sich auf dem aktuell definierten Blatt befindet. Zeichnungsbestandteile außerhalb des Blattes bleiben beim Druck unberücksichtigt.

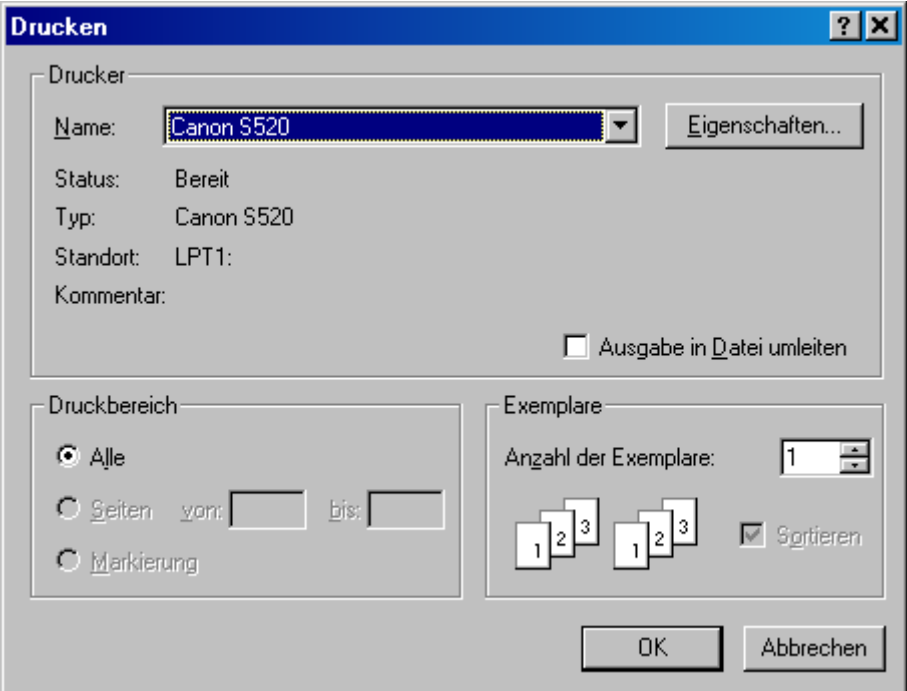

*Abbildung 45: Drucken*

Falls Ihre Zeichnung größer ist, als das aktuelle Papierformat Ihres Druckers, dann verteilt ThouVis den Ausdruck automatisch auf mehrere Blätter. Diese Seiten werden mit Schnittmarken versehen, damit sie sich später leichter zusammenfügen lassen. Falls der Ausdruck auf mehrere Seiten erfolgen muss, erscheint vor dem Druck eine Warnmeldung und Sie haben die Möglichkeit den Vorgang gegebenenfalls abzubrechen.

Wichtig im Zusammenhang mit dem Drucken ist die Einstellung des Blattrandes. Bei ausgeschaltetem Blattrand wird nur Ihre Zeichnung ohne jegliches Beiwerk ausgedruckt. Ist der Blattrand aber über den Menüpunkt *Ansicht/Zeichenhilfen/Blattrand* eingeschaltet, wird Ihre Zeichnung mit einem Blattrand mit Faltmarken nach DIN 824 ausgedruckt. Dieser Blattrand ist für viele technische Zeichnungen vorgeschrieben und erleichtert das Zusammenfalten von größeren Blättern.

**Hinweis:** wenn Sie versuchen eine DIN A4-Zeichnung mit Blattrand auf einem DIN A4-Drucker zu drucken, wird das Programm höchstwahrscheinlich die Meldung ausgeben, das zwei Seiten gedruckt werden. Analoges gilt entsprechend für größere Blattformate. Dies liegt nicht an eventuellen falschen Druckereinstellungen, sondern in der einfachen Tatsache, das fast kein Drucker ein Blatt komplett zu 100% bedrucken kann, für den Ausdruck des Blattrandes wird aber die gesamte Fläche des jeweiligen Blattformates benötigt. Um eine Zeichnung mit Blattrand auf ein Blatt ausgeben zu können, sollte das Papierformat des Druckers größer sein, als das eingestellte Blattformat in ThouVis. Alternativ können Sie auch in den Zeichnungsoptionen das vom Drucker vorgegebene Blattformat wählen.

# **2.9.3 Angepasst drucken**

Für schnelle Kontrollausdrucke oder für Bilder, bei denen es nicht auf Maßhaltigkeit ankommt, können Sie die Funktion Datei/Angepasst drucken verwenden. Diese Funktion gleicht in Ihrer Anwendung der Funktion Drucken, allerdings wird hier die Zeichnung nicht maßstäblich gedruckt, sondern in Ihrer Größe beim Ausdruck so angepasst, dass sie das Papierformat des Druckers optimal ausnutzt. Ihre Zeichnung wird also immer formatfüllend auf ein Blatt ausgedruckt.

# **2.9.4 In Datei Drucken**

Falls Ihr eigener Drucker nicht zur Ausgabe Ihrer Zeichnung geeignet ist, weil Sie beispielsweise Ihre Zeichnung in Farbe drucken wollen, aber keinen Farbdrucker haben oder Sie eine große Zeichnung, die das maximale Papierformat überschreitet unverteilt und maßstabsgerecht auf ein Blatt drucken wollen, so haben Sie die Möglichkeit zunächst in eine Datei zu drucken und diese Datei dann später ohne ThouVis auf dem gewünschten Gerät, beispielsweise in einem Plottstudio, auszugeben.

Um den Ausdruck in eine Datei umzuleiten, benutzen Sie die normale Druckfunktion und aktivieren im Druckdialog den Schalter "Ausgabe in Datei umleiten". Damit das ganze auch einwandfrei funktioniert, müssen Sie vorher den Druckertreiber des Gerätes installieren, auf dem später die Ausgabe erfolgen soll. Nach der Installation sollten Sie auch die gewünschten Ausgabeparameter, wie Blattformat, Auflösung und Farbeausgabe einstellen. Die beim Druck erzeugte Datei können Sie dann auf einen Datenträger kopieren und an anderer Stelle ausdrucken. Sprechen Sie sich gegebenenfalls mit Ihrem Plottstudio bezüglich der zu verwendenden Treiber und Datenträger ab.

# **3 Fortgeschrittene Methoden**

# **3.1 Die Konstruktionsfunktionen**

Mit Hilfe der Konstruktionsfunktionen, die Sie über die Schaltfläche aktivieren, können Sie neue Objekte erstellen, die in einem bestimmten geometrischen Zusammenhang zu bereits vorhandenen Objekten stehen. Wie bei den normalen Zeichenfunktionen können Sie auch bei den Konstruktionsfunktionen Stift und Linienstil über die Auswahlfelder in der Werkzeugleiste und die Farbe des zu zeichnenden Objektes in der Farbpalette auswählen. Bei allen Konstruktionsfunktionen müssen Sie zunächst einen oder zwei Referenzobjekte durch Mausklicks auswählen und dann die weiteren Punkte des neuen Objektes bestimmen. Bei Funktionen die zwei Referenzobjekte erfordern, wird das zuerst angeklickte Referenzobjekt optisch hervorgehoben, damit Sie erkennen können, ob Sie auch das richtige Objekt ausgewählt haben. Die Art der Hervorhebung können Sie im Dialog *Optionen/Bildschirmdarstellung...* wählen

# **3.1.1 Lot fällen**

Ein Lot ist eine Linie, die senkrecht, also im Winkel von 90 Grad, auf einer anderen Linie steht. Zum Erstellen eines Lotes wählen

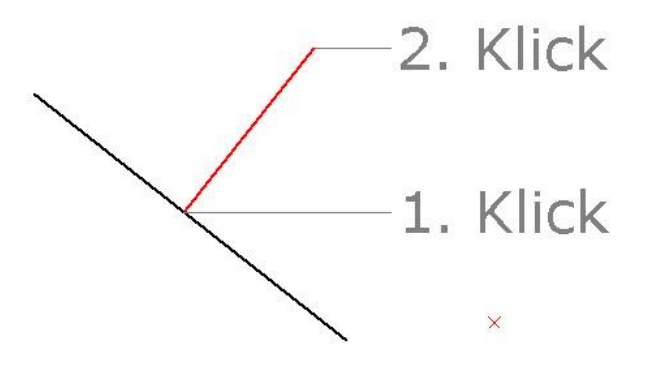

*Abbildung 46: Lot fällen*

Sie die Schaltfläche V und klicken dann zunächst mit der Maus die Linie an, auf der das Lot stehen soll. Achten Sie dabei auf den Anklickpunkt, denn von diesem Punkt ausgehend wird das Lot später gezeichnet. Anschließend können Sie durch Ziehen mit der Maus die Länge der Lotlinie bestimmen und durch einen weiteren Mausklick wird das Lot erstellt.

**Hinweis:** die Referenzlinie kann auch eine Hilfslinie sein.

### **3.1.2 Winkel konstruieren**

Zur Konstruktion einer Linie, die in einem bestimmten Winkel auf

eine Referenzlinie stehen soll, wählen Sie die Schaltfläche . Nach Aufruf der Funktion wird in der Werkzeugleiste ein zusätzliches Eingabefeld für den Winkel eingeblendet:

च।° Winkel zur Referenzlinie: 45,00

*Abbildung 47: Winkel einstellen*

In das Eingabefeld sollte vor Benutzung der Funktion der gewünschte Winkel eingegeben werden. Zum Zeichnen des Winkels klicken Sie dann die Referenzlinie an der Stelle an, an der die neue Linie beginnen soll. Sie können nun durch Bewegen der Maus die Länge der Linie festlegen und mit einem weiteren Mausklick bestätigen.

### **3.1.3 Parallele**

Zum Zeichnen einer Parallele zu einer Linien wählen Sie die Schaltfläche  $\mathbb Z$ . Nach Aufruf der Funktion müssen Sie zunächst die Referenzlinie durch Anklicken auswählen und können anschließend die Position der neuen Linie durch verschieben mit der Maus bestimmen. Ein Klick mit der linken Maustaste schließt diese Funktion ab. Die neue Linie entspricht in ihrer Länge immer der Referenzlinie.

Um parallele Linien mit einem bestimmten genau definierten Abstand zu erstellen, klicken Sie die Schaltfläche die an.

Es wird nun ein zusätzliches Eingabefeld in die Werkzeugleiste eingeblendet:

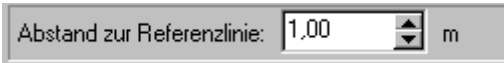

*Abbildung 48: Abstand einstellen*

In dieses Eingabefeld können Sie vor der Funktionsausführung den gewünschten Abstand der Parallelen zur Referenzlinie eingeben. Die weitere Vorgehensweise ist dann identisch mit der im letzten Abschnitt beschriebenen Funktion. Die Position des zweiten Mausklicks wird allerdings nicht zur Bestimmung des Abstandes verwendet, sondern legt nur fest, auf welcher Seite der Referenzlinie die neue Linie gezeichnet wird.

Um eine "Parallele" zu einem Kreis oder Bogen zu zeichnen, wählen Sie die Funktion "konzentrischer Kreis/Bogen" über die Schaltfläche  $\bigcirc$ . Mit Hilfe dieser Funktion können Sie zu einem vorhandenen Kreis oder Bogen einen konzentrisches neuen Bogen zeichnen, also eine Bogen der den gleichen Mittelpunkt wie der Referenzkreis aber einen abweichenden Radius besitzt. Zur Ausführung der Funktion wählen sie zunächst den Referenzbogen durch anklicken mit der Maus aus. Sie können anschließend den Radius des neuen Kreises durch Ziehen mit der Maus bestimmen. Ist das Referenzobjekt ein Kreis, so ist auch das neue Objekt ein Kreis, ist das Referenzobjekt dagegen ein Bogen wird auch als neues Objekt ein Bogen erzeugt, dessen Anfangs- und Endwinkel mit denen des Referenzbogens übereinstimmen.

# **3.1.4 Tangenten**

Die Funktion  $\bigcirc$  ermöglicht die Konstruktion einer Tangente an einen einzelnen Kreis. Im ersten Schritt nach dem Funktionsaufruf selektieren Sie den Kreis, an den die Tangente angelegt werden soll, durch Anklicken mit der Maus. Da von jedem Punkt außerhalb eines Kreises zwei Tangenten an einem Kreis (auf jeder Seite des Kreises eine) erstellt werden können, kommt dem diesem ersten Mausklick bei der Auswahl des Kreises eine besondere Bedeutung zu. Klicken Sie daher den Kreis bereits bei der Auswahl an der Seite an, an der die Tangente verlaufen soll. Es wird danach eine Tangente eingeblendet, die vom Tangentialpunkt des Kreises bis zur aktuellen Mauszeigerposition verläuft. Sie können die Tangente durch Ziehen der Maus beliebig im Arbeitsfenster platzieren. Haben

Sie die gewünschte Position für die Tangente erreicht, schließen Sie die Funktion durch einen linken Mausklick ab.

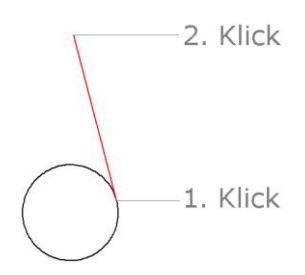

*Abbildung 49: Tangente an einen Kreis* 

Über die Schaltfläche  $\mathcal{S}$  wählen Sie die Funktion zur Konstruktion einer Tagente an zwei Kreise. Diese Funktion ermöglicht die Konstruktion einer Linie, welche zwei Kreise tangential berührt. Selektieren Sie zunächst durch einen linken Mausklick den ersten Kreis. Mit diesem ersten Mausklick bestimmen Sie auch, auf welcher Seite des Kreises die Tangente angesetzt wird. Mit dem zweiten Mausklick bestimmen Sie dann den zweiten Kreis, wobei Sie diesen an beliebiger Stelle anklicken können. Anschließend wird die Tangente erstellt.

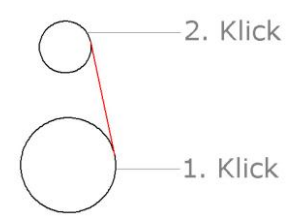

*Abbildung 50: Tangente an zwei Kreise*

# **3.2 Die Werkzeugfunktionen**

Die Werkzeugfunktionen, die Sie über die Schaltfläche aufrufen können, bieten Ihnen die Möglichkeit, vorhandene Objekte nachträglich zu verändern. Die Objekte lassen sich trimmen, befasen, abrunden, aufteilen oder teilweise löschen. Bei Funktionen, bei denen zusätzliche Elemente, wie eine Fase oder ein Abrundungsbogen, erzeugt werden, werden in die Werkzeugleiste die Auswahlfelder für Stift und Linienstil eingeblendet:

Fortgeschrittene Methoden

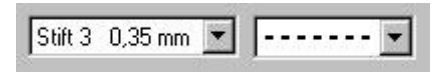

*Abbildung 51: Stift und Linienstil*

Bei allen Werkzeugfunktionen müssen Sie die zu bearbeitenden Objekte mit der Maus selektieren, bei einigen Funktionen ist es dabei wichtig wo und in welcher Reihenfolge Sie die Objekte anklicken. Weitere Aktionen sind während der Funktionsausführung nicht notwendig. Bei Funktionen die zwei Referenzobjekte erfordern, wird das zuerst angeklickte Referenzobjekt optisch hervorgehoben, damit Sie erkennen können, ob Sie auch das richtige Objekt ausgewählt haben. Die Art der Hervorhebung können Sie im Dialog *Optionen/Bildschirmdarstellung...* wählen.

### **3.2.1 Trimmen**

Häufig kommt es vor, dass sich zwei Objekte schneiden und die Teile jenseits des Schnittpunktes unerwünscht sind. Mit Hilfe der Trimmfunktionen ist es sehr einfach möglich, Objekte exakt im Schnittpunkt mit einem anderen Element enden zu lassen. ThouVis unterstützt das Trimmen von Linien untereinander, das Trimmen von Linien an Bögen und das Trimmen von Bögen an einer Linie.

#### **Trimmen von Linien**

Beim Trimmen von Linien werden eine oder beide der ausgewählten Linien hinter dem gemeinsamen Schnittpunkt abgeschnitten oder bis zu diesem Schnittpunkt verlängert, wenn der Schnittpunkt vorher außerhalb der Linien lag. Zur Ausführung der Funktion Klicken Sie die beiden Linien jeweils auf der Seite vom gemeinsamen

Schnittpunkt an, die erhalten bleiben soll. Bei der Funktion  $\blacktriangle$  wird die erste Linie hinter dem Schnittpunkt mit der zweiten Linie abgeschnitten oder bis zu diesem Schnittpunkt verlängert, die zweite

Linie bleibt unverändert. Bei der Funktion  $\blacktriangleright$  enden beide Linien nach der Funktionsausführung am gemeinsamen Schnittpunkt.

**Hinweis:** parallele Linien lassen sich nicht trimmen, da sie definitionsgemäß keinen Schnittpunkt besitzen.

#### **Line an Kreis trimmen**

Um eine Linie an einem Kreis zu trimmen wählen Sie die Schaltflä-

che $\mathbf C$ . Klicken Sie zunächst die Linie die getrimmt werden soll und

dann den Kreis an. Wenn Sie die Linie innerhalb des Kreise anklicken, so werden beide Linienteilstücke, die außerhalb des Kreises liegen abgeschnitten, klicken Sie dagegen die Linie außerhalb des Kreises an, so bleibt nur der angeklickte Teil der Linie erhalten. Die verschiedenen Möglichkeiten verdeutlicht die nachfolgende Abbildung:

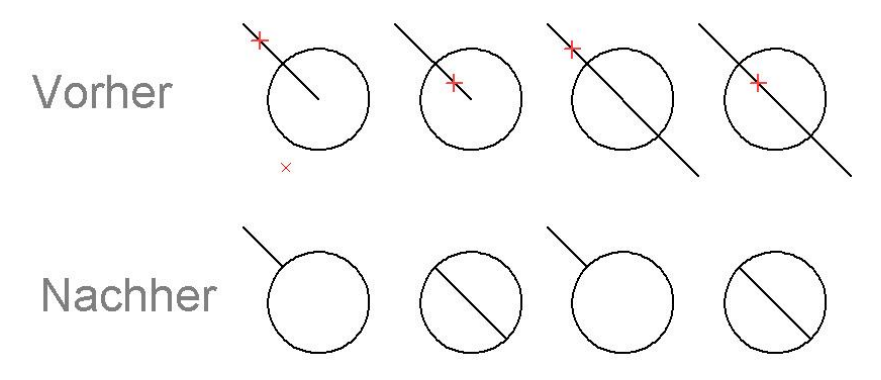

*Abbildung 52: Varianten beim Trimmen einer Linie an einem Kreis*

**Hinweis:** diese Funktion funktioniert auch mit Ellipsen anstelle von Kreisen

#### **Kreis an Linie trimmen**

Sie können einen Kreis oder Kreisbogen an einer Linie trimmen. Zu diesem Zweck klicken Sie die Schaltfläche  $\mathbf C$  an. Und wählen Sie zunächst den Kreis bzw. Bogen und dann die Linie durch anklicken

aus Der Kreis wird hinter den Schnittpunkten mit der Linie abgeschnitten oder bis zu diesen Schnittpunkten erweitert.

### **3.2.2 Befasen**

Zum erstellen einer Fase am Kreuzungspunkt zweiter Linien benutzen Sie eine der drei Fasenfunktionen die Sie über die Schaltflächen und  $\mathbb X$  aufrufen können. Nach dem Funktionsaufruf wird in die Werkzeugleiste ein Eingabefeld eingeblendet, in dem Sie die Länge der Fase eingeben können:

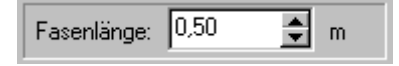

*Abbildung 53: Fasenlänge einstellen*

Zur Ausführung der Funktion klicken Sie die Linien auf der Seite vom gemeinsamen Schnittpunkt an, an der die Fase erstellt werden soll. Je nachdem welche Fasenfunktion Sie ausgewählt haben bleiben beide der ursprünglichen Linien unverändert, die zuerst angeklickte Linie wird an der Fase getrimmt oder beide Linien werden an der Fase getrimmt. Die Unterschiedlichen Varianten zeigt die folgende Abbildung:

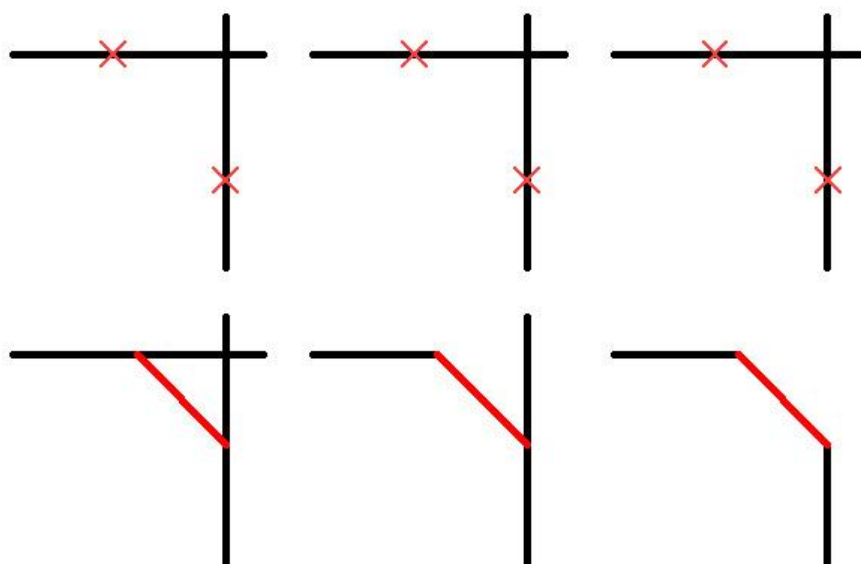

*Abbildung 54: Varianten beim Befasen*

# **3.2.3 Abrunden**

Am Schnittpunkt zweier Linien können Sie auch einen Abrundungsbogen erstellen. Wie bei der Fasenfunktion gibt es auch bei der Funktion Abrunden drei Variante, die Sie über die Schaltflächen  $\bf{l}$  wählen können. Nach Aufruf der Funktion wird in die Werkzeugleiste ein Eingabefeld eingeblendet, in dem Sie die Radius des Bogens der bei der Abrundung erstellt wird eingeben können:

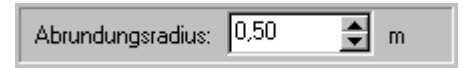

*Abbildung 55: Abrundungsradius einstellen*

Zur Ausführung der Funktion klicken Sie die Linien auf der Seite vom gemeinsamen Schnittpunkt an, an der die Abrundung erstellt werden soll. Je nachdem welche Abrundungsfunktion Sie ausgewählt haben bleiben beide der ursprünglichen Linien unverändert, die zuerst angeklickte Linie wird am Bogen getrimmt oder beide Linien werden an dem Bogen getrimmt.

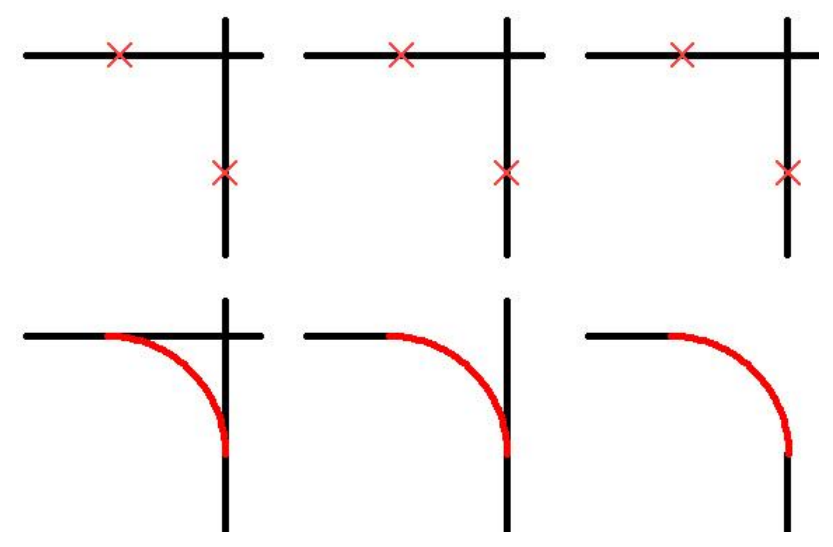

*Abbildung 56: Varianten beim Abrunden*

### **3.2.4 Teilstück löschen**

Häufig ist es notwendig, aus einer Linie oder einer Bogen ein Teilstück herauszulöschen. ThouVis stellt Ihnen auch hierfür die benötigten Funktionen zur Verfügung. Um ein Teilstück aus einer Linie

zu löschen, wählen Sie die Schaltfläche . Klicken Sie dann die ursprüngliche Linie an den beiden Punkten die das herauszulöschende Teilstück begrenzen an. Anschließend wird dieses Teil aus der Linie entfernt und Sie erhalten zwei Linien.

#### Fortgeschrittene Methoden

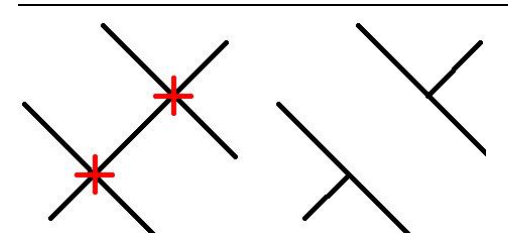

*Abbildung 57: Teilstück aus einer Linie löschen*

**Hinweis:** es empfiehlt sich in dem gezeigten Beispiel die Fangfunktion "Schnittpunkte von Linien" zu aktiveren.

**Hinweis:** Wenn einer der Anklickpunkte mit einem Endpunkt der ursprünglichen Linie übereinstimmt, wird die ursprüngliche Linie nur verkürzt, Sie erhalten in diesem Fall keine zwei Linien.

Zum Löschen eines Teilstücks aus einem Bogen wählen Sie die Schaltfläche ... Klicken Sie hierzu den Bogens an den beiden Punkten an, die das herauszulöschende Teilstück begrenzen. Anschließend wird das Teilstück automatisch entfernt. Falls es sich bei dem ursprünglichen Bogen um einen Vollkreis handelt, dann achten Sie dabei auf die Reihenfolge und setzen Sie die beiden Punkte im Gegenuhrzeigersinn, da ansonsten der falsche Teil des Kreises gelöscht wird. Am besten probieren Sie es an einigen Kreisen selbst aus. Bei Anwendung der Funktion auf einen Kreis entsteht ein Bogen, wenn Sie dagegen aus einem Bogen ein Stück entfernen bleiben zwei neue Bögen übrig.

# **3.3 Nullpunkt und Koordinatensystem**

Mit den über die Schaltfläche  $\bigoplus$  aufrufbaren Nullpunktfunktionen bestimmen Sie die Position des Ursprungs und die Lage von Raster und Koordinatensystem. Der Koordinatenursprung ist der Punkt auf den sich die Koordinatenanzeige und die Koordinateneingabe beziehen. Der Rasterursprung ist der Punkt, von dem ausgehend das Raster gezeichnet wird. Koordinaten- und Rasterursprung können, müssen aber nicht übereinstimmen. In ThouVis können Sie sowohl das Koordinatensystem, als auch das Raster drehen, um einfacher Objekte konstruieren zu können die nicht parallel zum Blattrand ausgerichtet sind.

## **3.3.1 Ursprünge setzen**

Mit der Funktion  $\overline{\mathcal{K}}$  können Sie den Koordinatenursprung, mit der Funktion  $\mathbb{R}^d$  den Rasterursprung und mit der Funktion  $\mathbb{R}^d$  sowohl den Raster- als auch den Koordinatenursprung verschieben. Die Vorgehensweise ist bei allen Funktionen identisch. Nach Aufruf der gewünschten Funktion können Sie durch einen Mausklick einen beliebigen Punkt innerhalb des Arbeitsbereichs definieren, an diesen Punkt wird dann der gewählte Ursprung gesetzt.

# **3.3.2 Koordinatensystem drehen**

Über die Funktion  $\mathbb{R}^k$  können Sie das Koordinatensystem alleine drehen, mit Hilfe der Funktion \*\* können Sie Raster und Koordinatensystem gemeinsam drehen. Nach Aufruf der Funktion wird in die Werkzeugleiste die Winkeleingabe eingeblendet:

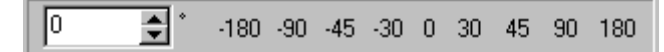

*Abbildung 58: Koordinatensystem drehen*

Sie können den gewünschten Drehwinkel entweder von Hand im Eingabefeld eingeben oder gängige Drehwinkel durch Anklicken einer der Schaltflächen auswählen. Die Drehung wird jeweils sofort in Echtzeit ausgeführt.

**Hinweis:** bei gedrehten Koordinatensystem kann das Lineal nicht benutzt werden.

# **3.4 Arbeiten mit Ebenen**

Das Arbeiten mit Ebenen ist eine seit Jahren bewährte Methode um Zeichnungen logisch zu gliedern. Stellen Sei sich diese Ebenen am besten wie Klarsichtfolien vor, die jeweils einen Teil der Zeichnung enthalten. Übereinandergelegt ergeben alle Ebenen die komplette Zeichnung. Durch Hinzufügen und Wegnehmen von Ebenen ist es möglich nur bestimmte Teile der Zeichnung zu betrachten, was insbesondere bei komplexen Zeichnungen die Übersicht deutlich erhöht. ThouVis bietet Ihnen bis zu 64 Ebenen. Jede dieser Ebenen kann bei Bedarf in weitere 64 Unterebenen aufgeteilt werden, wodurch eine noch weiter reichende logische Unterteilung möglich ist.

Sie haben quasi 64 Folienstapel mit jeweils 64 Folien, zusammen also insgesamt 4096 Klarsichtfolien, die Sie verwenden können. Natürlich werden Sie im Normalfall mit deutlich weniger Ebenen arbeiten. Beim Programmstart legt ThouVis die erste Ebene automatisch an.

### **3.4.1 Anlegen von Ebenen**

Bevor Sie mit dem Anlegen von Ebenen beginnen, sollten Sie sich überlegen, wie Sie Ihre Zeichnung am besten aufteilen. Bei der Grundrisszeichnung eines Hauses würde es sich beispielsweise anbieten für jedes Geschoss eine eigene Ebene zu verwenden. Wählen Sie *Ebenen/Neue Ebene...* um eine neue Ebene zu erstellen.

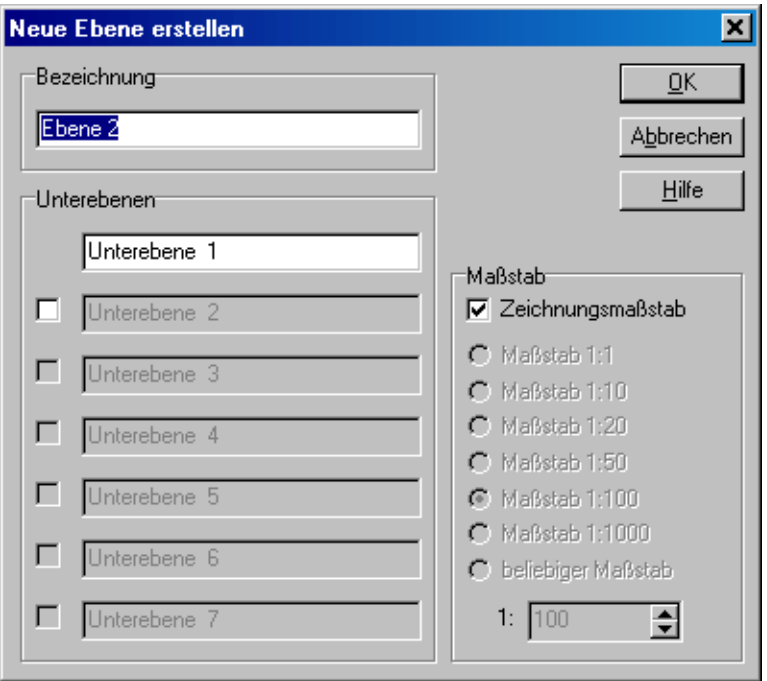

*Abbildung 59: Neue Ebene erstellen*

Im Bereich "Bezeichnung" können Sie der neuen Ebene einen aussagekräftigen Namen geben. Standardmäßig nummeriert ThouVis die Ebenen durch und gibt Ihnen automatisch die Namen Ebene 1 bis Ebene 64. für Ihre Grundrisszeichnung nennen Sie Ihre erste Ebene "Keller".

Im Bereich "Unterebenen" können Sie direkt bis zu sieben Unterebenen für die neue Ebene erstellen, indem Sie die entsprechenden Optionen ankreuzen, und diesen Unterebenen auch gleiche passende Namen zuweisen. Erstellen Sie für Ihre Grundrisszeichnung Unterebenen mit den Namen "Mauern", "Türen", "Fenster", "Treppen" "Einrichtung", "Beschriftung" und "Bemaßung".

**Hinweise:** jede Ebene muss mindestens eine Unterebenen besitzen. Hat eine Ebene nur eine einzige Unterebene, sind alle Funktionen der Unterebenen mit Ausnahme der Funktion *Unterebenen/Neue Unterebene*... ausgeblendet.

**Hinweis:** Sie können jederzeit zusätzliche Unterebenen über die Funktion *Unterebenen/Neue Unterebene*... erstellen.

Im Bereich "Maßstab" bestimmen Sie den Maßstab, mit dem Sie auf dieser Ebene Zeichnen. Standardmäßig ist hier der in den Zeichnungsoptionen eingestellte Zeichnungsmaßstab voreingestellt.

In manchen Fällen kann es aber sinnvoll sein, einzelnen Ebenen einen eigenen Maßstab zuzuweisen, beispielsweise für eine Detailzeichnung innerhalb eines Gesamtplanes. Um der Ebene einen eigenen Maßstab zuzuweisen müssen Sie die Option Zeichnungsmaßstab ausschalten. Sie können dann entweder einen der vordefinierten oder einen beliebigen Maßstab auswählen.

Durch Anklicken von [OK] wird der Dialog geschlossen und die neue Ebene erstellt. Erstellen Sie nun noch weitere Ebenen mit den dazugehörigen Unterebenen für Erdgeschoss, Obergeschoss und Spitzboden.

### **3.4.2 Ebene aktivieren**

Sie können jeweils nur auf der aktiven Ebene bzw. Unterebene zeichnen, damit Ihre gezeichneten Objekte auf der gewünschten Ebene landen, muss diese daher aktiviert, also eingeschaltet werden. Zur Auswahl der aktuellen Ebene und Unterebene gibt es in der Symbolleiste zwei Kombinationsfelder.

**Hinweis:** besitzt die aktuelle Ebene keine Unterebenen, ist das Kombinationsfeld zur Auswahl der aktuellen Unterebene nicht sichtbar.

Alternativ können Sie die aktuelle Ebene auch über den Menüpunkt Ebenen/Aktuelle Ebene auswählen. Analog gilt dies auch für die aktuelle Unterebene.

Falls Sie eine Ebene aktivieren, während eines oder mehrere Objekte in der Zeichnung markiert sind, erscheint nach Aufruf der Funktion der folgende Dialog:

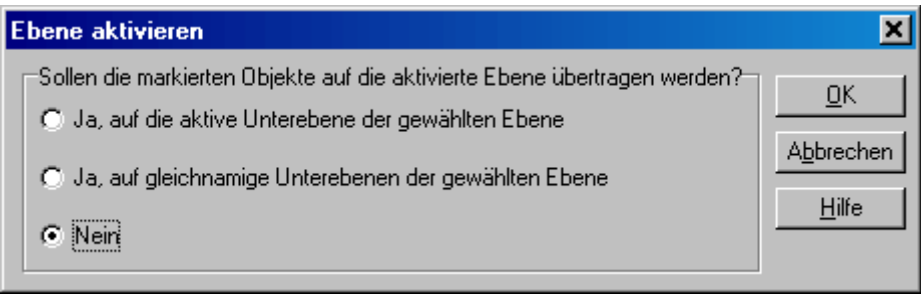

*Abbildung 60: Ebene aktivieren bei markierten Objekten*

Hier können Sie wählen, ob und wie die markierten Elemente auf die neue gewählte Ebenen transferiert werden sollen.

# **3.4.3 Ebene entfernen**

Nicht mehr benötigte Ebenen können Sie mit der Funktion "Aktuelle Ebene löschen" aus der Zeichnung entfernen. Hierzu muss die unerwünschte Ebene zunächst aktiviert werden. Aktivieren Sie in Ihrer Grundrisszeichnung nun die von ThouVis automatisch angelegte Ebene 1, da Sie ja für Ihre Zeichnung die Ebenen Keller, Erdgeschoss, Obergeschoss und Spitzboden angelegt haben. Wählen Sie nun den Menüpunkt *Ebenen/Aktuelle Ebene löschen.* Die aktuelle Ebene wird nun nach eine Sicherheitsabfrage einschließlich aller dazugehörigen Unterebenen und der darauf befindlichen Objekte unwiederbringlich gelöscht. Außerdem wird die nächste Ebene automatisch zur neuen aktiven Ebene.

**Achtung:** diese Funktion lässt sich nicht durch die Funktion Undo rückgängig machen.

**Hinweis:** diese Funktion lässt sich nicht anwenden, wenn die aktuelle Zeichnung nur noch aus einer einzigen Ebene besteht.

### **3.4.4 Ebene verschieben**

In vielen Anwendungsfällen ist es notwendig komplette Ebenen zu verschieben. Bei einer Grundrisszeichnung ist es beispielsweise sinnvoll, die einzelnen Geschosse zunächst übereinander zu zeichnen, da Sie so übereinstimmende Teile der verschiedenen Geschosse leichter übernehmen können. Zum späteren Ausdruck ist diese Anordnung aber ungeeignet, hier müssen die Grundrisse der einzelnen Geschosse nebeneinander auf dem Blatt angeordnet werden. Um in ThouVis eine komplette Ebene zu verschieben aktivieren Sie zunächst die Ebene, die Sie verschieben wollen und wählen dann Ebenen/Aktuelle Ebene verschieben oder drücken <STRG>+<T>. Nach Aufruf der Funktion werden alle Elemente dieser Ebene einschließlich der Elemente auf eventuell ausgeblendeten Unterebenen markiert und mit einem Verschieberahmen versehen. Durch Mausklick innerhalb dieses Rahmens können Sie dann die Ebene mit gedrückter Maustaste beliebig verschieben. Sie können auch mehrere Verschiebevorgänge nacheinander durchführen. Der Verschieberahmen bleibt solange aktiv, bis Sie eine andere Funktion anwählen oder außerhalb des Rahmens in die Zeichenfläche klicken.

### **3.4.5 Ebene bearbeiten**

Sie können den Namen und den Maßstab einer angelegten Ebene auch nachträglich verändern. Außerdem ist es möglich die Objekte die auf einer Ebene liegen vor weiterer Bearbeitung zu schützen. Alle diese Dinge können sie im Dialog "Ebene bearbeiten" einstellen, den Sie über Ebenen/Aktuelle Ebene bearbeiten aufrufen können. Zur Änderung des Ebenennamens oder des Maßstabes benutzen Sie die dafür vorgesehenen Eingabefelder und Schalter.

**Hinweis:** nach einer Änderung des Ebenenmaßstabs werden alle Objekte auf dieser Ebenen automatisch skaliert und an den neuen Maßstab angepasst.

Zusätzlich können Sie die gewählte Ebene vor weiterer Bearbeitung schützen, indem Sie die entsprechende Option ankreuzen. Objekte einer geschützten Ebene können nicht mehr selektiert werden, dies ist insbesondere bei komplexen Zeichnungen von Vorteil, da so verhindert wird, dass unerwünschte Objekte versehentlich angeklickt werden. Sie können den Schutz einer Ebene natürlich jederzeit wieder aufheben. Wenn Sie beispielsweise in einer Grundrisszeichnung ein Geschoss fertiggestellt haben, dann sollten Sie die Ebene auf der dieses Geschoss gezeichnet wurde schützen, bevor Sie das nächste Geschoss zeichnen.

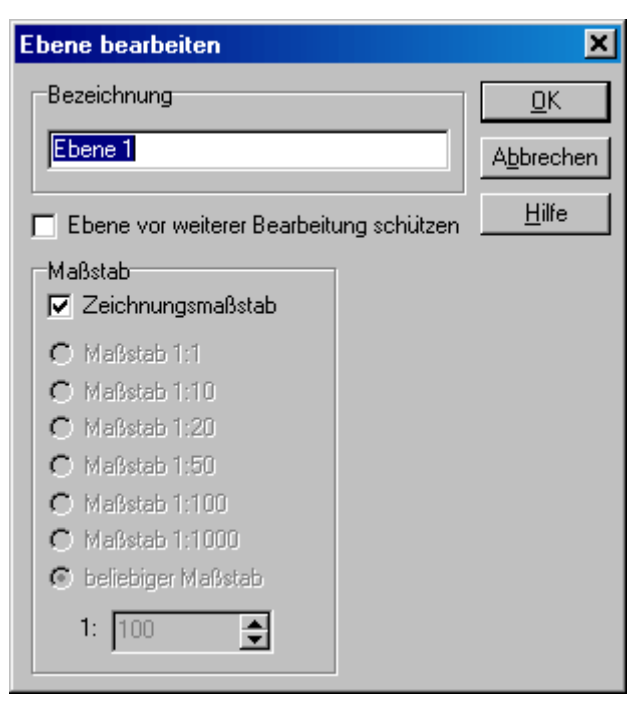

*Abbildung 61: Ebene bearbeiten*

**Hinweis:** geschützte Ebenen werden in der Ebenenauswahl in der Symbolleiste in roter Schrift dargestellt.

**Hinweis:** Sie können auf einer geschützten Ebene jederzeit neue Elemente erstellen, diese können aber nicht bearbeitet werden solange die Ebene geschützt ist.

### **3.4.6 Sichtbarkeit von Ebenen und Unterebenen**

Sie können in ThouVis beliebig wählen, welche Ebenen und Unterebenen sichtbar dargestellt werden sollen und welche nicht. Mit der Funktion *Ebenen/Sichtbare Ebenen...* legen Sie fest, welche Ebenen Ihrer Zeichnung sichtbar dargestellt werden sollen. Nach Aufruf dieser Funktion erscheint das nachfolgend abgebildete Dialogfenster:

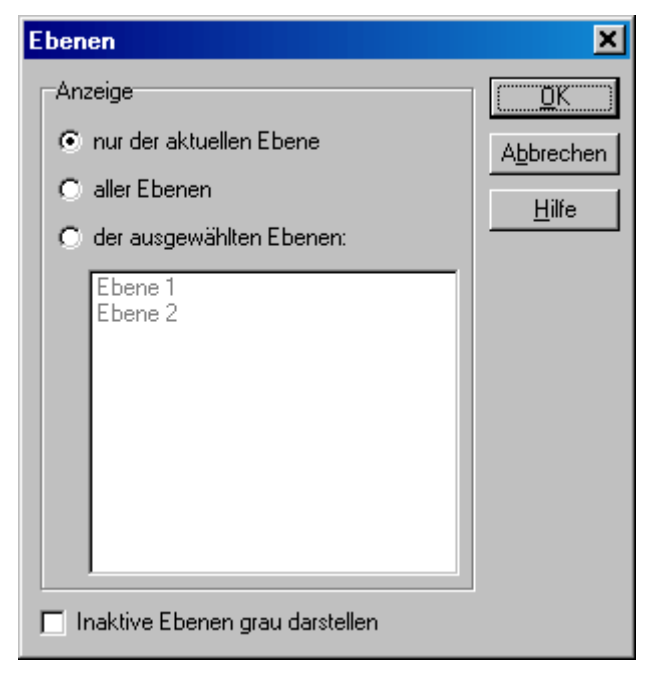

*Abbildung 62: Sichtbare Ebenen*

Über die Optionsfelder bestimmen Sie, ob nur die aktuelle Ebene, alle Ebenen oder aber ganz bestimmte von Ihnen ausgewählte Ebenen angezeigt werden sollen. Die letzte Option zur Auswahl der Ebenen ermöglicht Ihnen, im dem Listenfeld alle die Ebenen zu markieren, die in der Zeichnung dargestellt werden sollen. Alle nicht gewählten Ebenen werden demzufolge auch nicht angezeigt. Das Markieren von Listeneinträge führen Sie wie von anderen Windows-Anwendungen bekannt, durch Anklicken der gewünschten Einträge aus. Zum Markieren mehrerer Einträge müssen Sie zusätzlich die <Strq> bzw. <Umschalt> beim Klicken gedrückt halten.

Über das Kontrollkästchen "Inaktive Ebenen grau" darstellen legen Sie fest, dass die nicht aktiven, aber sichtbaren Ebenen grau gezeichnet werden. Dies hat den Vorteil, dass die aktive Ebenen und die zu dieser Ebenen gehörigen Zeichnungselemente besser zu erkennen sind.

Die Sichtbarkeit der Unterebenen können Sie auf die gleiche Weise über die Funktion *Unterebenen/Sichtbare Unterebenen...* steuern. Beachten Sie dabei, dass Sie die Sichtbarkeit der Unterebenen für jede Ebene getrennt einstellen können.

**Hinweis:** haben Sie eine bestimmte Ebene auf sichtbar gestellt, aber alle Unterebenen dieser Ebene sind unsichtbar, dann ist auch die gesamte Ebene ebenfalls unsichtbar.

# **3.5 Symbole**

Bei der Erstellung von vielen gleichartigen Zeichnungen werden bestimmte Zeichnungsteile immer wieder benötigt, seien es Fenster, Türen und Möbel bei architektonischen Zeichnungen, Schrauben, Muttern und andere Normteile bei Zeichnungen aus dem Bereich Maschinenbau oder elektronische Bauteile bei Schaltplänen. Es wäre äußerst unpraktisch, wenn man diese Teile für jede Zeichnung neu erstellen müsste. Wesentlich effektiver ist es sich diese immer wiederkehrenden Zeichnungsteile als Symbol zu definieren, welches dann beliebig oft in verschiedene Zeichnungen eingefügt werden kann.

# **3.5.1 Erstellen eines neuen Symbols**

Zum Erstellen eines Symbols sollten Sie dieses zunächst einmal in ThouVis zeichnen. Achten Sie bei der Erstellung eines Symbols besonders darauf, dass der richtige Maßstab eingestellt ist. Wenn das Symbol fertig gezeichnet ist, markieren Sie es mit dem Markierungsrahmen. Anschließend rufen Sie die Funktion *Symbole/Speichern...* auf. Es erscheint ein Dateiauswahldialog, in dem sie den gewünschten Dateinamen und den Speicherort für das Symbol festlegen können. Nach entsprechender Eingabe und Bestätigung des Dialoges werden die markierten Elemente dann als Symbol gespeichert. Zusätzlich werden die markierten Elemente automatisch gruppiert und erhalten als Gruppennamen den Dateinamen des gespeicherten Symbols. Das Symbol steht jetzt zur weiteren Verwendung auf dem Datenträger zur Verfügung

# **3.5.2 Laden eines Symbols**

Zum Laden eines einzelnen Symbols ohne Verwendung des Symbolkataloges rufen Sie die Funktion *Symbole/Laden...* auf. Nach dem Funktionsaufruf öffnet sich ein Dateiauswahldialog, aus dem Sie das gewünschte Symbol über seinen Dateinamen auswählen

können. Nach Bestätigung des Dialoges wird das Symbol dann so in der Zeichnung abgelegt, dass die linke obere Ecke des Symbols auf dem aktuellen Referenzpunkt liegt. Das Symbol wird nach dem erfolgreichen Ladevorgang zur Weiterbearbeitung automatisch mit einem Markierungsrahmen versehen.

**Hinweis:** beim Laden über diese Funktion wird das Symbol immer an den aktuellen Maßstab angepasst. Wenn Sie ein Symbole also im Maßstab 1:100 erstellt haben und laden es in eine Zeichnung im Maßstab 1:50, wird das Symbol automatisch auf die richtige Größe skaliert.

**Hinweis:** über die hier vorgestellte Funktion können Sie nicht nur Symbole im Symbolformat von ThouVis laden sondern auch ältere Symbole in den Dateiformaten \*.SY2 und \*.DET.

### **3.5.3 Der Symbolkatalog**

Wenn nur ein paar Symbole in die Zeichnung eingefügt werden sollen, so geht dies sicherlich ausreichend komfortabel über die Funktion *Symbole/Laden...,* aber wenn es darum geht, eine größere Anzahl von Symbolen bequem zu handhaben, dann ist der Symbolkatalog sicherlich die bessere Wahl.

Der Symbolkatalog ermöglicht es Ihnen Symbole auf sehr bequeme Weise in Ihre Zeichnung zu integrieren. Außerdem erlaubt es der Symbolkatalog Symbole mit Zusatzinformationen für die Stücklistenfunktion zu versehen, diese zu verändern und wieder aufzurufen.

Aufgerufen wir der Symbolkatalog über den Menüpunkt *Symbole/Katalog...*oder die Taste <F12>. Der Katalog öffnet sich rechts neben dem Arbeitsbereich.

Mit Hilfe des Symbolkatalog ist es auch möglich Symbole ohne automatische Anpassung des Maßstabes zu laden, unabhängig vom aktuellen Maßstab erscheint das Symbol dann immer in der ursprünglichen Größe auf dem Blatt.

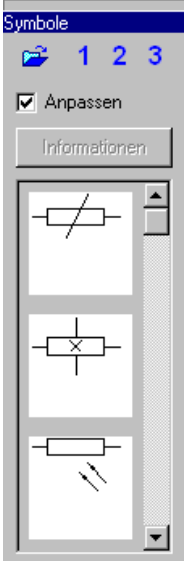

*Abbildung 63: Symbolkatalog*

### **Symbolbibliothek öffnen**

Um ein Symbol in die Zeichnung einfügen zu können, müssen Sie zunächst eine Symbolbibliothek öffnen. Klicken Sie hierzu auf die Schaltfläche  $\mathbb{Z}$ , es erscheint ein Dialog, in dem Sie den Dateiordner auswählen können, aus dem ThouVis die Symbole verwenden soll. Nach Bestätigung des Dialoges liest ThouVis alle Symboldateien aus dem gewählten Dateiordner ein und stellt Vorschaubilder der Symbole in der Symbolliste dar.

**Hinweis:** der Symbolkatalog kann nur Symbole im programmeigenen TVS-Format von ThouVis verarbeiten. Symbole, die in anderen Formaten vorliegen müssen zunächst mit dem integrierten Symbolkonverter in das TVS-Format überführt werden.

#### **Symbolbibliotheken merken und aufrufen**

Wenn Sie oft zwischen verschiedenen Bibliotheken wechseln, ist es auf die Dauer mühsam immer wieder neu den Zugriffspfad zu den Symbolen auszuwählen. Aus diesem Grund können Sie in ThouVis drei häufig gebrauchte Bibliotheken im Direktzugriff halten. Hierzu dienen die Schaltflächen  $\overline{1}$ ,  $\overline{2}$  und  $\overline{3}$ . Wenn Sie ein dieser Schaltflächen mit der rechten Maustaste anklicken wird die aktuelle ge-

öffnete Bibliothek unter dieser Schaltfläche gespeichert und kann jederzeit mit einem linken Mausklick auf die entsprechende Schaltfläche wieder aufgerufen werden.

#### **Symbol in die Zeichnung einfügen**

Zum Einfügen eines Symbols in die Zeichnung klicken Sie mit der Maus auf das Vorschaubild des gewünschten Symbols und ziehen dann mit gedrückter Maustaste das Symbol in die Zeichnung. Das Symbol wird an der Stelle abgelegt, an der Sie die Maustaste loslassen. Das Symbol wird danach automatisch mit einem Markierungsrahmen versehen und kann dann an die genauen Position verschoben werden.

#### **Maßstab des Symbols anpassen**

Über den Schalter Anpassen können Sie bestimmen, ob ein Symbol, dass in einem vom aktuell verwendeten Maßstab abweichenden Maßstab erstellt wurde, an den aktuellen Maßstab der angepasst, also auf die richtige Größe skaliert werden soll. Im Normalfall sollte diese Option eingeschaltet sein, damit Sie die Symbole in jedem beliebigen Maßstab nutzen können und ein Objekt das in Wirklichkeit eine bestimmte Größe hat immer maßstäblich richtig dargestellt wird. In einigen Fällen ist die automatische Anpassung aber nicht erwünscht, beispielsweise bei Symbolen, die kein reales Objekt darstellen sondern eine abstrakte Bedeutung haben, z.B. Oberflächen- und Schweißzeichen, oder ein von Ihnen entworfenes Schriftfeld. In diesen Fällen sollten Sie den Schalter für die Maßanpassung ausschalten.

#### **Zusatzinformationen eingeben und abrufen**

Sie können zu jedem Symbol zusätzliche Informationen wie Bezeichnung, Artikelnummer oder Preis ablegen und wieder aufrufen. Klicken Sie hierzu zunächst das Vorschaubild des Symbols an, zum dem Sie die Informationen aufrufen wollen und anschließend die Schaltfläche "Information", woraufhin sich der in Abbildung 71 gezeigte Dialog öffnet.

In diesem Dialog können Sie jetzt die bereits zu dem Symbol vorhandenen Informationen lesen oder weitere Informationen in die entsprechenden Eingabefelder eingeben. Wenn Sie den Dialog mit [OK] verlassen, werden die geänderten Informationen dauerhaft gespeichert.

Fortgeschrittene Methoden

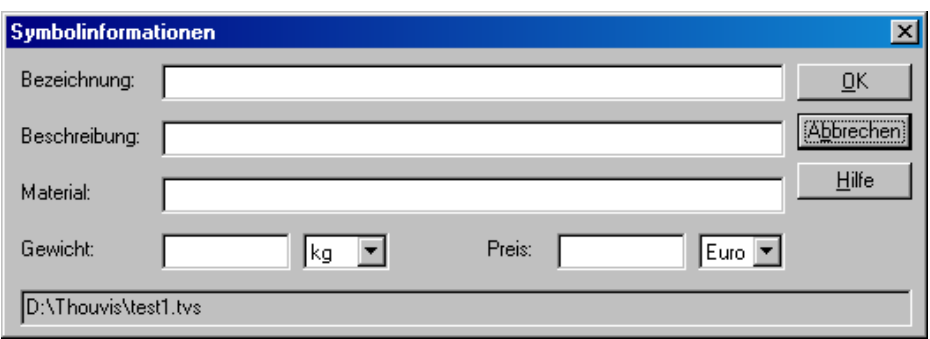

*Abbildung 64: Zusatzinformationen zu Symbolen*

**Hinweis:** die hier eingegebenen Informationen werden in der aktuellen Version des Programms bei der Erstellung der Stückliste genutzt und können dabei auch für Preiskalkulationen benutzt werden.

### **3.5.4 Stücklisten**

ThouVis ermöglicht Ihnen die automatische Erstellung einer Stückliste, in der die in der Zeichnung verwendeten Symbole gezählt werden. Nach Aufruf der Funktion erstellt das Programm automatisch die Stückliste und zeigt diese in Tabellenform an. Die resultierende Tabelle enthält sieben Spalten, wobei die erste Spalte angibt, wie oft ein Symbol in der Zeichnung vorkommt und die zweite den Dateinamen des verwendeten Symbols. Diese beiden Spalten werden für jedes in der Zeichnung vorkommende Symbol ausgefüllt. In den übrigen fünf Spalten werden die zusätzlichen Informationen aus dem Symbolkatalog angezeigt, falls für das jeweilige Symbol entsprechende Informationen vorhanden sind, ansonsten bleiben diese Felder leer.

In den Spalten Gewicht und Preis werden die jeweiligen Einzelwerte automatisch addiert, wenn ein Symbol mehrfach in der Zeichnung vorkommt. Wenn Sie also beispielsweise ein Symbol dreimal verwendet haben, für das Sie im Symbolkatalog einen Preis von 5 € definiert haben, so erscheint dann in der Stückliste ein Gesamtpreis von 15 $f$ .

#### **Anzeige unvollständiger Einträge**

Sollte aufgrund von Platzmangel ein Eintrag der Tabelle nicht vollständig lesbar sein, so können Sie sich trotzdem den kompletten

Inhalt dieses Feldes anzeigen lassen, indem Sie mit der Maus in das entsprechende Feld klicken. Der vollständige Inhalt dieses Feldes wird dann in der Statuszeile am unteren Rand des Stücklistenfensters angezeigt.

#### **Stückliste speichern**

Über den Menüpunkt Datei/Speichern des Stücklistenfensters können Sie die Stückliste zur späteren Verwendung speichern. Als Speicherformat wird dabei das weit verbreitete HTML-Format verwendet, das von vielen Programmen gelesen und angezeigt werden kann.

### **3.6 Bearbeiten von Bitmaps**

ThouVis stellt Ihnen zum Bearbeiten importierter Bitmaps eine Reihe von Bearbeitungsfunktionen zur Verfügung.

### **3.6.1 Verschieben, Skalieren, Drehen**

Importierte Bitmaps können wie alle anderen Objekte mit den Funktionen des Pfeilwerkzeuges verschoben, skaliert und gedreht werden. Allerdings können Bitmaps nur in Winkeln, die ein vielfaches von 90 Grad sind, gedreht werden. Enthält ein markierter bereich eine Bitmap, sind daher nur Drehungen um 90, 180 oder 270 Grad möglich.

Sie können Größe und Position der Bitmap aber auch über den Dialog Bitmapinformation verändern. Aufgerufen wird dieser Dialog wahlweise im Pfeilmodus durch einen Doppelklick auf eine Bitmap Auswahl des Menüpunktes *Information* im Kontextmenü das erscheint, wenn man ein Objekt mit der rechten Maustaste anklickt.

In den Eingabefeldern links werden die Koordinaten und Maße der Bitmap angezeigt und können von Ihnen verändert werden. Durch Aktivieren des Schalters "Originalproportionen erhalten" können Sie verhindern das es bei Größenänderungen zu Verzerrungen der Bitmap kommt.

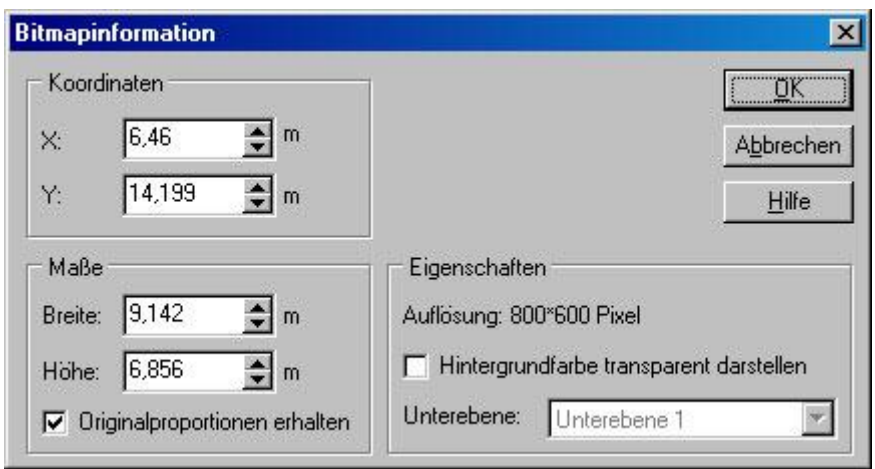

*Abbildung 65: Bitmapinformation*

Auf der rechten Seite des Dialoges werden die aktuellen Eigenschaften der Bitmap angezeigt. Als erstes wird hier die tatsächliche physikalische Auflösung der Bitmap angezeigt. Diese kann nicht hier, sondern nur über die Funktion *Bitmaps/Auflösung reduzieren* verändert werden. Bei Größenänderungen der Bitmap ändert sich diese interne Auflösung nicht.

# **3.6.2 Einpassen**

In vielen Anwendungsfällen ist es notwendig eine importierte Bitmap maßstabsgerecht in eine vorhandene Zeichnung einzupassen. Ein Anwendungsbeispiel hierfür wäre die Einbindung eines gescannten Lageplanes in einen gezeichneten Grundriss. Zur Lösung dieser

Aufgabe aktivieren Sie zunächst über die Schaltfläche die

Bitmapfunktionen und wählen dann die Schaltfläche .............................. nun zunächst zwei definierte Punkte auf der Bitmap an, beispielsweise die Eckpunkte des Hauses, und danach eben diese Punkte in Ihrer Zeichnung. Die Bitmap wird nun entsprechend so verschoben und skaliert, dass die Definitionspunkte in der Bitmap mit denen in der Zeichnung deckungsgleich übereinstimmen.

**Hinweis:** Es ist nicht notwendig die Bitmap vor Ausführung der Funktion zu selektieren.

# **3.6.3 Beschneiden**

Falls die importierte Bitmap größer ist als eigentlich benötigt, so können Sie die nicht benötigten Teile mit der Funktion "Bitmap beschneiden", die Sie über die Schaltfläche  $\Box$  aufrufen, wegschneiden. Ziehen Sie hierzu innerhalb der Bitmap einen Rahmen mit zwei Mausklicks auf. Alles was sich außerhalb des Rahmens befindet, wird abgeschnitten.

## **3.6.4 Transparenter Hintergrund**

Für die Fälle, bei denen die Funktion Beschneiden nicht ausreicht, weil der Teil einer Bitmap den Sie in Ihrer Zeichnung darstellen wollen nicht rechteckig ist, hilft es, den Hintergrund der Bitmap transparent zu schalten. Die folgende Abbildung verdeutlicht den Unterschied:

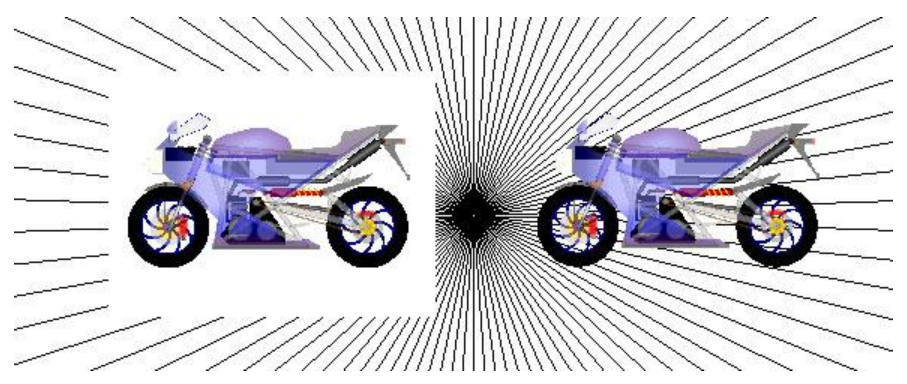

*Abbildung 66: Links ohne, rechts mit Transparenz*

Um die Hintergrundfarbe einer Bitmap transparent zu schalten, rufen Sie im Pfeilmodus mit einem Doppelklick auf die Bitmap den in Abbildung 72 gezeigten Informationsdialog auf.

Über den Schalter "Hintergrundfarbe transparent darstellen" können Sie wählen ob der einfarbige Hintergrund einer Bitmap angezeigt werden soll und so darunter liegende Objekte überdeckt oder ob er transparent dargestellt werden soll, so das der eigentlich Inhalt der Bitmap quasi freigestellt ist.

**Hinweis:** Sie sollten darauf achten, dass die Hintergrundfarbe nicht im eigentlichen Bild vorkommt, da dieses ansonsten "Löcher" hätte.

# **3.6.5 Farben bearbeiten**

Falls eine importierte Bitmap farblich nicht zum Rest Ihrer Zeichnung passt, können Sie diese über *Bitmaps/Farben bearbeiten* anpassen. Diese Funktion ermöglicht Ihnen auf vielfältige Weise die Farbgebung der markierten Bitmap zu verändern. Sie können Farbton, Helligkeit und Sättigung jeweils in Schritten von 1 und 10 Prozent erhöhen oder verringern. Gleiches gilt auch für die Rot-, Grünund Blauanteile in der Bitmap. Die jeweiligen Änderungen werden jeweils sofort an der markierten Bitmap durchgeführt und angezeigt.

# **3.6.6 Vektorisieren**

Mit Hilfe dieser Funktion kann eine importierte Bitmap in Vektorobjekte (Linien) umgewandelt werden. Dies kann beispielsweise genutzt werden um eine alte, handgezeichnete und eingescannte Zeichnung weiterzubearbeiten. Nach Aufruf der Funktion analysiert das Programm die ausgewählte Bitmap und wandelt diese in Linien um. Dieser Vorgang kann je nach Umfang der Bitmap einige Zeit in Anspruch nehmen und sehr viele Objekte erzeugen. Der Vektorisierungsvorgang gliedert sich in drei Abschnitt, Analyse, Vektorisierung und Optimierung, der jeweilige Vorgang wird auf dem Bildschirm mit einem Fortschrittsbalken angezeigt.

**Hinweis:** die Optimierung der Vektoren beginnt zunächst relativ langsam, mit zunehmendem Optimierungsgrad beschleunigt sich dieser Vorgang aber deutlich.

**Hinweis:** die ursprüngliche Bitmap bleibt bei diesem Vorgang unverändert erhalten und kann nach erfolgreicher Vektorisierung manuell gelöscht werden.

**Hinweis:** um ein optimales Ergebnis bei der Vektorisierung zu erzielen ist es ratsam, die Bitmap vorher mit geeigneten Funktionen zu optimieren. Im Regelfall ist die folgende Reihenfolge sinnvoll:

- 1.) Bei einer sehr hochauflösenden Bitmap ist es unter Umständen sinnvoll die Funktion *Bitmaps/Auflösung reduzieren* anzuwenden um die bei der Vektorisierung anfallende Datenmenge in einem akzeptablen Rahmen zu halten.
- 2.) Wenn die zu vektorisierende Zeichnung mit weißen Linien auf schwarzem Grund gezeichnet wurde, sollte die Funktion

*Bitmaps/Invertieren* aufgerufen werden, da sie ansonsten statt der Zeichnung den Hintergrund vektorisieren würden.

- 3.) Mit Hilfe der Funktion *Bitmaps/Farbanzahl* reduzieren entstehen größeren Flächen mit einheitlicher Farbe, die sich besser vektorisieren lassen.
- 4.) Die Funktion *Bitmaps/Einzelpixel entfernen* beseitigt einzelne Bildpunkte deren Farbe von Ihren Nachbarbildpunkten abweicht aus der Zeichnung. Hierdurch lassen sich Störungen, die beispielsweise beim Scannen entstanden sind, aus der Bitmap entfernen und es wird verhindert, dass aus diesen unrelevanten Bildteile zusätzliche Linien erzeugt werden.
- 5.) Um Flächen in optimal zu vektorisierende Umrisse umzuwandeln benutzen Sie die Funktion *Bitmaps/Flächen in Umrisse umwandeln.* Nach Aufruf dieser Funktion werden alle einfarbigen Flächen in der Bitmap so ausgehöhlt, das nur noch ein Rand von einem Pixel Breite übrig bleibt.

Im Einzelfall kann jedoch auch eine andere Reihenfolge der Bearbeitungsschritte notwendig sein, um ein optimales Ergebnis zu erzielen.

# **3.7 Die Textfunktion**

Die Textfunktionen dienen zum Beschriften Ihrer Zeichnung. Thou-Vis stellt ihnen neben den üblichen Funktionen auch einige besondere Texteffekte wie Farbverläufe und 3D-Text zur Verfügung, die Sie für anspruchsvollere Illustrationen verwenden können. Zum

Aufruf der Textfunktion wählen Sie die Schaltfläche **in der** in der Werkzeugbox, es wird automatisch die Funktion "Fließtext" aktiviert. Klicken Sie nun mit der Maus an die Position innerhalb der Zeichenfläche, an der Sie einen Text einfügen möchten. Es öffnet sich anschließend der in ThouVis integrierte Texteditor, der Ihnen zahlreiche Funktionen eines Textverarbeitungsprogramms zur Verfügung stellt.

Im Texteditor von ThouVis können Sie neue Texte erstellen und vorhandene Texte bearbeiten. Zur Bearbeitung eines vorhandenen Textes aktivieren Sie die Markierfunktion und klicken mit einem Doppelklick auf den Text den Sie bearbeiten wollen. Dieser wird daraufhin in den Texteditor übertragen. Sie können auch bereits vorhandene Text von einem Datenträger laden um diese dann in

Ihre Zeichnung einzufügen oder Texte aus der Zwischenablage übernehmen.

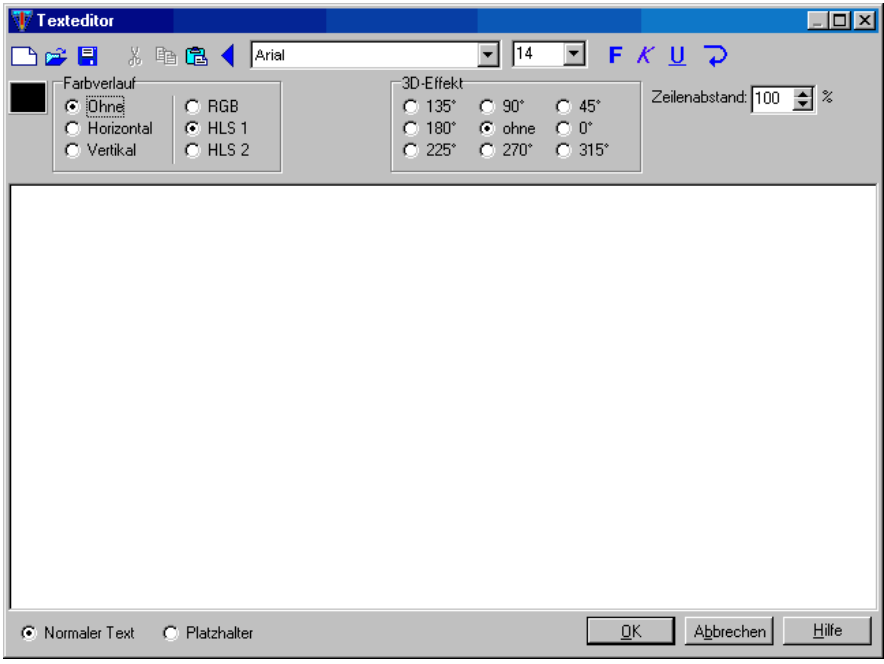

*Abbildung 67: Der Texteditor*

# **3.7.1 Die Standardfunktionen**

Ihren Text geben Sie in das große zentrale Eingabefeld ein, der In der oberen Iconleiste finden Sie die Standardfunktionen der Texteingabe:

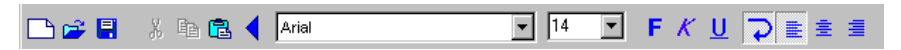

*Abbildung 68: Standardfunktionen zur Texteingabe*

#### **Neu**

Über die Schaltfläche können Sie einen neuen Text erstellen, sollte sich zu diesem Zeitpunkt bereits ein Text in der Texteingabe befinden, so wird dieser gelöscht.

#### **Laden**

Die Schaltfläche  $\mathbb{E}$  ermöglicht Ihnen das Laden eines bereits vorhandenen Textes in den Editor. ThouVis unterstützt hierbei Dateien im TXT- und im RTF-Format. Beim Laden von Texten im RTF-Format werden die vorhandenen Textattribute übernommen, soweit sie von ThouVis unterstützt werden.

#### **Speichern**

Die Schaltfläche **Eilermöglicht Ihnen das Speichern des aktuellen** Textes. ThouVis unterstützt hierbei das TXT- und das RTF-Format. Die Auswahl des zu verwendenden Formates erfolgt im Dateiauswahldialog.

**Hinweis:** beachten sie bitte das beim Speichern im TXT-Format alle Textattribute verloren gehen.

#### **Ausschneiden**

Über die Schaltfläche können Sie einen markierten Textausschnitt in die Zwischenablage ausschneiden, der betreffende Textteil wird dabei gelöscht.

#### **Kopieren**

Über die Schaltfläche **(in die Können Sie einen markierten Textaus**schnitt in die Zwischenablage kopieren der betreffende Textteil wird dabei nicht gelöscht.

#### **Einfügen**

Über die Schaltfläche **B** können Sie einen Text aus der Zwischenablage einfügen. Der Text wird dabei an der aktuellen Cursorposition eingefügt.

#### **Undo**

Mit der Schaltfläche \ können Sie den letzten Editierschritt rückgängig machen. Ein zweites Betätigen der Schaltfläche stellt den ursprünglichen Zustand wieder her.

**Hinweis:** die Undofunktion im Texteditor arbeitet unabhängig von der normalen Undofunktion von ThouVis.

#### **Schriftart**

Über das Auswahlfeld "Schriftart" können Sie die Schriftart auswählen in welcher der aktuelle Text gesetzt werden soll. ThouVis unterstützt hierzu allen in Windows installierten TrueType- und Vektorschriftarten.

**Hinweis:** Ein Text kann in ThouVis immer nur eine Schriftart haben. Soll ein Text unterschiedliche Schriftarten beinhalten, dann müssen Sie den Text in mehrere Textblöcke unterteilen von denen dann jeder eine eigene Schriftart haben kann.

### **Schriftgröße**

Über das Auswahlfeld "Schriftgröße" können Sie die Schriftgröße auswählen in welcher der aktuelle Text gesetzt werden soll. Die Schriftgröße wird in ThouVis in Millimetern eingegeben.

**Hinweis:** Ein Text kann in ThouVis immer nur eine Schriftgröße besitzen. Soll ein Text unterschiedliche Schriftgrößen beinhalten, dann müssen Sie den Text in mehrere Textblöcke unterteilen von denen dann jeder eine eigene Schriftgröße haben kann.

### **Textattribute**

Mit Hilfe der Schaltflächen  $\mathsf{F}$ ,  $K$  und  $\mathsf{U}$  können Sie die Textattribute fett, kursiv und unterstrichen ein- und ausschalten. Diese Attribute können innerhalb eines Textes beliebig kombiniert werden.

### **Textausrichten**

Über die Schaltfläche  $\bigcup$  können Sie den automatischen Zeilenumbruch einschalten. Bei ausgeschaltetem Zeilenumbruch kann eine Textzeile im Prinzip beliebig lang sein und die Zeile wird gegebenenfalls horizontal gescrollt.

Bei eingeschaltetem Zeilenumbruch wird der Text bei Erreichen des rechten Randes automatisch umgebrochen. In diesem Modus haben

Sie die Möglichkeit über die Schaltflächen **E**, 로 und E den Text linksbündig, zentriert oder rechtsbündig auszurichten.

**Hinweis:** bei Bedarf können Sie die Größe des Texteditors verändern um einen anderen Zeilenumbruch zu erzwingen.

### **Text in die Zeichnung übertragen**

Bei Verlassen des Texteditors über die Schaltfläche [OK] wird der neu erstellte oder veränderte Text in die Zeichnung übertragen.

Beim Verlassen des Texteditors über die Schaltfläche [Abbrechen] wird der eingegebene Text verworfen.

### **3.7.2 Die Spezialfunktionen**

In der zweiten Funktionsleiste bietet ThouVis Ihnen noch einige Funktionen an, mit deren Hilfe Sie Ihren Text mit interessanten Spezialeffekten versehen können.

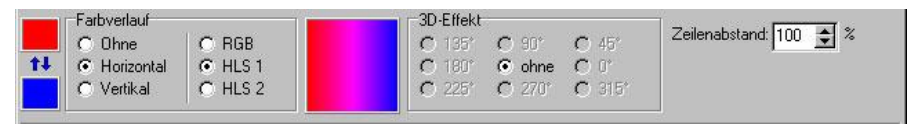

*Abbildung 69: Spezielle Texteffekte*

#### **Text mit Farbverlauf**

Sie können einen Text mit einem horizontalen oder vertikalen Farbverlauf hinterlegen.

Die Richtung und die Art des Verlaufes wählen Sie mit den dafür vorgesehenen Schaltern, die Start- und Endfarbe über die beiden Farbfelder ganz links. Bei Klick auf eines Der Farbfelder öffnet sich ein Farbauswahldialog, in dem Sie die gewünschte Farbe auswählen können. ThouVis zeigt Ihnen eine Vorschau auf den zu erwartenden Verlauf an.

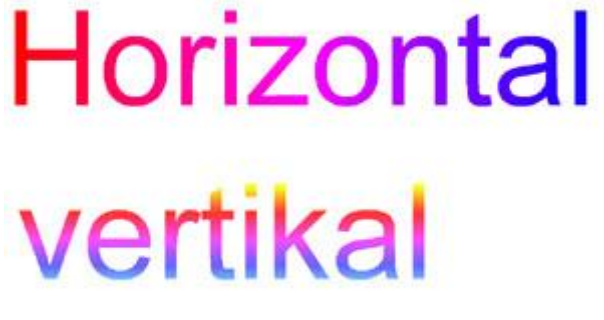

*Abbildung 70: Texte mit Farbverläufen*

**Hinweis:** wird ein mehrzeiliger Text mit einem vertikalen Farbverlauf versehen, so geht der Verlauf über alle Textzeilen, die Startfarbe befindet sich ganz oben an der ersten Zeile und die Endfarbe ganz unten an der letzten Zeile. Soll jede Textzeile einen eigenen

Verlauf haben so müssen Sie jede Zeile einzeln im Texteditor erstellen.

### **Text mit 3D-Effekt**

Sie haben die Möglichkeit den eingegebenen Text mit einem 3D-Effekt zu versehen. Hierzu müssen Sie zunächst eine der acht möglichen Richtungen auswählen in die der Text extrudiert werden kann. Es erscheint dann ein zusätzliches Eingabefeld, in welchen Sie die Tiefe für den 3D-Effekt in Prozent eingeben können. Je höher der hier eingegebene Wert desto stärker ist der Effekt. ThouVis versieht den 3D-Effekt automatisch mit einem Farbverlauf. Der Eigentliche Text wird dabei in der Startfarbe geschrieben, innerhalb des 3D-Effektes wird dann auf die Endfarbe überblendet. Die beiden Farben für den Effekt wählen Sie in den Farbauswahlfeldern am linken Rand des Texteditors aus, die Sie auch beim Text mit Farbverlauf verwenden.

**Hinweis:** die beiden Spezialeffekte können nicht kombiniert werden. Um einen der beiden Effekte verwenden zu können muss der jeweils andere Effekt zuvor ausgeschaltet werden.

**3D-Text** 

*Abbildung 71: Texte mit 3D-Effekt*

**Hinweis:** um sich mit den Spezialeffekten vertraut zu machen sollten Sie ein wenig mit diesen Funktionen experimentieren.

#### **Zeilenabstand**

Hier können Sie den Zeilenabstand für Ihren text einstellen. Ein Abstand von 100% entspricht dabei einem normalen einfachen Zeilenabstand, kleinere Werte einem geringeren Abstand und größere Werte einem größeren Abstand. Für 1 ½ fachen abstand geben Sie 150% ein, für doppelten Zeilenabstand 200%

#### **Platzhalter**

Über den Texteditor können Sie nicht nur normalen Text eingeben, sondern auch die Platzhalter für die Daten aus dem Dialog Zeichnungsinformationen. Wenn Sie den Schalter Platzhalter aktivieren werden eine Reihe von Funktionen ausgeblendet, da sich diese nicht auf die Platzhalter anwenden lassen. Sie können auch den Text im Eingabefeld nicht mehr editieren. Stattdessen wird ein zusätzliches Auswahlfeld eingeblendet, in dem Sie den gewünschten Platzhalter auswählen können. Dieser wird dann in das Eingabefeld übertragen. Für jeden Platzhalter der in die Zeichnung gesetzt werden soll, müssen Sie jeweils einen eigenen Text erstellen.

# **3.8 Die Zeichnungsinformationen**

Eine ThouVis Zeichnung kann nicht nur die sichtbaren grafischen Informationen enthalten, sondern auch weiterer, zunächst nicht sichtbare Zusatzinformationen über das aktuelle Projekt, den Auftraggeber, den Zeichner und eventuell nachträglich durchgeführte Änderungen. Diese Angaben werden zusammen mit der Zeichnung gespeichert und können später jederzeit eingesehen werden. Im nächsten Kapitel erfahren Sie, wie Sie die hier abgelegten Informationen automatisch in die Zeichnung übertragen können.

Zur Eingabe der hier behandelten Zusatzinformationen rufen Sie über *Datei/Zeichnungsinformationen...* einen mehrseitigen Dialog auf.

Die einzelnen Seiten des Dialoges können Sie über Register am oberen Rand auswählen.

#### **Projektdaten:**

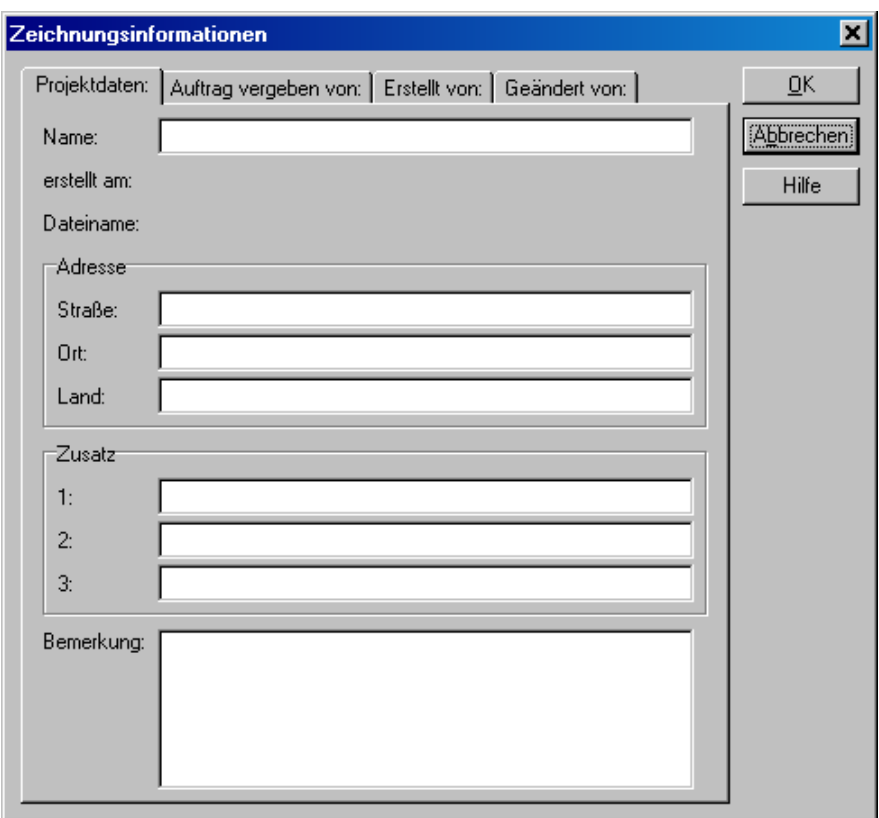

*Abbildung 72: Eingabe der Projektdaten*

Hier können Sie allgemeine Angaben zu Ihrem Projekt eingeben. Das Programm speichert an dieser Stelle auch automatisch das Datum, an welchem die Zeichnung ursprünglich angelegt wurde. Dieser Wert ist nachträglich nicht veränderbar, Sie sollten also darauf achten, das die Systemzeit ihres Rechners korrekt eingestellt ist.
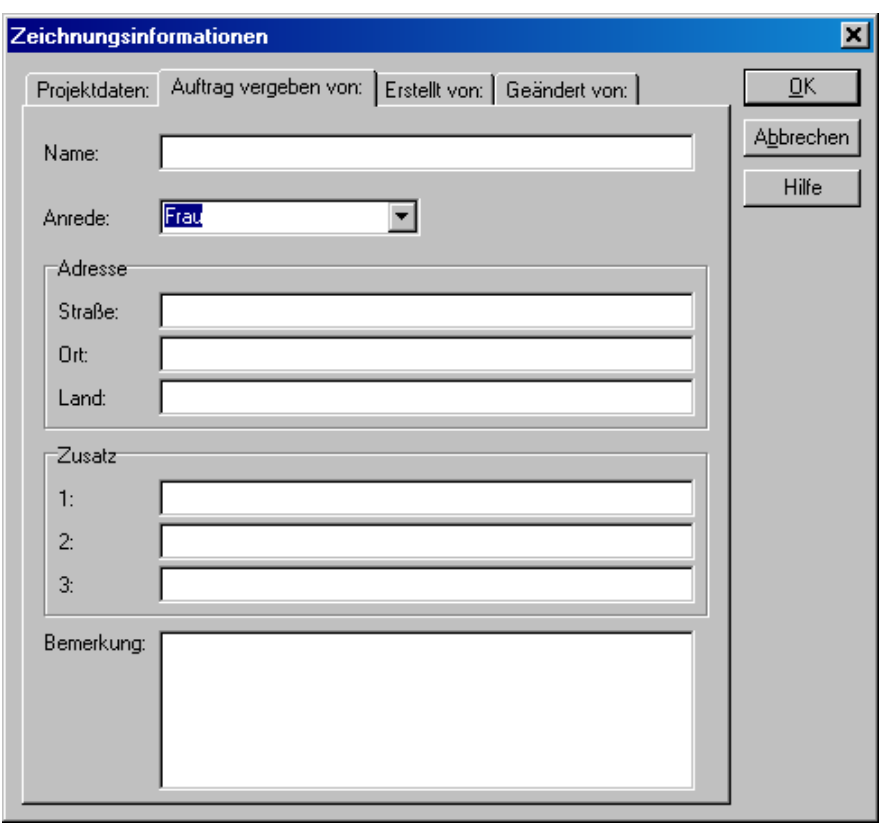

### **Auftrag vergeben von:**

*Abbildung 73: Informationen über den Auftraggeber*

Auf dieser Seite können Sie Informationen über den Auftraggeber der Zeichnung ablegen.

#### **Erstellt von:**

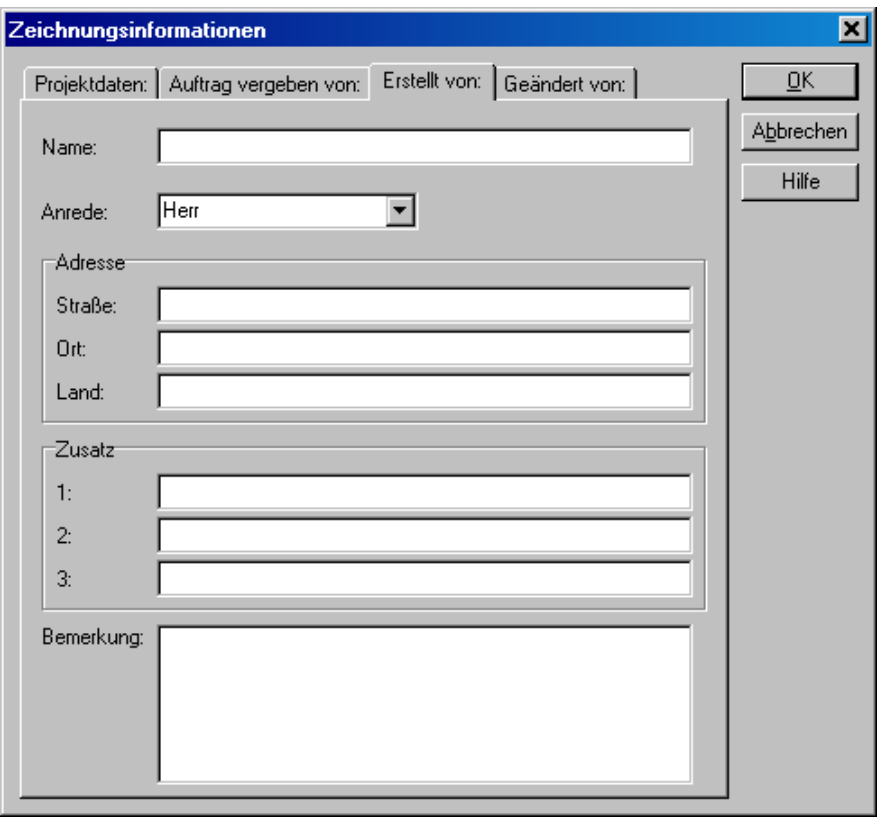

*Abbildung 74: Informationen über den Zeichner*

Hier können Sie Informationen über denjenigen eingeben, der die Zeichnung erstellt hat.

**Hinweis:** der Name des Zeichners kann, nachdem der Dialog einmal mit OK beendet wurde nicht mehr geändert werden. Im Bedarfsfall lässt sich so sicher feststellen, wer Urheber einer Zeichnung gewesen ist.

#### **Geändert von:**

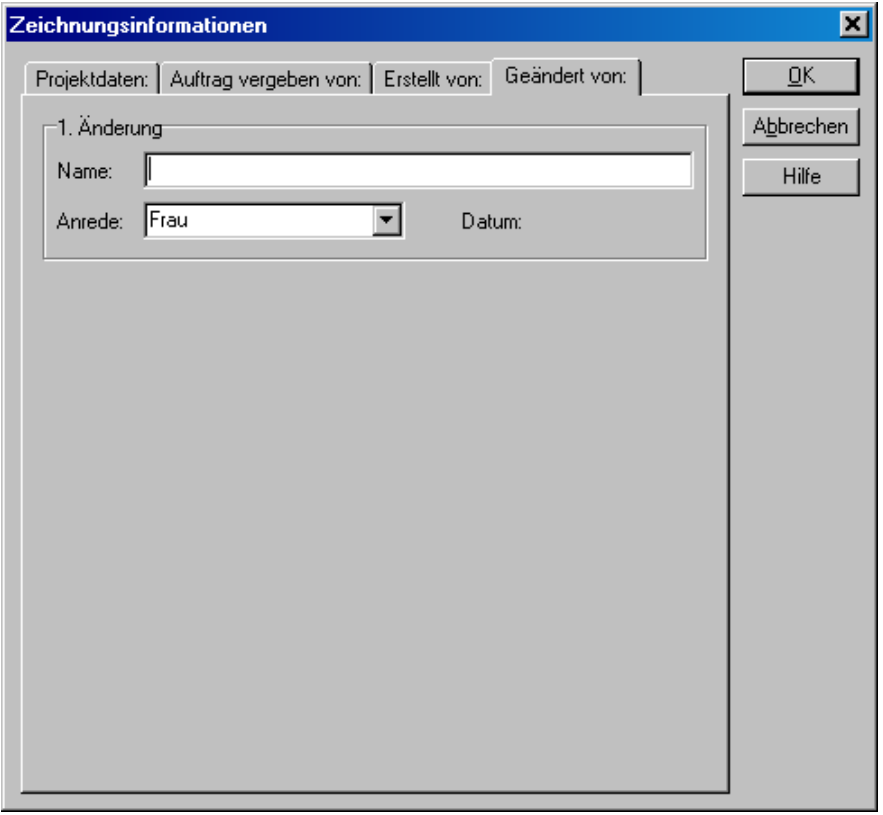

*Abbildung 75: Protokollierung späterer Änderungen*

Auf dieser Seite können nachträgliche Änderungen an der Zeichnung protokolliert werden. Der Name desjenigen der eine Änderung durchgeführt hat, kann nachträglich nicht mehr verändert werden. Das Programm protokolliert automatisch das Datum der jeweiligen Änderung mit. Insgesamt können hier vier Änderungen der Zeichnung mit Name und Datum protokolliert werden. Sie können nur die Daten der jeweils aktuellen Änderung eingeben. Wenn eine Änderung abgespeichert wurde, erscheinen die Eingabefelder für die nächste Änderung.

### **3.8.1 Erstellen eines universellen Schriftfeldes**

Die in der Zeichnungsinformation abgelegte Daten können zunächst nur dort betrachtet werden. ThouVis ist aber in der Lage diese Daten auch in der Zeichnung sichtbar zu machen. Änderungen an den Daten werden dabei automatisch in die Zeichnung übertragen. Dies lässt sich zum Beispiel für die Erstellung eines universellen Schriftfeldes nutzen dass Sie nur einmal erstellen und dann in verschiedenen Zeichnungen verwenden können, wobei ThouVis die Einträge im Schriftfeld automatisch an die aktuelle Zeichnung anpasst.

Zur Erstellung des Schriftfeldes zeichnen Sie zunächst mit Hilfe einiger Linien die einzelnen Felder Ihres Schriftfeldes. Prüfen Sie nun, ob im Menü *Ansicht* der Eintrag *Platzhalter* aktiviert ist, falls nicht, klicken Sie einmal auf diesen Menüpunkt.

Aktivieren Sie nun die Textfunktion und klicken Sie an die Stelle in Ihrem Schriftfeld, an dem später der Projektname stehen soll. Im sich nun öffnenden Texteditor aktivieren Sie den Schalter "Platzhalter" und wählen nun in dem Auswahlfeld am unteren Rand den Eintrag "Projekt Name" aus. Nach Auswahl der gewünschten Schriftparameter klicken sie auf OK. In Ihrer Zeichnung erscheint nun der Schriftzug \$Projekt Name\$, wobei die \$-Zeichnen den Platzhalter kennzeichnen. Gehen Sie jetzt in die Zeichnungsinformation und vergeben Sie ihrem Projekt einen Namen. Nach verlassen der Zeichnungsinformation klicken Sie auf Ansicht/Platzhalter um den aktuellen Wert des Platzhalters anzuzeigen. Statt \$Projekt Name\$ steht nun der aktuelle Name ihres Projektes in der Zeichnung. Würden Sie diesen Namen in der Zeichnungsinformation ändern, würde er automatisch auch in der Zeichnung geändert.

Schalten Sie nun im Menü Ansicht die Darstellung der Platzhalter wieder ein und füllen Sie Ihr Schriftfeld mit Text und den Platzhaltern für weitere Informationen. Sobald Sie fertig sind, markieren Sie das gesamte Schriftfeld und speichern es als Symbol. Sie können dieses Schriftfeld nun in jede beliebige Zeichnung einfügen.

**Hinweis:** Sie könnten das Schriftfeld auch als Zeichnung speichern und diese Zeichnung quasi als Vorlage benutzen, dies hätte aber den Nachteil das alle Zeichnungen die auf dieser Vorlage aufbauen das Datum der Erstellung des Schriftfeldes als Erstellungsdatum hätten.

# **3.9 Bemaßen**

Mit den Bemaßungsfunktionen, aufrufbar über die Schaltfläche können Sie ihre Zeichnung professionell bemaßen. Sie haben vielfältige Möglichkeiten das Aussehen der Bemaßung in de[n../Optionen/534.htm](../Optionen/534.htm) Bemaßungseinstellungen zu konfigurieren und so die Bemaßung an die unterschiedlichsten Normen anzupassen.

### **3.9.1 Bemaßungsoptionen einstellen**

Zur Einstellung der Bemaßungsoptionen rufen Sie über *Optionen/Bemaßung...* den Dialog Bemaßungseinstellungen auf. In diesem Dialog können Sie alle relevanten Parameter für die Bemaßung anpassen. Falls bei Aufruf des Dialoges eine oder mehrere Bemaßungen selektiert sind werden die neu vorgenommen Eintellungen beim Schließen des Dialoges mit der Schaltfläche [OK] auf die selektierten Bemaßungen übertragen. Bei nur einer selektierten Bemaßung werden die aktuellen Einstellungen dieser Bemaßung im Dialog angezeigt. Um die neuen Einstellungen auf die selektierten Bemaßungen zu übertragen ohne den Dialog zu schließen, klicken Sie auf die Schaltfläche [Übertragen].

Der Dialog gliedert sich in zwei Seiten, den Grundeinstellungen und den erweiterten Einstellungen, mit denen Sie die Bemaßung an Ihre speziellen Belange anpassen können. Zwischen den beiden Seiten können Sie mit den Registern am oberen Rand des Dialoges wechseln.

Fortgeschrittene Methoden

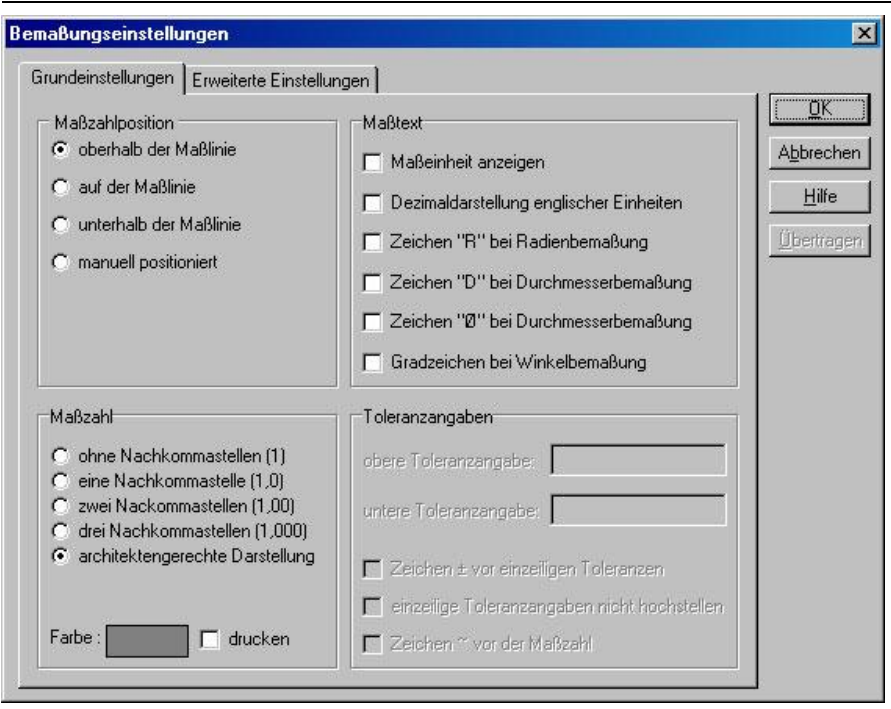

*Abbildung 76: Grundeinstellungen der Bemaßung*

### **Maßzahlposition**

An dieser Stelle bestimmen Sie wo die Maßzahl einer Bemaßung positioniert werden soll. Sie können die Maßzahl automatisch oberhalb, unterhalb und auf der Maßlinie positionieren lassen. Im letzten Fall wird die Maßlinie geteilt, damit die Maßzahl nicht von der Maßlinie durchgestrichen dargestellt wird.

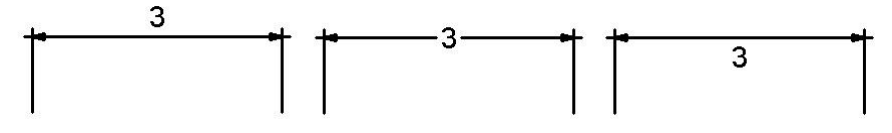

*Abbildung 77: Maßzahl oberhalb, auf und unterhalb der Maßlinie*

Bei der automatischen Maßzahlpositionierung prüft ThouVis automatisch, ob für die Maßzahl genügend Platz vorhanden ist und verschiebt diese bei Bedarf an die Außenseite der Bemaßung.

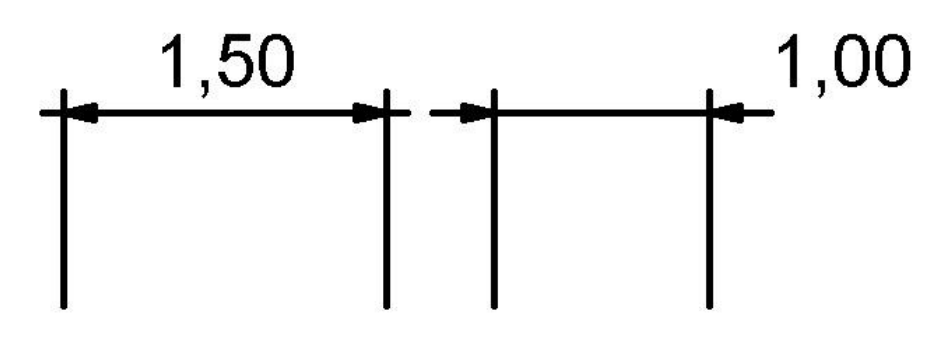

*Abbildung 78:Varianten der Maßzahlpositionierung*

Als vierte Option steht Ihnen die manuelle Positionierung der Maßzahl zur Verfügung. In diesem Fall können Sie bei der Erstellung einer Bemaßung die Maßzahl frei auf der Zeichenfläche verschieben und an jeder beliebigen Position ablegen.

**Hinweis:** Sie können jederzeit auch ursprünglich automatisch positionierte Maßzahlen manuell neu positionieren.

Falls Sie den Dialog aufrufen während eine bereits vorhandene Bemaßung selektiert ist, so werden zwei zusätzliche Eingabefelder eingeblendet, in denen die Koordinaten der Maßzahl der selektierten Bemaßung angezeigt werden.

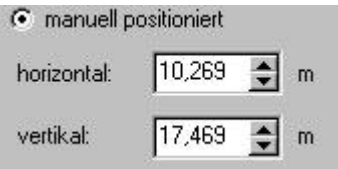

*Abbildung 79: Koordinaten der manuell positionierten Maßzahl*

In der Einstellung "manuell positioniert" können Sie diese Koordinaten verändern und so die Maßzahl numerisch neu positionieren.

#### **Maßzahl**

Hier können Sie Einstellungen betreffend der Maßzahl vornehmen. Zunächst können Sie bestimmen, mit wie vielen Nachkommastellen die Maßzahl angezeigt werden soll. Zur Wahl stehen keine, eine, zwei oder drei Stellen. Als fünfte Möglichkeit steht die architektengerechte Darstellung zur Auswahl. In dieser Einstellung wird bei Strecken, die länger als 1 m sind, wird die Maßzahl in Metern mit zwei Nachkommastellen angegeben. Ist die dritte Nachkommastelle größer oder gleich 5 Millimeter, wird eine hochgestellte 5 angehängt. Bei Strecken, die kürzer als 1 m sind, wird die Maßzahl in Zentimetern ohne Nachkommastellen angegeben. Ist die erste Nachkommastelle größer oder gleich 5 mm, wird eine hochgestellte 5 angehängt.

Die weiteren Einstellungen in diesem Bereich betreffen nur editierte Maßzahlen, also Maßzahlen die nicht mehr den ursprünglichen aus der Zeichnungsgeometrie ermittelten Wert haben, sondern einen Wert der von Ihnen eingegeben wurde. Normalerweise werden Maßzahlen in der gleichen Farbe gezeichnet wie die dazugehörige Bemaßung. Um aber die editierten Maßzahlen von den automatisch erzeugten Maßzahlen schnell und sicher unterscheiden zu können, haben Sie hier die Möglichkeit den editierten Maßzahlen eine eigene Farbe zuzuweisen indem Sie auf das Farbfeld klicken und in dem sich dann öffnenden Farbendialog die gewünschte Farbe auswählen.

**Hinweis:** diese Einstellung gilt für alle editierten Maßzahlen.

Über den Schalter neben dem Farbfeld können Sie wählen, ob diese spezielle Farbe auch beim Drucken der Zeichnung verwendet werden soll oder nicht.

Falls Sie den Dialog öffnen während eine Bemaßung selektiert ist, steht Ihnen an dieser Stelle ein zusätzliches Eingabefeld zur Verfügung in dem Sie bei Bedarf anstelle der automatisch ermittelten Maßzahl die gewünschte Maßzahl manuell eingeben können, wie Abbildung 88 zeigt.

**Hinweis:** über die Funktion *Ansicht/Editierte Bemaßung* können Sie jederzeit zwischen der Darstellung der automatischen erstellten und den manuellen eingegebenen Maßzahlen umschalten.

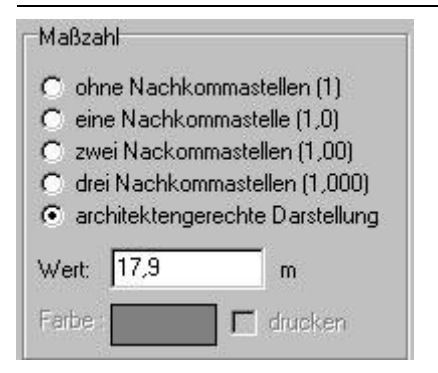

*Abbildung 80: Manuell eingegebene Maßzahl*

### **Maßtext**

In diesem Bereich können Sie den Inhalt des Maßtextes beeinflussen. Der Maßtext setzt sich zusammen aus der eigentlichen Maßzahl und einer Reihe von optionalen Zeichen vor und/oder hinter der Maßzahl.

### **Toleranzangaben**

In diesem Bereich haben Sie die Möglichkeit die Bemaßungen mit Toleranzangaben zu versehen und die Darstellung der Toleranzanzeigen nach Ihren Vorstellungen zu beeinflussen.

**Hinweis:** bei aktivierter architektengerechter Darstellung können keine Toleranzen eingegeben werden.

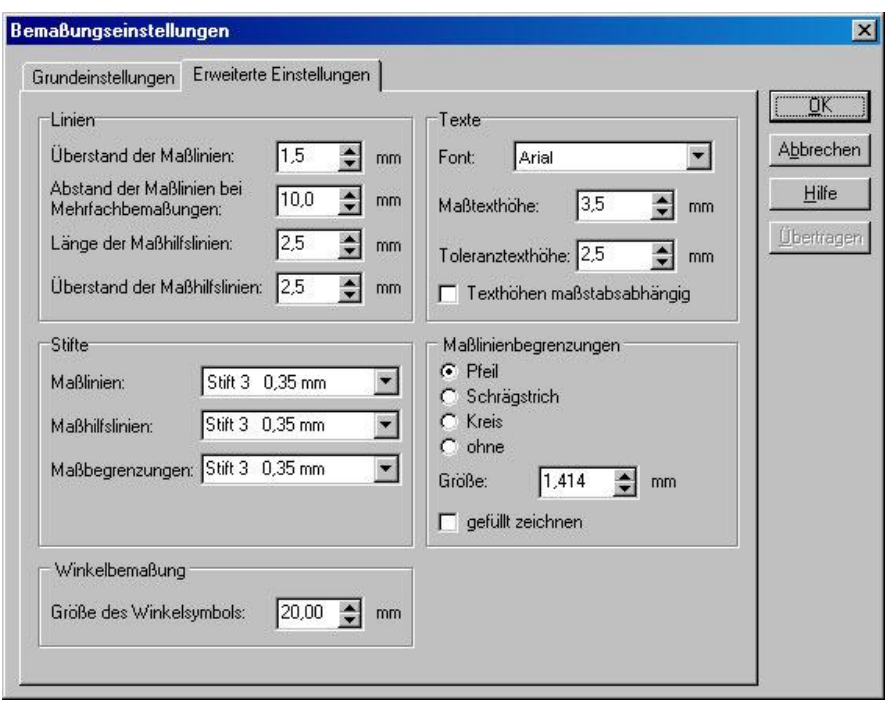

*Abbildung 81: Erweiterte Einstellungen für die Bemaßung*

### **Linien**

In diesem Bereich haben Sie die Möglichkeit das Aussehen der Maßlinien zu beeinflussen. Der erste hier einzustellende Wert betrifft den "Überstand der Maßlinien", also um wie viel die Maßlinien über die Maßhilfslinien hinausragen. Ist dieser Wert auf Null eingestellt, dann endet die Maßlinie bündig an der Maßhilfslinie, anderenfalls ragt die Maßlinie über die Maßhilfslinie hinaus.

Die zweite Einstellung "Abstand der Maßlinien bei Mehrfachbemaßungen" ist nur bei der Mehrfachbemaßung von Bedeutung und betrifft den Abstand der automatisch erzeugten Maßlinien. Die dritte Einstellung betrifft die Länge des Teils der Maßhilfslinie die zum bemaßten Objekt zeigt. Die vierte Einstellung dagegen bezieht sich auf den Teil der Maßhilfslinie, die vom bemaßten Objekt wegzeigt. Die gesamte Länge der Maßhilfslinie ergibt sich aus der Addition der beiden Werte.

### **Stifte**

Hier stellen Sie die Stifte ein, die bei der Bemaßung verwendet werden. Sie können für Maßlinien, Maßhilfslinien und Maßendzeichen jeweils einen eigenen Stift auswählen.

#### **Winkelbemaßung**

Hier können Sie die Größe des Winkelsymbols für die Winkelbemaßung einstellen.

#### **Texte**

Hier können Sie die Parameter für die Textausgabe innerhalb der Bemaßung festlegen. Erster Auswahlpunkt ist die Auswahl der Schriftart die für die Bemaßung verwendet werden soll. Maßtexte und Toleranztexte werden in der gleichen Schriftart ausgegeben.

Die Schriftgrößen für Maßtexte und Toleranztexte können dagegen unterschiedlich sein, hier haben Sie für jede der beiden Textarten ein eigenes Auswahlfeld.

Mit dem Schalter "Texthöhen maßstabsabhängig" können Sie wählen, ob sich die Textgröße von Bemaßungen ändern soll, wenn Sie den Zeichnungsmaßstab verändern. Bei ausgeschaltetem Schalter behalten Bemaßungen bei Maßstabsänderungen immer ihre ursprüngliche Textgröße, bei eingeschaltetem Schalter werden die Maßtexte dagegen entsprechend der Maßstabsänderung mitskaliert.

#### **Maßlinienbegrenzungen**

Hier haben Sie die Möglichkeit einzustellen, durch welches Zeichen die Maßlinie begrenzt werden soll. Zur Auswahl stehen hier Pfeil, schräge Linie, Kreis und ohne Zeichen. Sie können ebenfalls die Größe des Zeichens einstellen, beim Pfeil ist die Größe die Pfeillänge, bei der schrägen Linie die Länge und beim Kreis der Durchmesser. Als letzte Möglichkeit haben Sie noch die Wahl, ob das Begrenzungszeichen hohl oder ausgefüllt gezeichnet werden soll. Diese Einstellung hat natürlich nur bei Pfeilen und Kreisen eine Auswirkung.

#### **Parameter speichern und laden**

ThouVis unterstützt das Erstellen von Bemaßungsprofilen. Wenn Sie häufig mit verschiedenen Bemaßungsnormen arbeiten, müssen Sie nicht bei jedem Wechsel der verwendeten Norm alle Einstellungen neu vornehmen, sondern können auf die einmal angelegten Profile zurückgreifen. Um ein Bemaßungsprofil zu erstellen nehmen Sie zunächst alle gewünschten Bemaßungseinstellungen vor. Anschließend klicken Sie dann auf [Speichern...] um diese Einstellungen zu sichern. Über [Laden...] können Sie diese Einstellungen später jederzeit wieder aufrufen.

# **3.9.2 Strecken bemaßen**

Zum Bemaßen einzelner, beliebig positionierter Strecken dient die Funktion "Strecken bemaßen", die Sie über die Schaltfläche aufrufen können. Bei Anwendung der Funktion bestimmen Sie zunächst mit zwei Mausklicks den Anfangs- und Endpunkt der zu messenden Strecke. Um eine genaue Bemaßung zu gewährleisten sollten Sie hierbei die Fangfunktionen benutzen. Im Dritten Schritt können Sie dann die Maßlinie parallel zur vermassten Strecke verschieben. Wenn die sich die Maßlinie an der von Ihnen gewünschten Position befindet können Sie die Maßlinie durch einen dritten linken Mausklick an dieser Position fixieren.

**Tipp:** zur Positionierung der Bemaßung kann eine vorher gezogene Hilfslinie im gewünschten Abstand zur bemaßten Strecke hilfreich sein. Aktivieren Sie vor dem Positionieren der Maßlinie die Funktion "Fangen auf Kanten".

Falls Sie in den Bemaßungseinstellungen als Maßzahlposition nicht "manuell positioniert" eingegeben haben, ist die Erstellung der Bemaßung bereits abgeschlossen und ThouVis erstellt selbstständig anhand der eingegebenen Parameter die komplette Bemaßung. Bei manueller Positionierung der Maßzahl können Sie dagegen noch einen Rahmen der die vorrausichtliche Größe der Maßzahl symbolisiert, mit der Maus verschieben und durch einen vierten Mausklick an der gewünschten Position positionieren. Anschließend wird auch in diesem Fall die komplette Bemaßung automatisch erstellt.

# **3.9.3 Maßketten erstellen**

ThouVis unterstützt das Erstellen von Maßketten, wie Sie bei architektonischen Zeichnungen oft benötigt werden. Sie können Maßketten in waagerechter **MA**, senkrechter  $\mathbb{R}^*$  und diagonaler  $\mathbb{R}^*$  Ausrichtung erstellen. Eine Maßkette ist eine Aneinanderreihung mehrerer Einzelbemaßungen, die eine gemeinsame durchgängige Maßlinie besitzen. Bei der Erstellung der Maßkette definieren Sie das erste Teilmaß wie eine ganz normale Streckenbemaßung. Im Unterschied zur Einzelbemaßung ist die Kettenbemaßung hiermit aber noch nicht vollendet. Durch Ziehen der Maus wird automatisch die nächste Teilbemaßung eingeleitet. Der Endpunkt der vorrangegangenen Bemaßung wird dabei zum Startpunkt der folgenden Bemaßung.

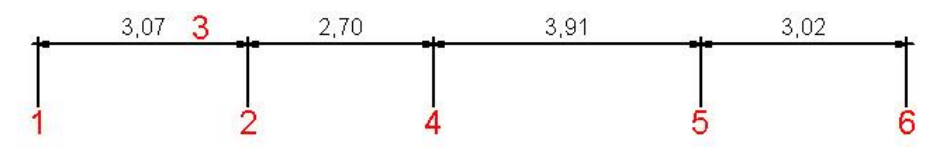

*Abbildung 82: Maßkette mit Klickpositionen*

Sie müssen jetzt jeweils nur noch den Endpunkt der neuen zu bemaßenden Strecke durch einen Mausklick festlegen. Ein erneutes Positionieren der Maßlinie entfällt, da die neue Maßlinie automatisch der vorangegangenen Maßlinie angehängt wird. Wenn alle Teilstrecken bemaßt sind, können Sie das Erstellen der Kettenbemaßung durch einen rechten Mausklick oder die Taste [ESC] abbrechen.

**Hinweis:** wenn in den Bemaßungseinstellungen als Maßzahlposition "manuell positioniert" eingestellt ist, müssen Sie nach der Erstellung einer jeden Teilbemaßung jeweils die dazugehörige Maßzahl positionieren, bevor Sie mit der nächsten Teilbemaßung fortfahren können.

### **3.9.4 Mehrfachbemaßungen**

Mehrfachbemaßungen, wie Sie oft in technischen Zeichnungen aus dem bereich Maschinenbau benötigt werden, ermöglichen auf einfache Art das Bemaßen von mehreren Strecken mit demselben Bezugspunkt bzw. Anfangspunkt. Die einzelnen Maße werden dabei übereinander geschachtelt. Zum Erstellen einer Mehrfachbemaßung wählen Sie die Schaltfläche  $\frac{k}{2}$ . Das erste Teilmaß einer Mehrfachbemaßung definieren Sie wie eine normale Streckenbemaßung. Im Unterschied zur Einzelbemaßung ist die Mehrfachbemaßung hiermit aber noch nicht vollendet. Mit dem ersten Teilmaß legen Sie zugleich den Anfang und die Richtung der Mehrfachbemaßung fest.

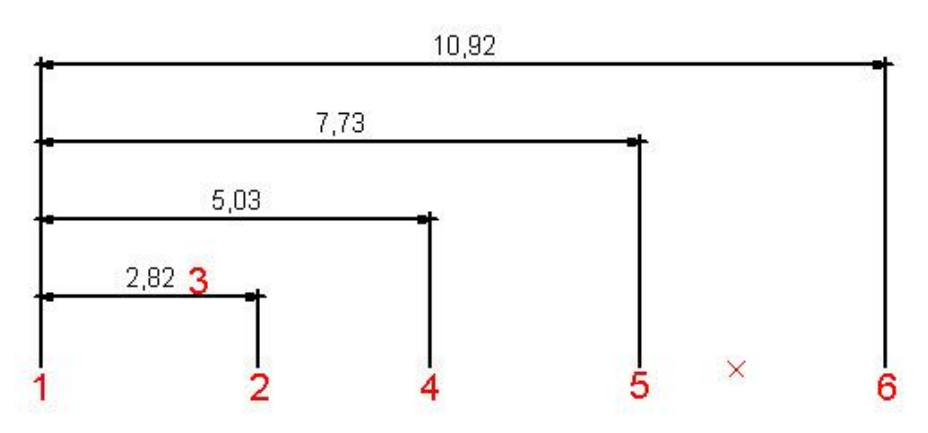

*Abbildung 83: Mehrfachbemaßung mit Klickpositionen*

Die folgenden Teilmaße beginnen immer am Anfangspunkt der ersten Teilbemaßung.

Mit den nachfolgenden Mausklicks bestimmen Sie jeweils den Endpunkt der nächsten zu bemaßenden Strecke. Die einzelnen Maße werden automatisch übereinander positioniert. Den Abstand zwischen den einzelnen Maßlinien können Sie im Dialog Bemaßungseinstellungen definieren.

# **3.9.5 Kreise und Bögen bemaßen**

Sie können mit ThouVis bei Kreisen und Bögen sowohl den Radius als auch den Durchmesser bemaßen, bei Bögen zusätzlich die Bogenlänge. Zur Bemaßung eines Radius wählen Sie die Schaltfläche . Anschließend müssen Sie lediglich den zu bemaßenden Kreis einmal mit der Maus an der Stelle anklicken, an der die Bemaßung ansetzen soll. Die Maßlinie wird dann ausgehend vom Anklickpunkt zum Mittelpunkt des Objekts gezeichnet. Für den Fall, das der Kreis sehr klein ist, so dass für die Bemaßung im Inneren des Kreises kein Platz ist, wird die Bemaßung automatisch an die Außenseite des Kreises verlegt.

Soll der Durchmesser eines Kreises bemaßt werden, dann klicken Sie zunächst die Schaltfläche  $\mathbb{Z}$  und dann den zu bemaßenden Kreis an. Die Maßlinie wird dann ausgehend vom Anklickpunkt durch den Mittelpunkt zum gegenüberliegenden Rand des Objekts gezeichnet. Für den Fall, das der Kreis sehr klein ist, so dass für die Bemaßung im Inneren des Kreises kein Platz ist und in den Bemaßungseinstellungen Maßpfeile als Maßendzeichen eingestellt sind diese automatisch an die Außenseite des Kreises verlegt.

Die Funktion Bogenlänge messen, die Sie über die Schaltfläche aufrufen können, ermöglicht Ihnen die Bemaßung der Bogenlänge eines Kreisbogens. Zur Ausführung der Funktion müssen Sie zunächst den zu bemaßenden Bogen durch Anklicken auswählen. Bei dieser Funktion ist es unerheblich, wo Sie den Bogen anklicken. Anschließend können Sie die in diesem speziellen Fall gebogene Maßlinie mit der Maus verschieben, aber nur außerhalb des bemaßten Bogens. Ein zweiter Mausklick legt dann die endgültige Position der Maßlinie fest.

### **3.9.6 Winkel bemaßen**

ThouVis ermöglicht Ihnen über die Funktion 24 die Bemaßung eines Winkels zwischen zwei nicht parallelen Linien. Wählen Sie mittels zweier linker Mausklicks die beiden Linien aus, deren Winkel zueinander Sie ermitteln möchten. In ThouVis ist es dabei unerheblich, ob sich diese beiden Linien schneiden. Wichtig dagegen ist die Reihenfolge in der Sie die Linien anklicken, da das Programm immer den Winkel im Gegenuhrzeigersinn zwischen den beiden Linien ermittelt.

Nach Wahl der beiden Linien wird dem Mauszeiger ein Winkelsymbol angehängt, dass Sie beliebig durch Ziehen der Maus im Arbeitsfenster positionieren können. Haben Sie mit dem Mauszeiger die gewünschte Position erreicht, führen Sie zum Absetzen des Symbols einen linken Mausklick aus. Das Winkelsymbol weist nun die ermittelte Gradanzeige auf.

**Hinweis:** Im Dialog Bemaßungseinstellungen können Sie die Größe des Winkelsymbols einstellen.

### **3.9.7 Flächen messen**

Die Funktion **W**ermöglicht das Ausmessen der Fläche eines beliebig geformten Polygonzuges. Zur Anwendung der Funktion müssen Sie zunächst die zu messende polygonale Fläche mit der Maus bestimmen. Gehen Sie hierbei wie beim Zeichnen eines gefüllten Polygons vor. Die Eingabe des Polygons schließen Sie mit einem rechten Mausklick ab. Anschließend können Sie mit der Maus einen Rahmen verschieben, der die Größe der Maßzahl repräsentiert. Nach der Positionierung diese Rahmens durch einen linken Mausklick wird die Bemaßung erstellt.

**Hinweis:** die resultierende Maßzahl ist bei dieser Funktion ein normaler Text und ändert sich bei Änderungen in der Zeichnung nicht.

**Hinweis:** die Fläche eines gefüllten Polygons wird auch in der Polygoninformation angezeigt, die Sie mit einem Doppelklick auf das Polygon im Pfeilmodus aufrufen können.

# **4 Datenimport**

ThouVis kann die Dateien einer Reihe anderer Programme entweder direkt laden oder in eine vorhandene Zeichnung importieren. Je nach vorliegendem Dateiformat sind hierbei unterschiedliche Vorgehensweisen und mehr oder weniger umfangreiche Nachbearbeitungen notwendig.

### **4.1 PLA**

PLA ist das Dateiformat der Programme eLines (MB Software AG) und CreativeLines (CreativeByte GmbH) bis einschließlich der Version 3.5. ThouVis kann dieses Dateiformat ohne Einschränkungen in allen bekannten Varianten ohne Einschränkungen lesen. Alle logischen Verknüpfungen und auch die eventuell vorhandenen nichtgrafischen Informationen innerhalb der Zeichnung bleiben dabei vollständig erhalten. Sie können daher Ihre ursprünglich in eLines oder CreativeLines erstellte Zeichnung völlig problemlos in ThouVis weiterbearbeiten.

Zum Öffnen einer Zeichnung im PLA-Format rufen Sie den Menüpunkt Datei/Zeichnung öffnen... auf, und wählen im sich dann öffnenden Dateiauswahldialog den Dateityp "PLA-Dateien (\*.PLA)". Es werden nun alle im aktuellen Verzeichnis vorhandenen PLA-Dateien angezeigt, und Sie können die gewünschte Datei auswählen und durch anklicken von [Öffnen] laden.

**Hinweis:** In einer Pla-Datei werden keine Schraffurdefinitionen gespeichert, sondern nur die Namen der verwendeten Schraffuren. Die eigentliche Schraffurdefinitionen befinden sich in einer Datei mit dem Namen schraffur.ini. Auch ThouVis besitzt eine solche Datei, diese ist jedoch nicht kompatibel zu der entsprechenden Datei aus CreativeLines. Damit bei der Übertragung von schraffierten Objekten das gewünschte Ergebnis herauskommt, sollten Sie darauf achten, das in beiden Programmen die gleichen Schraffuren unter dem gleichen Namen definiert sind. Bei den mitgelieferten Schraffuren trifft dies ohnehin zu, bei selbstdefinierten Schraffuren müssen Sie selbst darauf achten.

Hinweis: selbstdefinierte Linienstile und der Linienstil "Bleistift" werden von der aktuellen ThouVis-Version nicht unterstützt. Enthält eine PLA-Zeichnung diese Linienstile, so zeigt ThouVis diese trotzdem korrekt am Bildschirm an.

# **4.2 GVG**

GVG ist das Dateiformat das von GraphicWorks (Data Becker) in der Version 4 verwendet wurde. Dieses Dateiformat kann ThouVis direkt über die Funktion "Öffnen" laden. Bedingt durch die völlig unterschiedlichen Programmstrukturen von GraphicWorks und ThouVis sind hierbei jedoch einige Dinge zu beachten, die eine eventuelle Nachbearbeitung notwendig machen können.

### **Geometrische Grundobjekte**

Die geometrische Grundobjekte wie Linien, Bögen, Splines und Bézierkurven werden mit Ihren jeweiligen Attributen übertragen und müssen nicht nachbearbeitet werden.

### **Text, Farbverläufe und Bitmaps**

Diese Elemente lassen sich ebenfalls ohne Probleme übertragen.

### **Ebenen**

GraphicWorks 4 konnte eine Zeichnung in bis zu 250 Ebenen ohne Unterebenen aufteilen, ThouVis dagegen unterstützt nu 64 Ebenen, die aber jeweils 64 Unterebenen haben können. Beim Öffnen einer Zeichnung aus GraphicWorks 4 werden die ersten 63 Ebenen in die ersten 63 Ebenen von ThouVis geladen. Die Ebenen 64 bis 250 werden in ThouVis zur Ebene 64 zusammengefasst. Diese Einschränkung betrifft nur Zeichnungen, in denen tatsächlich mehr als 64 Ebenen verwendet wurde, was in der Regel wohl eher seltener der Fall gewesen sein dürfte.

### **Bemaßungen**

Bemaßungen aus GraphicWorks 4 werden in der aktuellen Version von ThouVis nicht übernommen. Sie müssen Ihre Zeichnung also nach der Übernahme erneut bemaßen.

### **Schraffuren**

Schraffuren aus GraphicWorks werden als einzelne Linien übertragen. Dies macht zwar optisch keinen Unterschied, im Sinne einer späteren Weiterverarbeitung ist dies aber nicht der optimale Weg. Im Normalfall ist es daher sinnvoll die aus GraphicWorks übertragene Schraffur in ThouVis zu löschen und durch ein entsprechendes schraffiertes Objekt zu ersetzen.

#### **Mauern**

Die dynamischen Mauern aus GraphicWorks 4 werden in Ihre geometrischen Grundelemente zerlegt übertragen. Hier gilt das gleiche wie das im vorherigen Kapitel zu den Schraffuren geschriebene.

### **Ältere Elemente**

GraphicWorks 4 konnte die Zeichnungen im DVG-Format seiner Vorgänger laden, darstellen und als GVG-Datei abspeichern. Dabei wurden auch Zeichnungselemente dargestellt, die mit GraphicWorks 4 selbst gar nicht erstellt werden konnten. In einer auf diese Weise erstellten GVG-Datei können sich also Elemente befinden, die nicht aus GraphicWorks 4 stammen. ThouVis unterstützt diese uralten Elemente nicht, beim Einladen einer auf diese Weise durch Konvertierung entstandenen GVG-Datei sind daher die im nachfolgenden Kapitel beschriebenen Punkte bezüglich des Einladens einer DVG-Datei zu beachten.

### **4.3 DVG**

Das DVG-Format wurde mit GraphicWorks Version 1 eingeführt und war das Standardgrafikformat von GraphicWorks bis zur Version 3 und der davon abstammenden Planerreihe bestehend aus Wohnungsplaner, Gartenplaner und dem Büroplaner. ThouVis kann Zeichnungen die in diesem Format vorliegen laden. Bedingt durch die völlig andere Datenstruktur der alten Programme ist eine 100%ige Übernahme der Zeichnungen aber nicht gewährleistet.

#### **Grafische Elemente**

Alle rein grafischen Elemente wie Linien, Bögen, Kurven und auch Farbverläufe werden problemlos übernommen und bedürfen keiner Nachbearbeitung.

### **Text und Bemaßungen**

Texte und Bemaßungen werden nicht übernommen und müssen in ThouVis neu erstellt werden.

### **4.4 DXF und DWG**

DXF und DWG sind Standardformate die von sehr vielen CAD-Anwendungen unterstützt werden. Beim Import wird für die eingeladene Datei eine neue Ebene angelegt. Der hierzu vergebene Ebenennamen entspricht dabei dem Dateinamen der importierten Datei. Für die in der Importdatei definierten Layer wird jeweils eine eigene Unterebene angelegt, so dass die ursprüngliche Datenstruktur erhalten bleibt. Beim diesem Import werden einzelne Zeichnungsobjekte importiert, die später auch einzeln weiterbearbeitet werden können.

Bei Aufruf der Funktion wird eine Dateiauswahlbox angezeigt. Hier erhalten Sie bereits eine Vorschau auf die zu importierende Datei. Nach dem Öffnen der Datei werden die Daten importiert und es erscheint ein Dialog, in dem Sie die Skalierung und den Maßstab der importierten Daten an Ihre Zeichnung anpassen können:

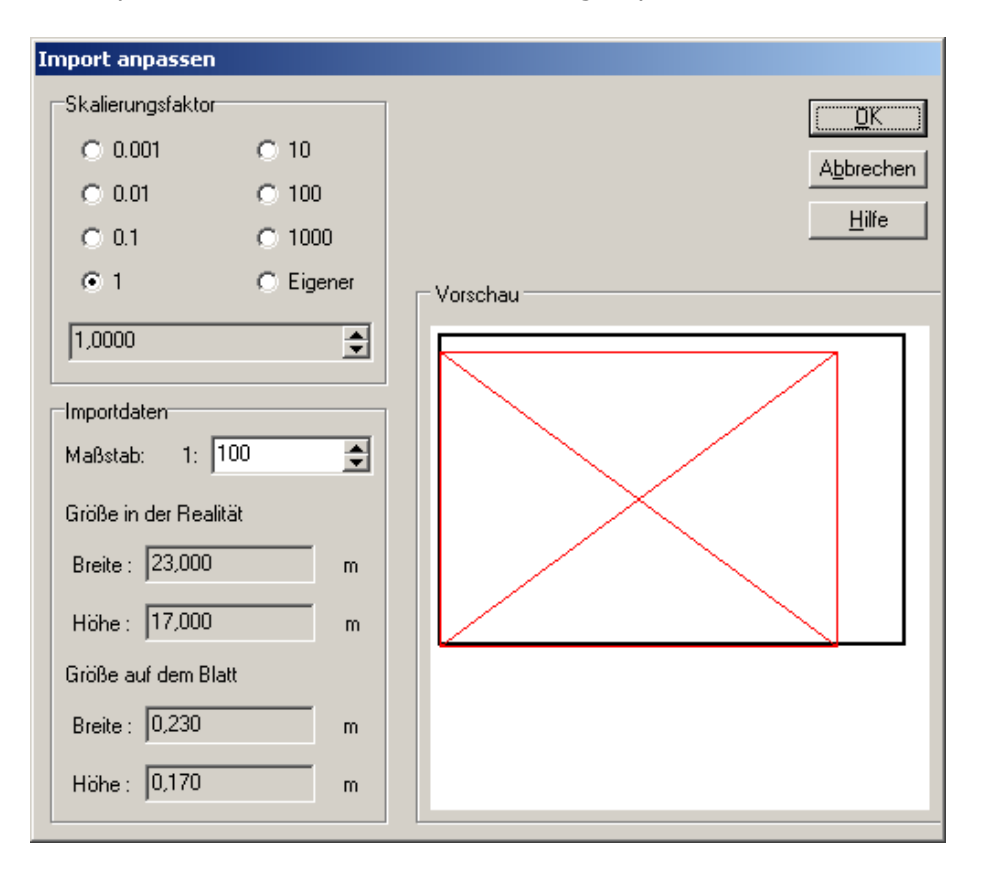

#### *Abbildung 84: Import anpassen*

Im Bereich Vorschau symbolisiert das schwarze Rechteck Ihr aktuelles Blatt und das rote Rechteck den Platz, welche die importierten Daten auf diesem Blatt einnehmen. Durch Veränderung der Parameter in diesem Dialog können Sie den Platzbedarf der Importdaten beeinflussen und auf die richtige Größe bringen.

Über den Skalierungsfaktor skalieren Sie direkt die importierten Daten, mit der Einstellung des Maßstabes legen Sie den

Ebenenmaßstab der Ebene fest, auf die die Datem importiert werden.

Nach Bestätigen der Einstellungen mit "OK" werden die importierten Daten so in der Zeichnung positioniert, das sich die linke unter Ecke des Imports an der linken unteren Ecke des Blattes befindet.

#### **Tipp: Größe nachträglich korrigieren**

Eventuell ist es notwendig, eine importierte DXF-Zeichnung nach dem Import auf die richtige Größe zu skalieren, da in vielen DXF-Zeichnungen Informationen zur tatsächlichen Zeichnungsgröße oder dem Maßstab fehlen. Gehen Sie in diesem Fall wie folgt vor: Suchen sie sich in der Zeichnung eine Strecke, deren tatsächliche Länge Ihnen bekannt ist, beispielsweise Ein Meter. Bemaßen Sie diese Strecke nun mit der Streckenbemaßung und lesen sie den gemessenen Wert ab. Teilen Sie nun das tatsächliche Maß durch das angezeigte Maß und multiplizieren Sie das Ergebnis mit 100. Markieren Sie nun die aktive Ebene, welche ja die DXF-Zeichnung enthält und wählen Sie das Pfeilwerkzeug Skalieren aus. Wählen Sie die relative Skalierung aus und geben Sie als prozentualen Skalierungsfaktor den soeben berechneten Wert ein. Nach Bestätigung

mittels  $\sqrt{\ }$  wird das importierte DXF dann auf die richtige Größe skaliert. Dies können Sie an der mitskalierten Testbemaßung kontrollieren. Die nun nicht mehr benötigte Bemaßungen können Sie jetzt wieder löschen.

### **4.5 MBA**

Diese Funktion importiert eine MBA-Datei die in einer anderen Anwendung, beispielsweise in der 3D-Planungssoftware Arcon, erzeugt wurde. Nach Aufruf der Funktion öffnet sich der folgende Dialog:

### Datenimport

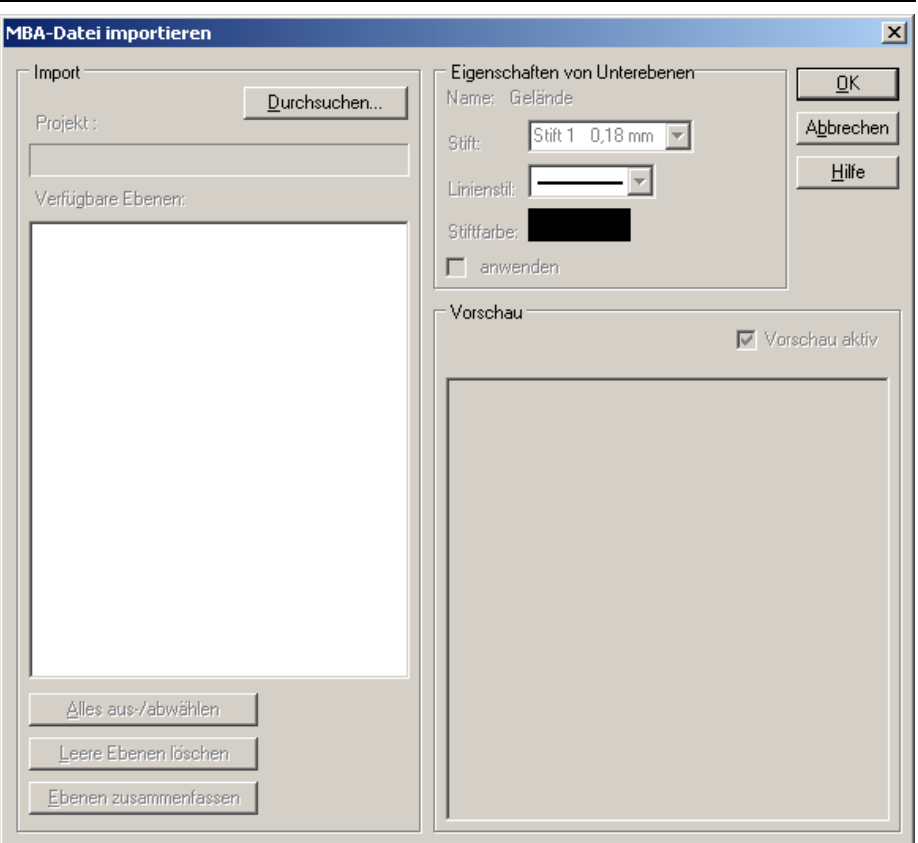

*Abbildung 85: MBA-Datei importieren*

Nach Wahl der Schaltfläche "Durchsuchen" wird ein Standarddialog zum Dateiöffnen angezeigt. Wählen Sie hier die Datei aus, die Sie importieren möchten und bestätigen Sie den Vorgang mit "Öffnen". Im Feld "Projekt" wird nun der Projektname des gewählten Projekts angezeigt.

Im Listenfeld "Verfügbare Ebenen" werden in einem Verzeichnisbaum alle zum importierten Projekt gehörenden Ebenen und Unterebenen dargestellt. Dabei sind die Ebenen gegebenenfalls noch in die zur jeweiligen Ebene gehörigen Unterebene verzweigt. Durch Aktivieren des Kästchen vor einem Listeneintrag wählen Sie die zu importierenden Elemente aus. Es ist möglich, auch einzelne Unterebenen einer Ebene zu importieren; Sie müssen also nicht immer

auf eine vollständige Ebene zurückgreifen, wenn Sie nur eine bestimmte Unterebene benötigen. Wird eine Ebene ausgewählt, so sind automatisch alle darin enthaltenen Unterebenen ebenfalls ausgewählt. Möchten Sie, wie zuvor erwähnt, einzelne Unterebenen vom Import ausschließen, so deaktivieren die entsprechenden Unterebenen. Mit Hilfe der Tastenkombination [Strg] + [a] oder über die Schaltfläche "Alles aus-/abwählen" können Sie alle Ebenen inklusive aller enthaltenen Unterebenen gleichzeitig aus- oder abwählen.

Alle aktivierten Ebenen und Unterebenen werden im Vorschaufenster im Gruppenfeld "Vorschau" angezeigt, wenn Sie das Kontrollkästchen "Vorschau aktiv" aktiviert haben. Bei sehr großen Plänen oder auch schon bekannten Plänen kann es angebracht sein, das Kontrollkästchen zu deaktivieren, um die Rechnerauslastung gering zu halten.

Im Vorschaufenster werden die gewählten Planteile und Folien so dargestellt, dass Sie den größtmöglichen Überblick über die Elemente dieser Planteile und Folien erhalten.

**Hinweis:** die Schaltflächen zum Zoomen der Vorschau werden nur angezeigt, wenn bereits eine Datei für den Import ausgewählt wurde.

Bestätigen Sie Ihre Einstellungen bezüglich der zu importierenden Planteile und Folien mit "OK", um den eigentlichen Importvorgang auszulösen.

Mit der Schaltfläche "Leere Ebenen löschen" können Sie den Import sozusagen "bereinigen" lassen. Es werden nach Drücken der Schaltfläche alle die Unterebenen gelöscht, auf denen keine Elemente vorhanden sind.

Die Schaltfläche "Ebenen zusammenfassen" ermöglicht es Ihnen, mehrere Ebenen zu eine Ebene zu vereinigen. Nach Wahl dieser Schaltfläche wird der Dialogfeld "Ebenen zusammenfassen" geöffnet:

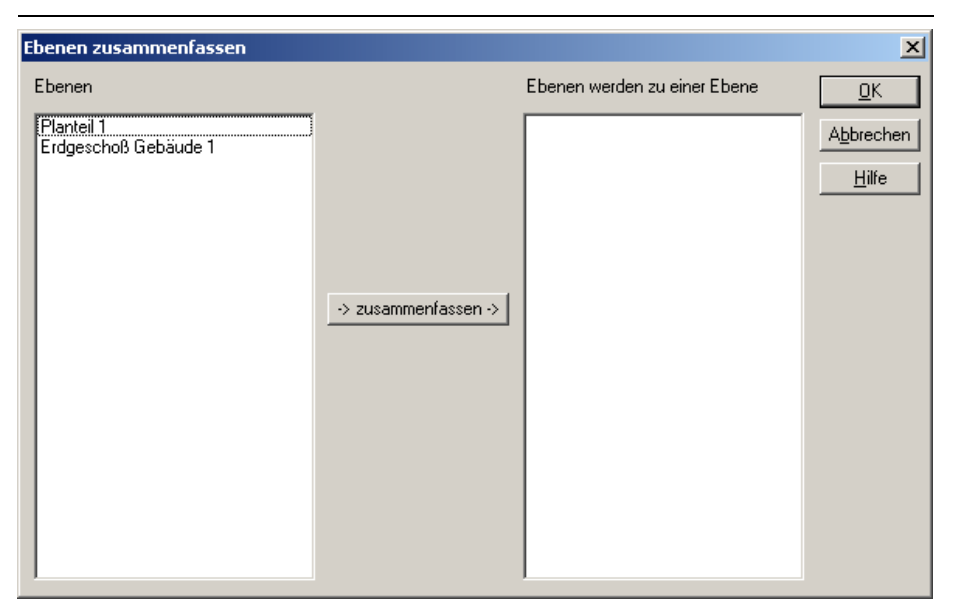

*Abbildung 86: Ebenen zusammenfassen*

Im linken Listenfeld "Ebenen" sind alle Ebene der zu importierenden MBA-Datei aufgeführt. Markieren Sie die Ebenen, die Sie zu einer Ebene zusammenfassen wollen und übertragen Sie diese durch Wahl der Schaltfläche zusammenfassen in das rechte Listenfeld.

Über die Schaltfläche "OK" werden diese Ebenen dann zu einer Ebene zusammengefasst. Es wird automatisch ein Eingabedialog eingeblendet, in der sie der neuen Ebene eine Bezeichnung zuweisen können. Bestätigen Sie dies mit "OK".

Im Gruppenfeld "Eigenschaften" können Sie zu einer gewählten Unterebene die Eigenschaften des Stifts ändern. Die Bezeichnung der aktuellen Unterebene wird im oberen Bereich des Gruppenfelds angezeigt. Diese Änderungen werden auf die gesamte Unterebene und darüber hinaus auch auf alle gleichnamigen Unterebenen aller gewählten Ebenen beim Importieren übertragen. Enthalten mehrere Ebenen beispielsweise eine Unterebene mit dem Namen "Grundriss", so werden alle diese Unterebenen mit dem gewählten Stifttyp, dem Linienstil und der Stiftfarbe importiert. Wollen Sie die Standardeinstellungen übernehmen, die ArCon für Linien benutzt,

so deaktivieren Sie das Kontrollkästchen "auf Unterebenen anwenden".

**Hinweis:** ThouVis Arch merkt sich automatisch die gewählten Importeinstellungen, so dass diese Ihnen auch bei weiteren Importen zur Verfügung stehen.

### **4.6 Grafiken**

ThouVis ist in der Lage Bilder unterschiedlicher Dateiformate in Ihre Zeichnung importieren. Diese importierten Bilder werden nach dem Import wie ein einzelnes Objekt behandelt. Es können sowohl Pixelgrafikformate als auch Vektorgrafikformate importiert werden. Die aktuelle Version von ThouVis Arch unterstützt die folgenden Formate:

- $\bullet$  Bitmaps  $(*.bmp)$
- GIF-Dateien (\*.gif)
- JPEG-Dateien (\*.jpg)
- PCX-Dateien (\*.pcx)
- $\bullet$  PNG-Dateien  $(*.$ png)
- Kodak Photo CD (\*.PCD)
- Photoshop-Dateien (\*.PSD)
- TIFF-Dateien (\*.tif)
- Metafiles (\*.wmf)

Zum Import einer Grafik wählen Sie *Datei/Importieren/Grafiken...*  und wählen im erscheinenden Dateiauswahldialog zunächst das gewünschte Dateiformat und dann die zu importierende Datei aus. Die Grafiken werden nach dem Import zunächst so positioniert, das die linke obere Ecke der Grafik Deckungsgleich mit der linkeren oberen Ecke des Blattes liegt.

Importierte Pixelgrafiken können mit den verschiedenen Bitmapfunktionen weiterbearbeitet oder vektorisiert werden. Importierte Metafiles können nur skaliert und verschoben werden.

### **4.7 Schriftfelder**

Sie können Schriftfelder aus Arcon in ThouVis Arch importieren. Diese Schriftfelder haben die Dateiendung \*.ini und befinden sich im Regelfall bei ArCon im Verzeichnis

"..\Programm\Standard\Logos". Wenn Sie versuchen, eine ini-Datei zu laden, die kein Schriftfeld enthält, so erscheint eine entsprechende Fehlermeldung und es wird nichts geladen. Das Schriftfeld für auf die aktuelle Untereben der aktiven Ebene geladen.

**Tipp:** in den meisten Anwendungsfällen ist es sicher vorteilhaft, wenn Sie vor dem Laden eines Schriftfeldes für das Schriftfeld eine eigene Ebene oder Unterebene anlegen.

# **4.8 Plotdateien**

Mit dieser Funktion können Sie eine Plotdatei im HPGL-Format importieren. Bei Aufruf der Funktion wird eine Dateiauswahlbox angezeigt. Hier erhalten Sie bereits eine Vorschau auf die zu importierende Datei. Nach dem Öffnen der Datei werden die Daten importiert und als ein Metafileobjekt in die Zeichnung integriert.

**Hinweis:** das aus der Plotdatei resultierende Metafileobjekt können Sie über die Funktion Bitmap einpassen skalieren.

# **4.9 Symboldateien**

Neben seinen eigenen Symboldateien im \***.**TVS-Format kann Thou-Vis über die Funktion *Symbole/Laden*... auch Symbole in den Formaten \*.SY2 (GraphicWorks 4) und \*.DET (eLines, CreativeLines) laden. Beim direkten Laden der Symbole macht es keinen Unterschied, in welchem Format die Symbole vorliegen. Für die Verwendung im Symbolkatalog müssen die Symbole aber im \*.TVS-Format oder im neuen \*.DET-Format von CreativeLines vorliegen, der Katalog unterstützt nur diese Dateiformate. ThouVis bietet Ihnen aber einen Konverter, mit dem Sie ihre alten Symbole im \*.SY2- oder alten \*.DET-Format aus eLines in das neue \*.TVS-Format konvertieren können.

Sie können den Symbolkonverter über den Menüpunkt *Symbole/Konvertieren...* aufrufen. Es erscheint folgender Dialog:

### **Datenimport**

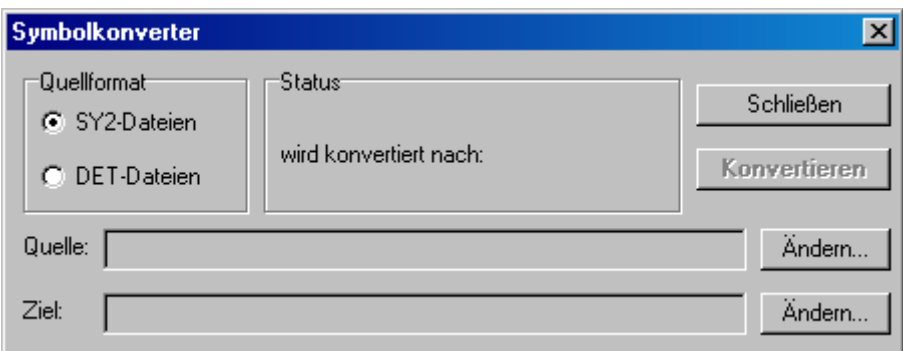

*Abbildung 87: Der Symbolkonverter*

In diesem Dialog geben Sie zunächst an, welches Format konvertiert werden soll und wählen dann die Ordner aus, in denen sich die zu konvertierenden Symbole befinden und wo die konvertierten Symbole abgelegt werden sollen. Nachdem alle notwendigen Eingaben von Ihnen getätigt wurden, können Sie die Schaltfläche Konvertieren anklicken und den Rest erledigt das Programm automatisch, alle Symbole die sich im Quellordner befinden werden nacheinander konvertiert. Nach erfolgreicher Konvertierung können Sie die Symbole mit dem Symbolkatalog benutzen.

**Hinweis:** Bitte beachten Sie bitte bei der Benutzung des Symbolkonverters bitte die jeweiligen Nutzungsbedingungen der genannten Programme.

# **5 Datenexport**

# **5.1 DXF**

ThouVis unterstützt den Export der Zeichnung als DXF-Datei, so dass Sie ThouVis-Zeichnungen mit nahezu allen gängigen CAD-Programmen weiterbearbeiten können. Bei Anwendung dieser Funktion öffnet sich ein Standarddialog von Windows, in dem Sie den gewünschten Dateinamen und den Speicherort eingeben können. Anschließend wird dann die DXF-Datei gespeichert.

**Hinweis:** das DXF-Format unterliegt leider vielen Beschränkungen, die häufig eine Nachbearbeitung der DXF-Datei im Zielprogramm notwendig machen. Gefüllte Flächen werden generell nur als Umriss exportiert und müssen im Zielprogramm neu gefüllt oder schraffiert werden. Es wäre zwar theoretische möglich, Schraffuren als Einzellinien zu exportieren, aber dies würde zu sehr umfangreichen DXF-Dateien führen, die sich nur sehr schwer bearbeiten ließen. In der Praxis ist es einfacher, die entsprechende Schraffur im Zielprogramm neu zu erstellen. Integrierte Bitmaps- und Metafiles können ebenfalls nicht ins DXF-Format exportiert werden. Farbverläufe und spezielle Texteffekte gehen ebenfalls verloren.

**Hinweis:** das DXF-Format unterstützt im Prinzip keine Stiftbreiten. Viele Programme interpretieren aber die im DXF definierten Farben als Stifte einer vorgegebenen Breite. Wenn Sie in ThouVis die Darstellung von Stiftbreiten und Farben aktiviert haben, exportiert ThouVis die tatsächlich verwendeten Farben in die DXF-Datei, die Informationen über die verwendeten Stiftbreiten gehen in diesem Fall verloren. Ist die genannte Option jedoch ausgeschaltet, so weist das Programm beim Export jeder Stiftbreite eine spezifische Farbe zu, die Sie im Dialog Stiftbreiten, erreichbar über *Optionen/Stifte...* einstellen können. Die Informationen über die verwendeten Stiftbreiten können so ins Zielprogramm übernommen werden. Allerdings gehen in diesem Fall logischerweise die tatsächlichen Farbinformationen verloren. Bei technischen Zeichnungen sind aber in der Regel die Informationen über die Stiftbreiten wichtiger als die Farben.

## **5.2 Windows Metafile**

Mit ThouVis können Sie ihre Zeichnung als Windows Metafile abspeichern. Windows Metafiles lassen sich von vielen Windows-Anwendungen importieren und ohne Qualitätsverluste skalieren. Um Ihre Zeichnung als Metafile zu exportieren benutzen Sie die Menüfunktion *Datei/Exportieren als/Windows Metafile.* Bei Anwendung dieser Funktion öffnet sich ein Standarddialog von Windows, in dem Sie den gewünschten Dateinamen und den Speicherort eingeben können. Anschließend wird dann das Metafile gespeichert.

**Hinweis:** da das Metafile-Format keine Transparenzen unterstützt, werden transparente Objekte als einfarbig gefüllte Objekte ohne Transparenz exportiert.

**Hinweis:** das Metafile-Format ist zwar ein Vektorgrafikformat, allerdings ist die interne Auflösung eines Metafiles deutlich geringer als die interne Auflösung von ThouVis. Beim Abspeichern als Metafile kann es daher zu Qualitätsverlusten kommen. Dies betrifft insbesondere sehr kleine Objekte und Schriften.

# **5.3 Als Bilddatei**

In ThouVis können Sie ihre Zeichnung oder einen Teil davon in einem Pixelgrafikformat abspeichern um es dann beispielsweise in eine andere Anwendung zu importieren oder auf einer Internetseite zu publizieren. Es wird jeweils der Ausschnitt Ihrer Zeichnung exportiert, der im aktuellen Arbeitsbereich sichtbar ist. Nach Aufruf der Funktion erscheint das folgende Dialogfenster:

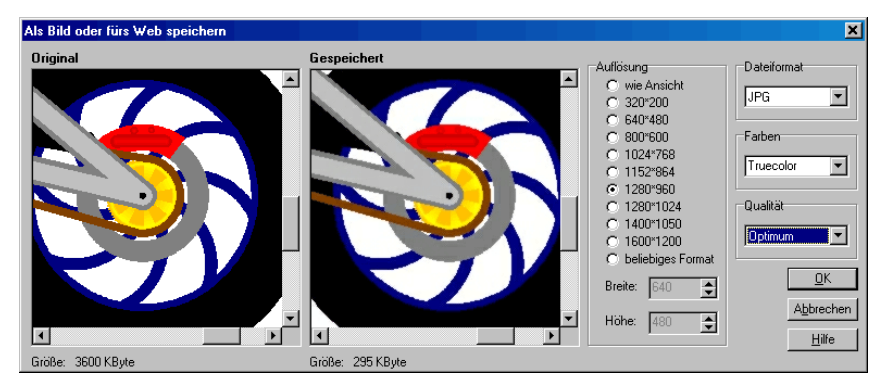

*Abbildung 88: Als Bilddatei speichern*

Im Bereich Auflösung können Sie die gewünschte Größe Ihres Bildes auswählen. Sie haben die Wahl zwischen einigen Standardformaten, der aktuellen Ansicht und einem frei definierbarem Format. Ihr Bild kann eine maximale Größe von 4800\*4800 Pixel haben.

**Hinweis:** unter Windows-Versionen die nicht auf Windows NT basieren, also Windows 95, 98 und ME, beträgt die maximale Bildgröße nur 1600\*1600 Pixel, da größere Bitmaps das Laufverhalten dieser Windowsversionen negativ beeinflussen können. Wir empfehlen generell die Verwendung von Windows 2000 oder XP.

Im Bereich "Original" sehen Sie ihr Bild in der von Ihnen gewählten Auflösung im unkomprimiertem Zustand. Da das Bild in der Regel größer ist als das Vorschaufenster, können Sie mit den Scrollbalken innerhalb der Bitmap navigieren um den gewünschten Ausschnitt sichtbar zu machen. Unterhalb der Vorschau befindet sich noch eine Anzeige, welche den Speicherplatzbedarf dieses unkomprimierten Bildes angibt.

Im Bereich "Gespeichert" sehen Sie dagegen Ihr Bild, so wie sie mit den gewählten Einstellungen gespeichert werden würde. Hier wird die tatsächlich resultierende Dateigröße unterhalb des Vorschaufensters angezeigt. Durch den direkten Vergleich zwischen originalem und gespeichertem Bild können Sie beurteilen, ob die Qualität mit den gewählten Einstellungen noch Ihren Ansprüchen genügt. Durch die Wahl anderer Einstellungen können Sie sowohl die Dateigröße, als auch davon abhängig die Qualität Ihres gespeicherten Bildes beeinflussen.

In der Auswahl "Dateiformat" können Sie das Dateiformat zum Speichern wählen. Für das Publizieren im Internet eignen sich vor allem die Formate PNG, JPEG und GIF.

In der Auswahl "Farben" können Sie die Farbtiefe wählen, mit der Ihr Bild abgespeichert wird. Je weniger Farben ein Bild enthält, desto geringer ist in der Regel sein Speicherplatzbedarf. Da nicht alle Dateiformate alle Farbtiefen unterstützen, sind die in dieser Auswahl angebotenen Optionen vom gewählten Dateiformat abhängig.

Die Auswahl "Qualität" ist nur anwählbar, wenn als Dateiformat JPEG ausgewählt ist. Mit dieser Einstellung können Sie die Qualität der JPEG-Datei einstellen. Je höher die Qualität ist, desto geringer

wird die Datei komprimiert. Hier gilt es, einen angemessen Kompromiss zwischen Qualität und Dateigröße zu finden.

### **5.4 MBA**

Mit ThouVis Arch können Sie ihre Zeichnung als MBA-Datei abspeichern. Das MBA-Format ist ein Austauschformat für 2D-Architekturdaten und wurde ursprünglich von der MB Software AG für den Datenaustausch von Arcon nach eLines vorgestellt. Heute können MBA-Dateien von vielen Programmen im Architekturumfeld gelesen oder geschrieben werden. Bei Anwendung dieser Funktion öffnet sich ein Standarddialog von Windows, in dem Sie den gewünschten Dateinamen und den Speicherort eingeben können. Anschließend wird dann die MBA-Datei gespeichert.

**Hinweis:** das MBA-Format unterstützt keine Farbverläufe, Transparenzen, frei gedrehte Bitmaps, Metafiles und Texturen. Schraffuren, Bemaßungen und Gruppen werden jedoch als eigenständige Objekte übertragen und bleiben auch im Zielprogramm erhalten. und eignet sich daher in erster Linie, wie ursprünglich vorgesehen, zur Weitergabe von CAD-Zeichnungen.

### **5.5 Plan**

Mit dieser Funktion können Sie Ihre Zeichnung als \*.PLA- oder \*.GVG-Datei abspeichern. PLA-Dateien können vom Programm CreativeLines in allen Versionen gelesen werden. GVG-Dateien lassen sich von den Programmen GraphicWorks in der Version 4 und CasCADos lesen.

Bei Anwendung dieser Funktion öffnet sich ein Standarddialog von Windows, in dem Sie den gewünschten Dateinamen und den Speicherort eingeben können. Anschließend wird dann die Datei gespeichert.

**Hinweis:** Texturen, Transparenzeffekte, frei gedrehte Bitmaps und die erweiterten Texteffekte von ThouVis werden beim Einladen einer PLA-Datei in CreativeLines ausgefiltert. Alle anderen Objekte und Eigenschaften werden verlustfrei übertragen.

**Hinweis:** das Programm eLines der ehemaligen MB Software AG arbeitete zwar ebenfalls mit dem PLA-Format, kann allerdings die moderne PLA-Version von CreativeLines oder ThouVis Arch nicht lesen. Um Daten nach eLines zu übertragen müssen Sie auf das MBA-Format ausweichen.

# **5.6 Einzelne Ebene oder Unterebene**

Neben der Variante eine komplette Zeichnung zu exportieren haben Sie in ThouVis auch die Möglichkeit, eine einzelne Ebene oder Unterebene zu exportieren. Hierzu dienen die Menüpunkte *Ebenen/Aktuelle Ebene exportieren...* und *Unterebenen/aktuelle Unterebene exportieren....* Nach dem jeweiligen Funktionsaufruf erscheint ein Standarddateidialog von Windows. Hier können Sie dann auswählen, in welchem Dateiformat die Ebene exportiert werden soll. Es stehen das DXF-, WMF- und MBA-Format zur Auswahl. Nachdem Sie auch noch den Speicherort ausgewählt und einen Dateinamen eingegeben haben, wird die Ebene dann exportiert und kann von anderen Programmen eingelesen werden.

# **6 Tastaturbelegung**

# **6.1 Funktionstasten**

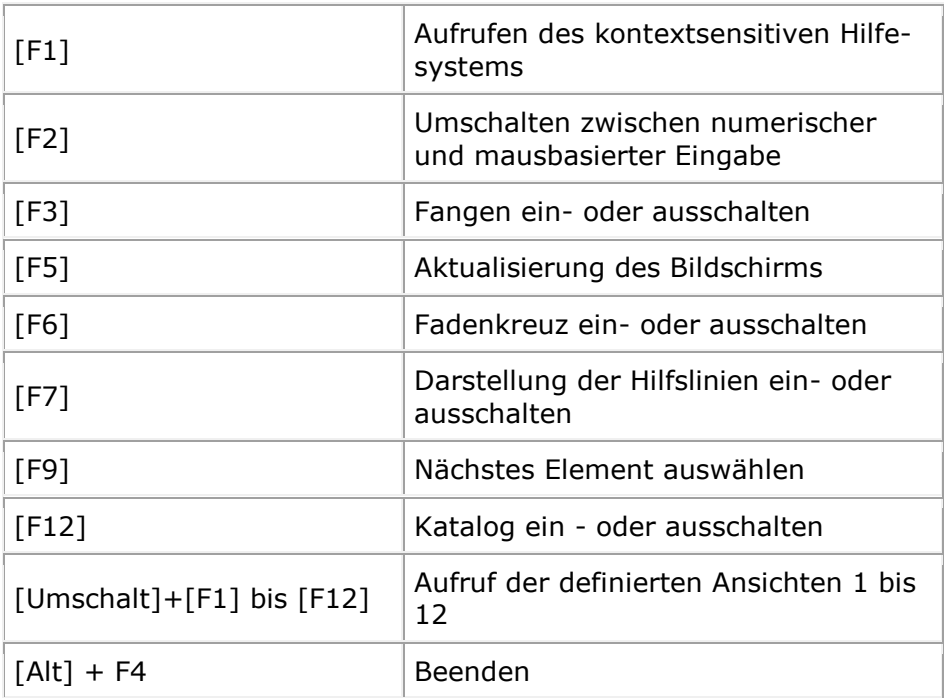

# **6.2 Die Tasten Strg, Umschalt und Alt**

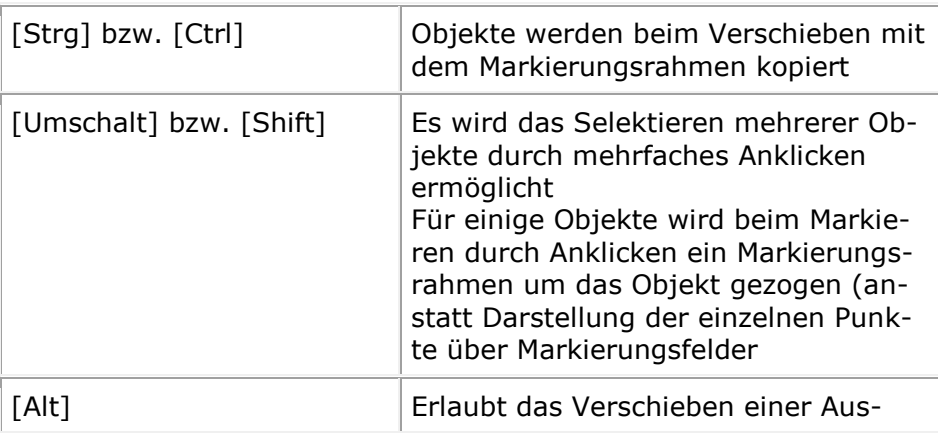

wahl ohne dass sich der Mauszeiger beim Verschieben innerhalb des Markierungsrahmens befinden muss. Die Skalierungsmöglichkeit ist dabei ausgeschaltet.

# **6.3 Die Cursortasten**

Die Cursortasten (Pfeiltasten) haben in der Regel die gleiche Funktionalität wie die entsprechenden Tasten 2, 4, 6 und 8 im numerischen Tastaturfeld.

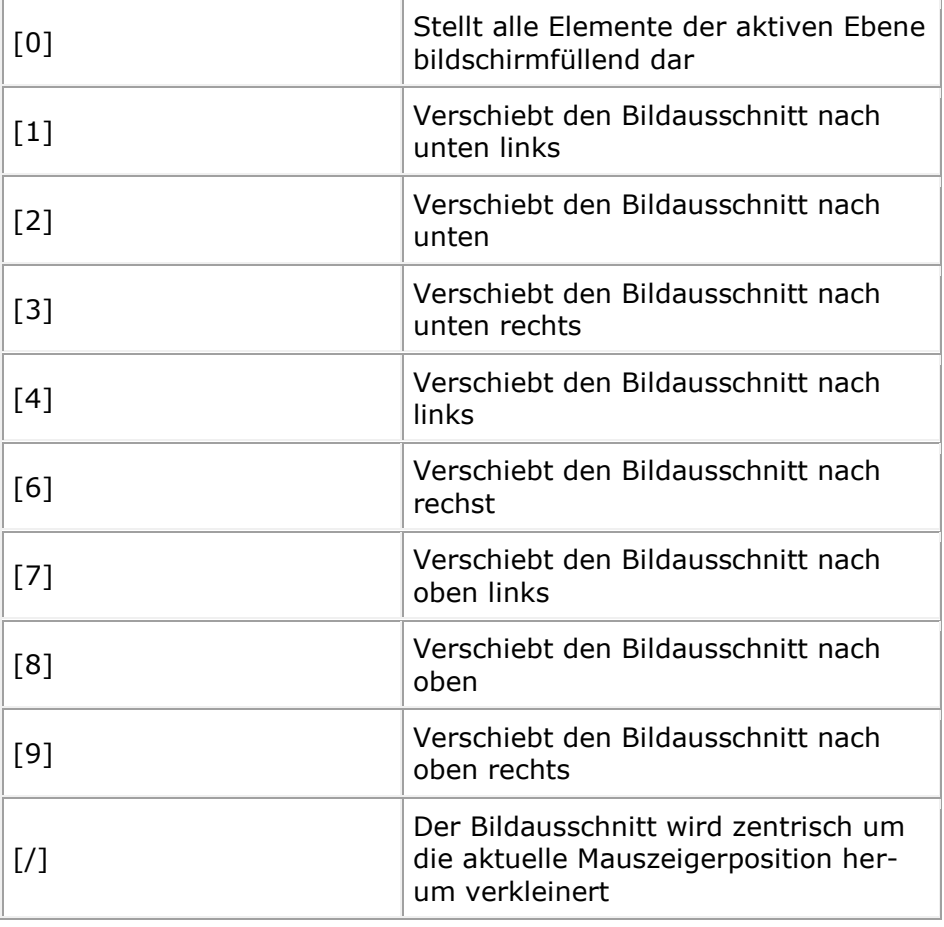

### **6.4 Zoomen über das numerische Tastaturfeld**

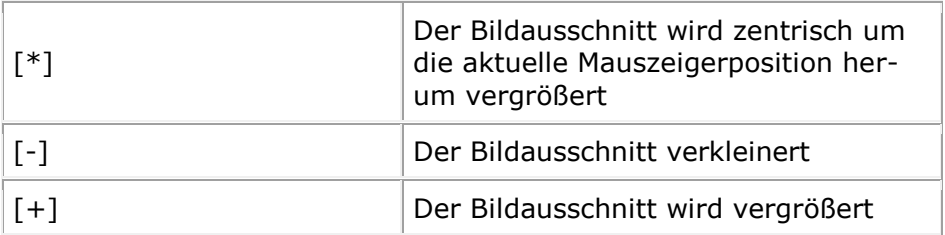

# **6.5 Allgemeine Tastenkombinationen**

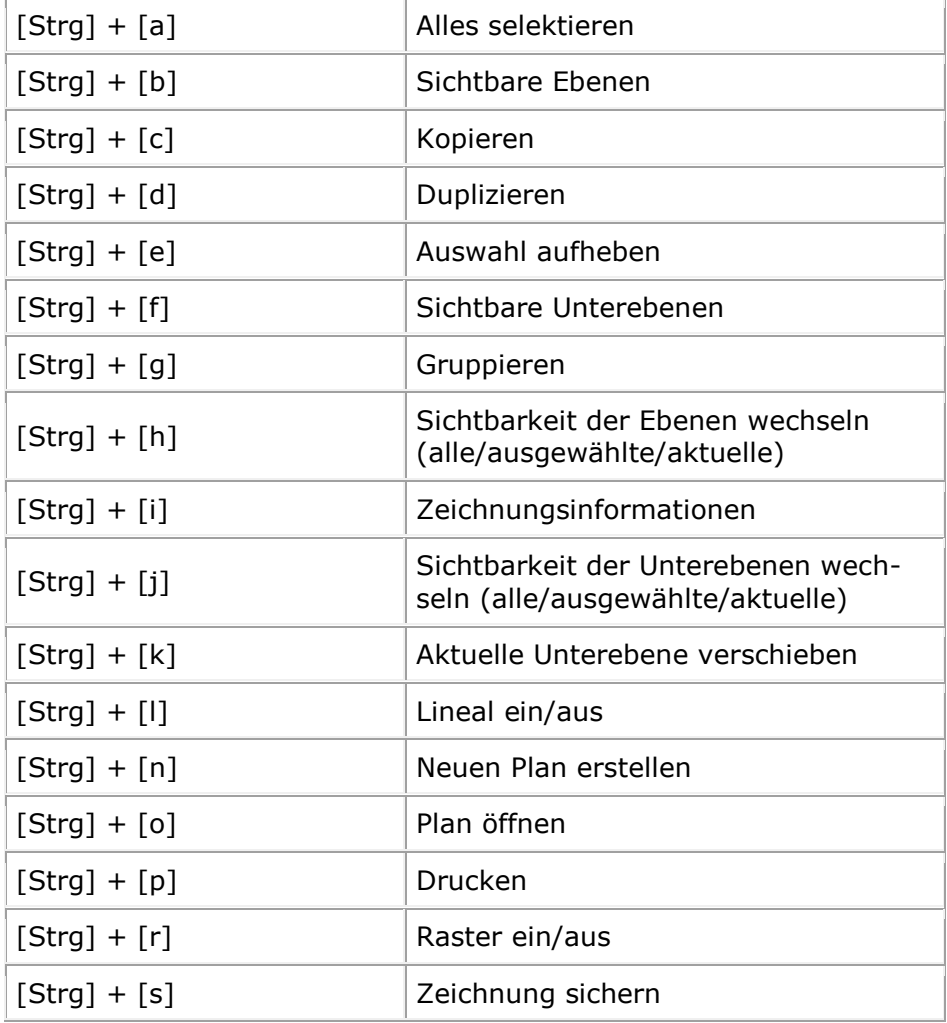

### Tastaturbelegung

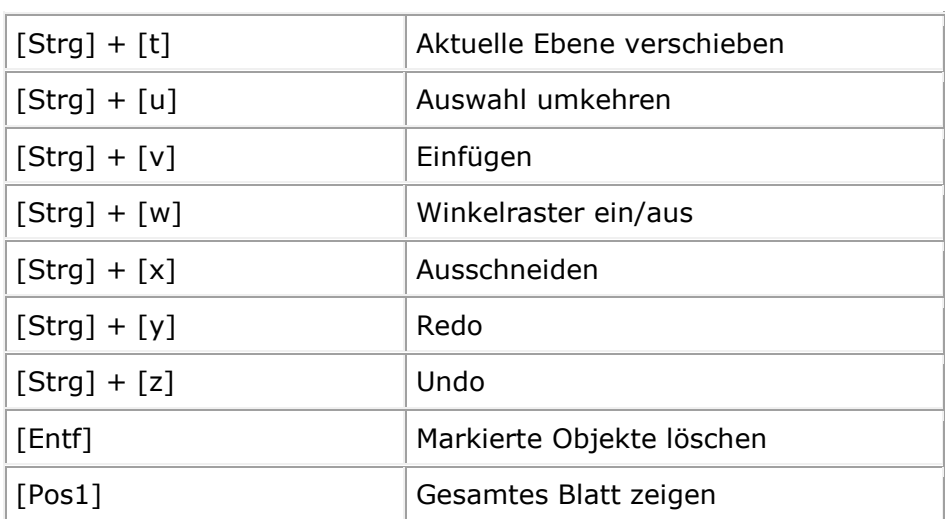
## **7 Index**

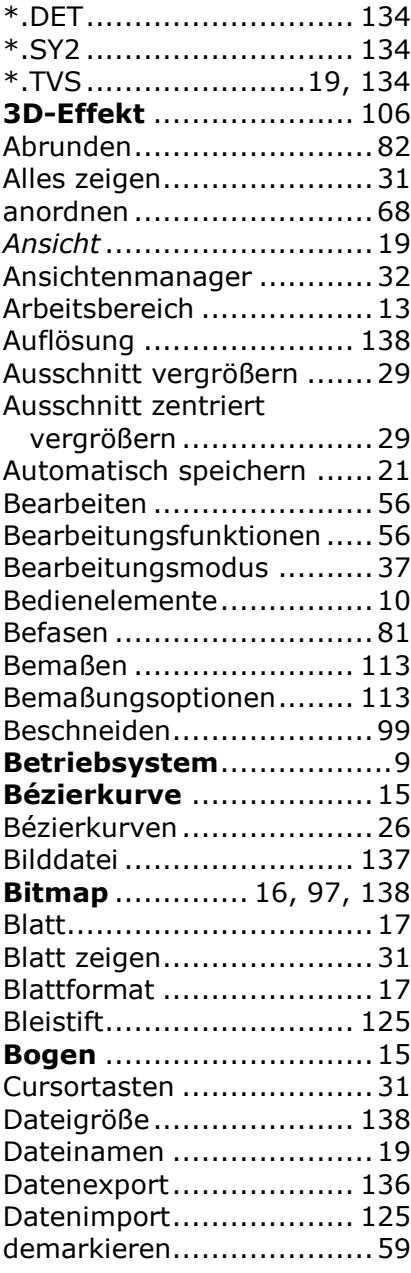

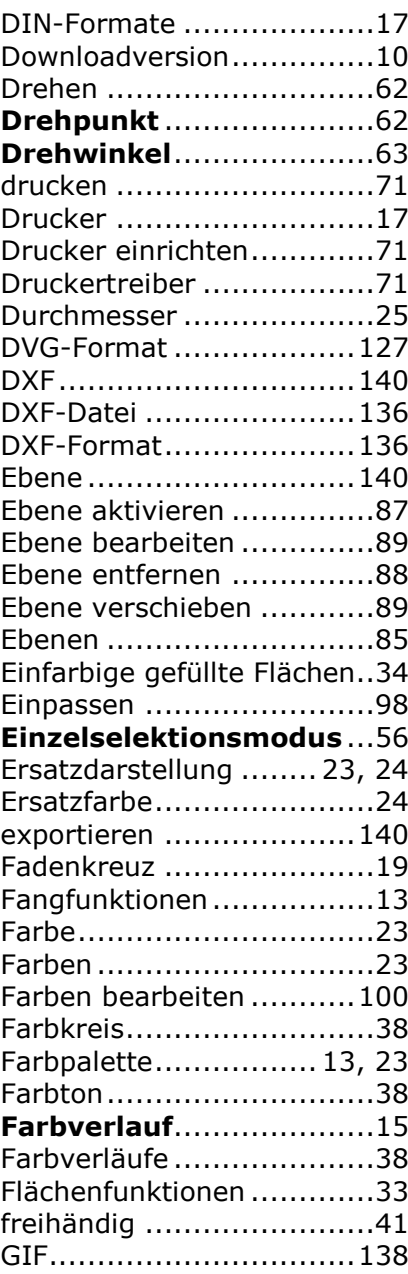

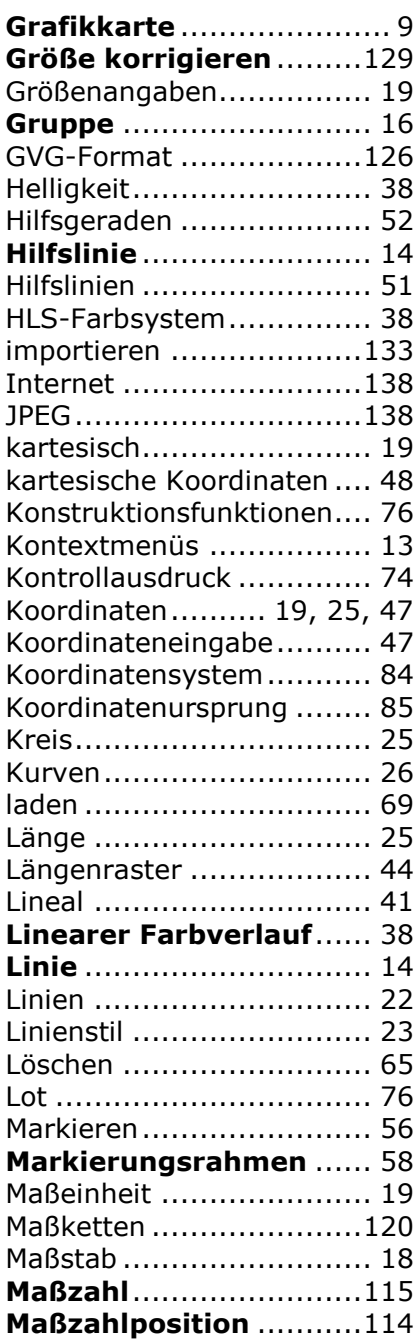

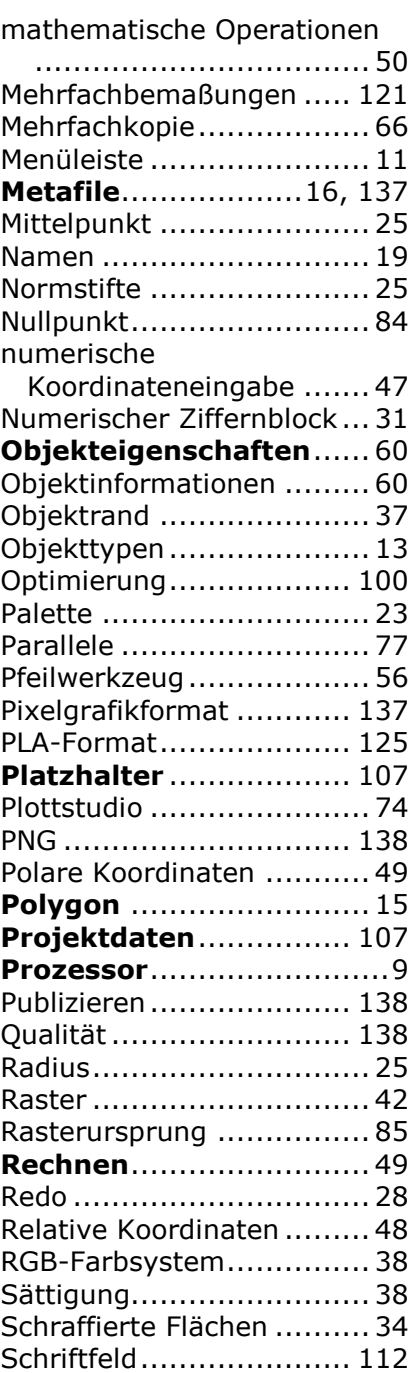

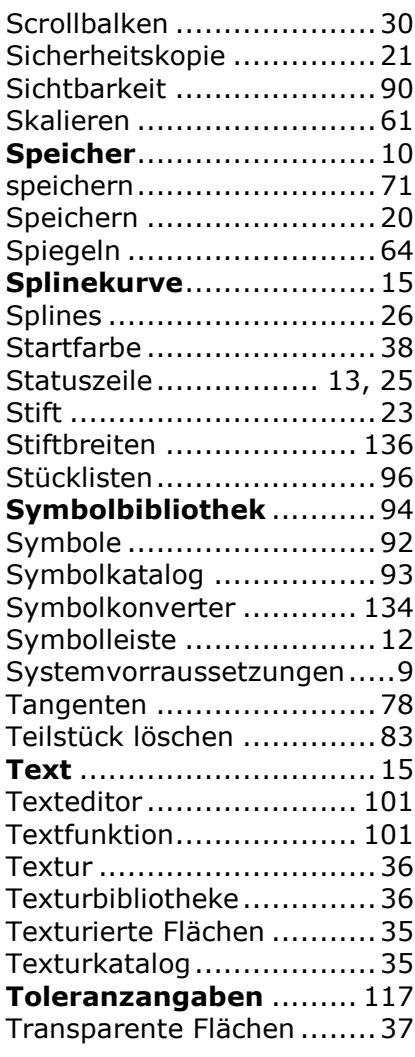

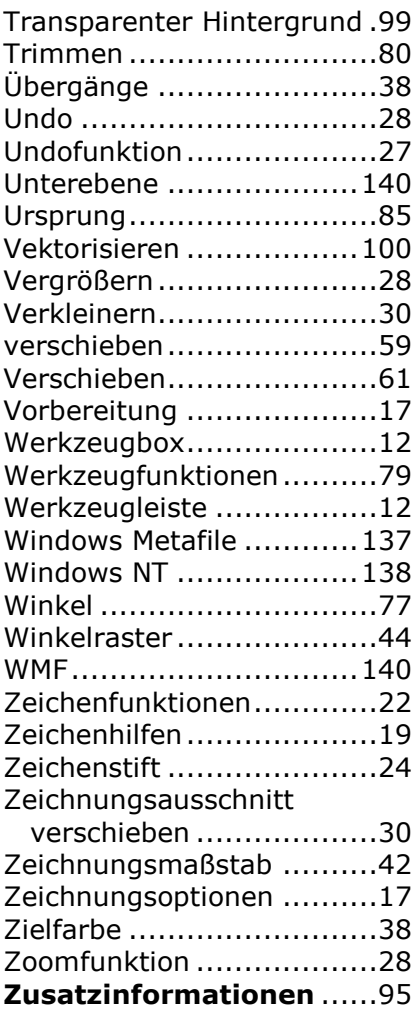